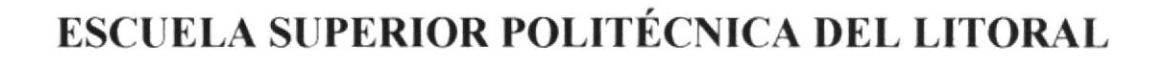

004.68

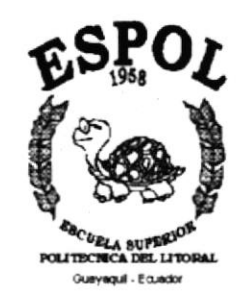

## PROGRAMA DE TECNOLOGÍA EN COMPUTACIÓN

## **TESIS DE GRADO**

## PREVIO A LA OBTENCIÓN DEL TÍTULO DE:

### **ANALISTA DE SOPORTE DE MICROCOMPUTADORES**

#### **TEMA:**

## PÁGINA WEB " GRUPO DEPCONSA"

#### **MANUAL DE USUARIO**

#### **AUTOR:**

## **CÉSAR AUGUSTO BAZURTO VERA**

#### **DIRECTOR:**

#### **ANL. MARJORIE ESPINOZA**

## $A\tilde{N}O:$

### DEDICATORIA

A cierta bella persona de nombre Renatta, mi hija; que es el pilar fundamental en mi vida.

A Daniella, por todo su amor y colaboración para el desarrollo de este trabajo.

A mis padres: Emitio y Amarilis, que depositaron en mi la semilla de la superación y la constancia para seguir adelante con mis estudios.

César Bazurto Vera.

#### **AGRADECIMIENTO**

Agradezco a Dios por vigilar mi camino, por guiarme hacia el bien y por haberme dado la constancia y la fortaleza de seguir adelante en mis estudios. Ser Supremo sin el cual no seriamos nada.

A los Ejecutivos del Grupo Depconsa por confiar en mi y brindarme la oportunidad de realizar este proyecto.

A la Escuela Superior Politécnica del Litoral en cuyo lugar obtuve toda la enseñanza y conocimientos requeridos para la culminación de esta carrera.

A la Anl Marjorie Espinoza, directora de tesis, a quien agradezco por las muchas horas de amable dedicación brindadas para el desarrollo de este trabajo

Y en general, a cada una de las personas que colaboraron de alguna u otra forma con el proyecto.

César Bazurto Vera

## DECLARACIÓN EXPRESA

La responsabilidad de los hechos, ideas y doctrinas expuestas en esta tesis nos corresponden exclusivamente; y el patrimonio intelectual de la misma al PROTCOM (Programa de "ESCUELA SUPERIOR POLITÉCNICA DEL LITORAL", (Reglamento de Exámenes y Títulos Profesionales de La ESPOL)

### FIRMA DEL DIRECTOR DE TESIS

Alangnie Egunese S.S.

Anl. Marjorie Espinoza

## FIRMA DEL AUTOR DE LA TESIS

Cino Bayanto

César Augusto Bazurto Vera

## **TABLA DE CONTENIDO**

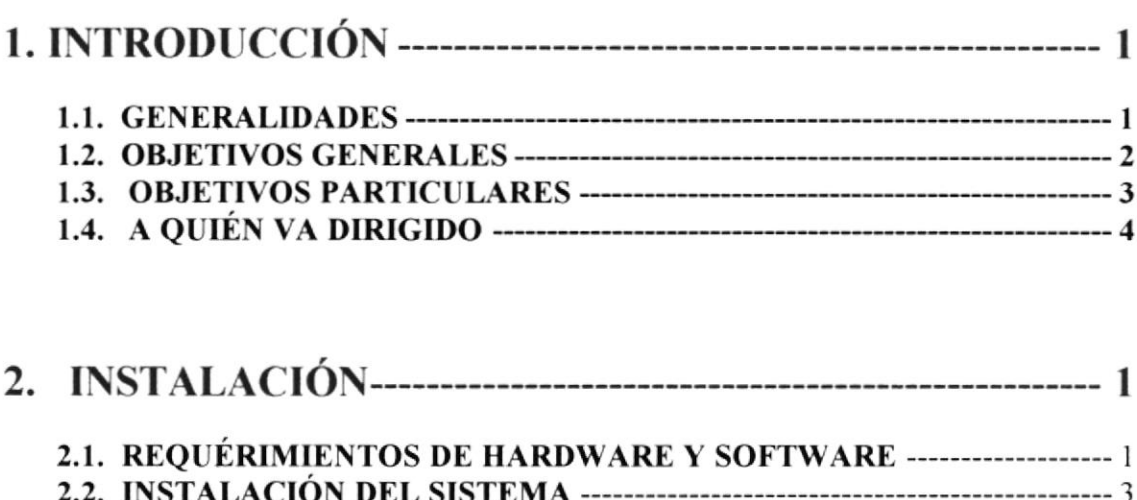

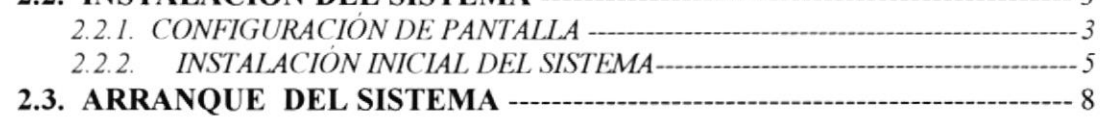

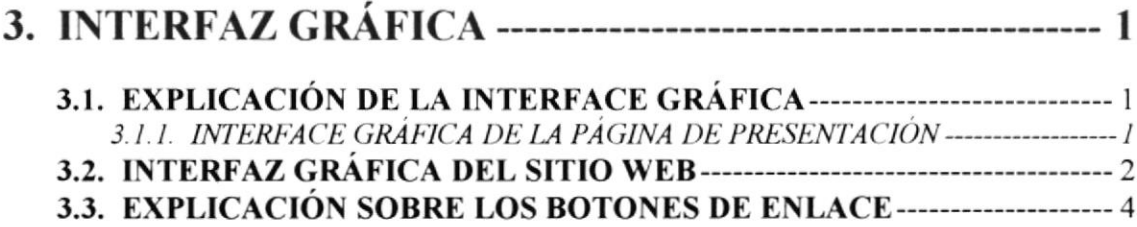

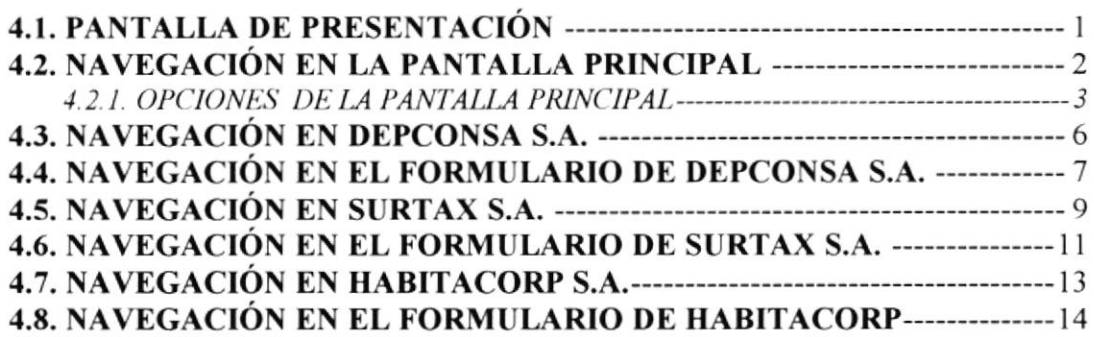

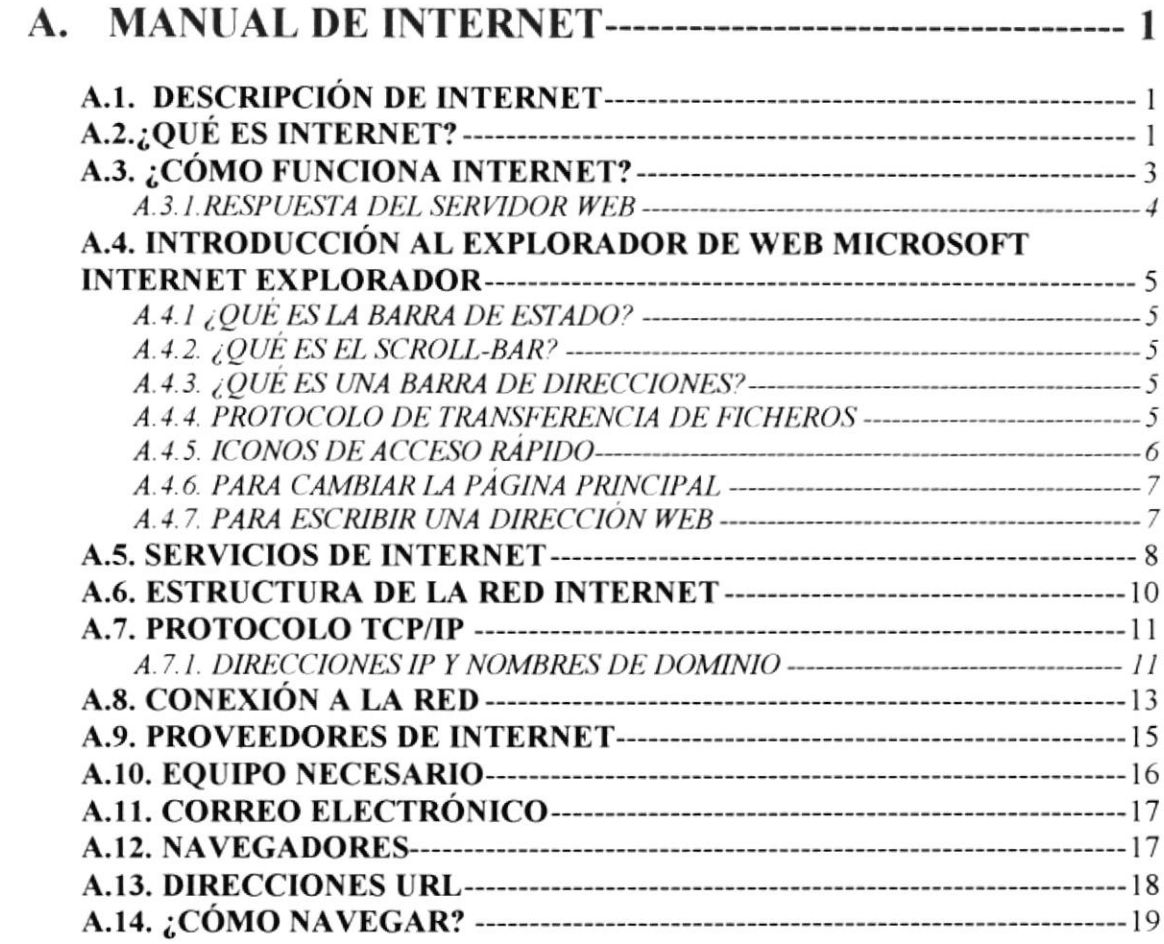

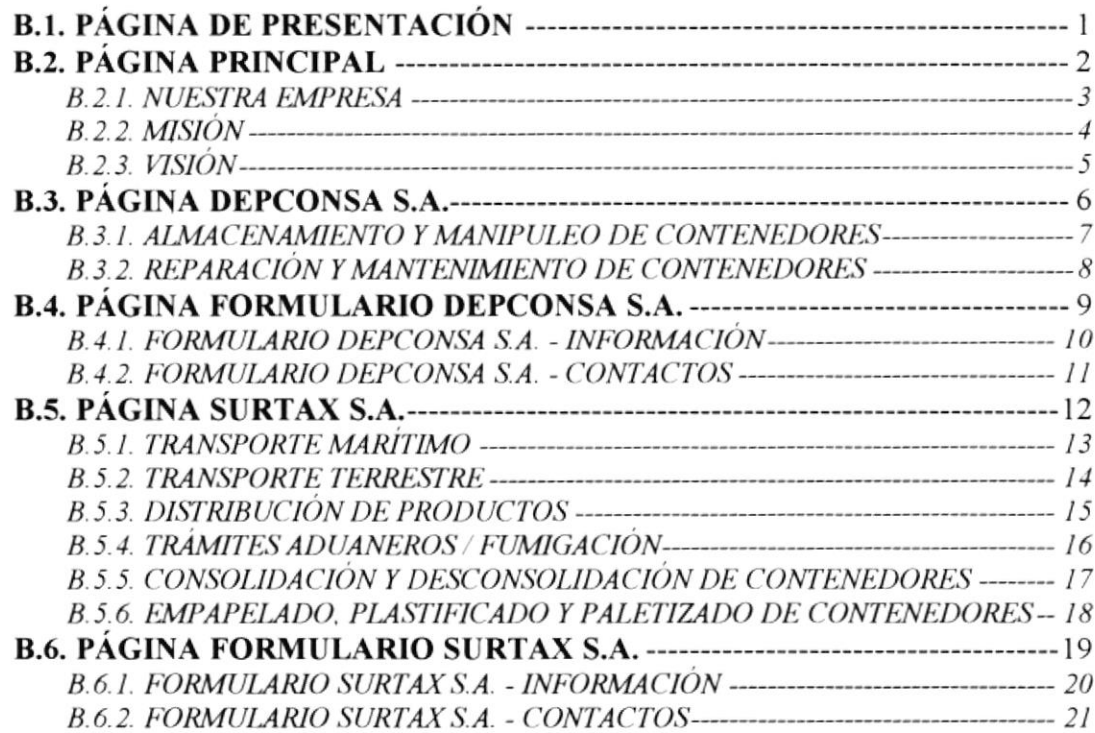

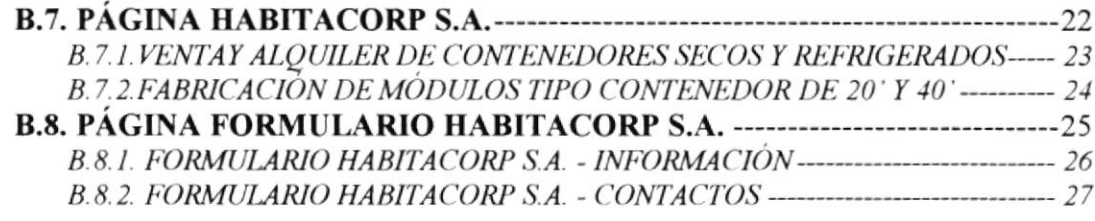

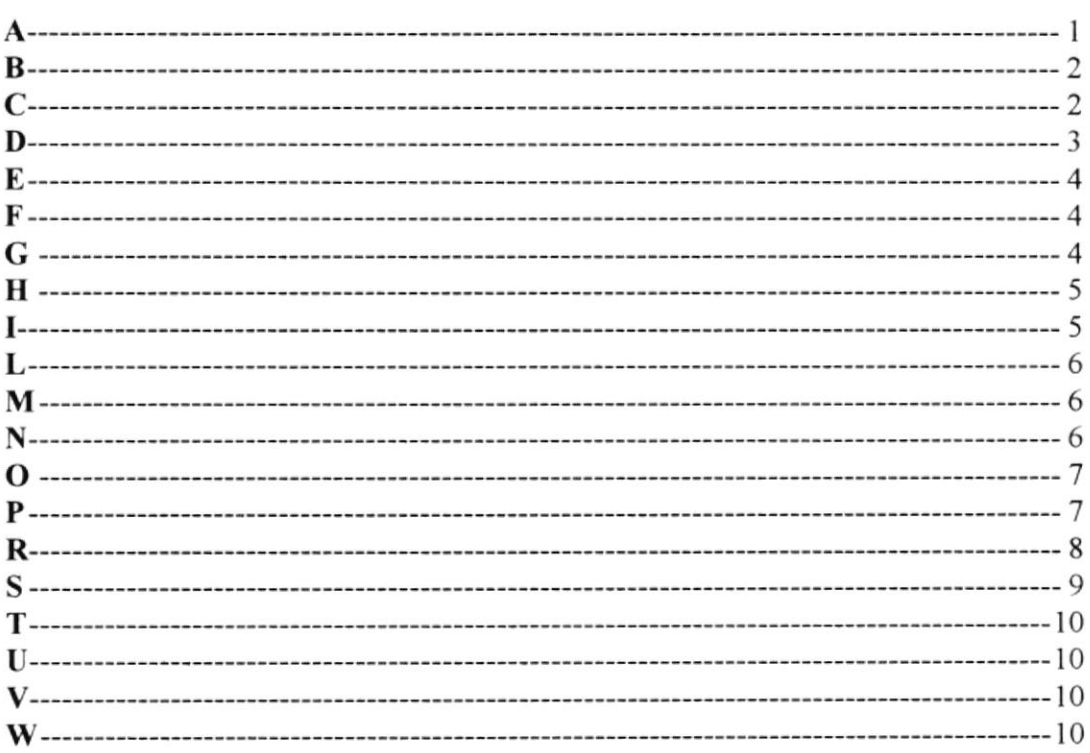

## **CONTENIDO DE FIGURAS**

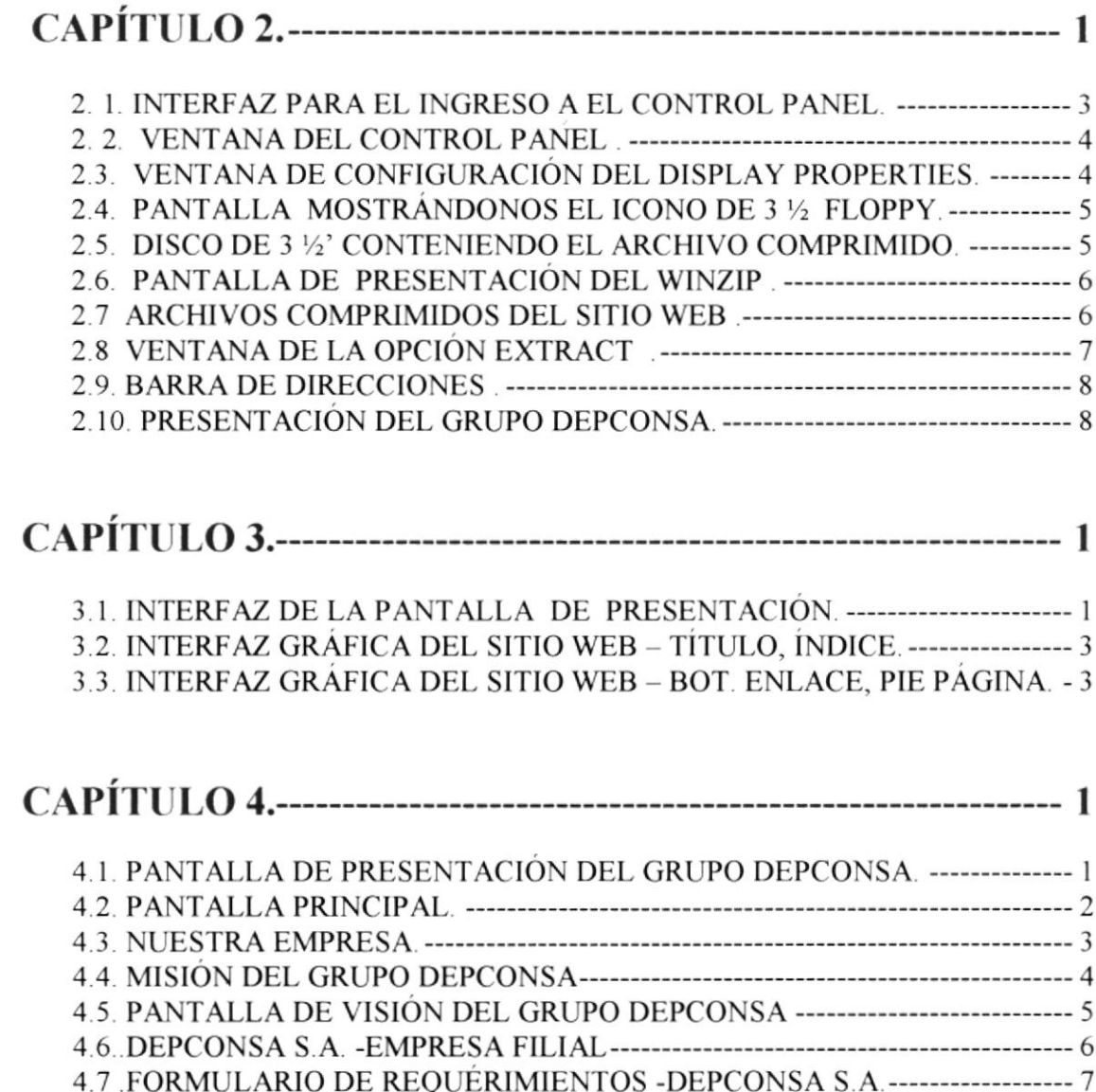

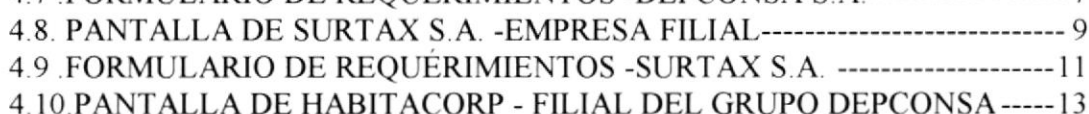

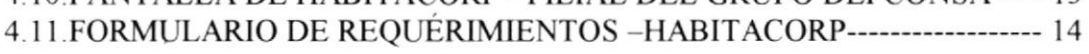

## CONTENIDO DETABLAS

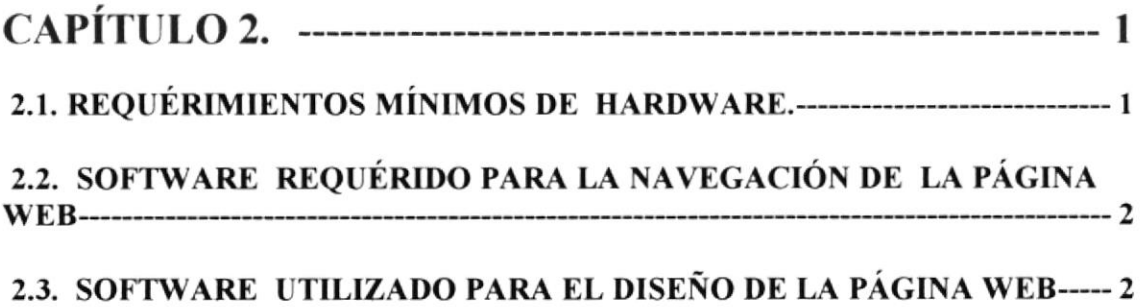

# **CAPÍTULO I**

**INTRODUCCIÓN** 

## 1. INTRODUCCIÓN

#### **1.1. GENERALIDADES**

En el presente manual se trata de una manera elemental pero completa el tema sobre el Análisis y Diseño de una página web.

Con este propósito se ha utilizado el programa Dreamweaver 4.0, el cual por su versatilidad, rapidez y fácil comprensión es una herramienta muy poderosa de diseño.

La animación de la página principal ha sido diseñada en Flash 5.0; un programa que me brinda una importantísima ayuda.

En la página hay muchas fotos que fueron trabajadas en Adobe PhotoDeluxe 4.0 una herramienta fantástica para el arreglo de estás.

Este manual consta de 4 capítulos, que permitirán al usuario obtener la información requerida de una manera clara y de fácil comprensión.

#### I.2. OB.IETIVOS CENERALES

- Este manual ha sido concebido primordialmente como un instrumento de consulta y trabajo para todas las personas que y estudiantes que tenga el deseo de conocer un poco más sobre el manejo de un sitio web.
- A este fin se dirige la organización interna de sus capitulos, con las debidas explicaciones para cada una de las opciones que componen este sitio web
- Contiene, además un manual acerca de que es intemet y como nos permite abrir aun más el mercado, ayudando a cubrir una necesidad más acorde al avance tecnológico actual.
- El lector hallara una guía de navegación de cada una de las páginas que componen este sitio web.

#### **1.3. OBJETIVOS PARTICULARES**

- El grupo DEPCONSA al implementar un sitio WEB se convertiría en una de las primeras empresas de Logística y Contenedores del país en estar en la red.
- Aumentar la competitividad de su organización en el mercado.
- · Mediante los formularios de pedidos de servicios se establecerá un primer contacto con los posibles nuevos clientes.
- Aprovechar el contacto vía E-mail, receptando sugerencias, comentarios u  $\blacksquare$ opiniones.

### 1.4. A QUIEN VA DIRIGIDO

- · Este manual va dirigido a todas las personas que deseen tener más información sobre el Grupo Depconsa S.A., dando información sobre las tres empresas filiales que se dedican a actividades de Logística General y afines.
- A las personas que frecuentan páginas Web, creando un ambiente amigable para que se pueda llegar a comprender y manejar de la mejor manera dicho manual.

# CAPÍTULO II

# **INSTALACIÓN**

## 2. INSTALACIÓN

### 2.1. REQUERIMIENTOS DE HARDWARE Y SOFTWARE

Con el objetivo de una correcta función habilidad se recomienda que los usuarios cumplan con un mínimo de características en su computador:

#### **HARDWARE:**

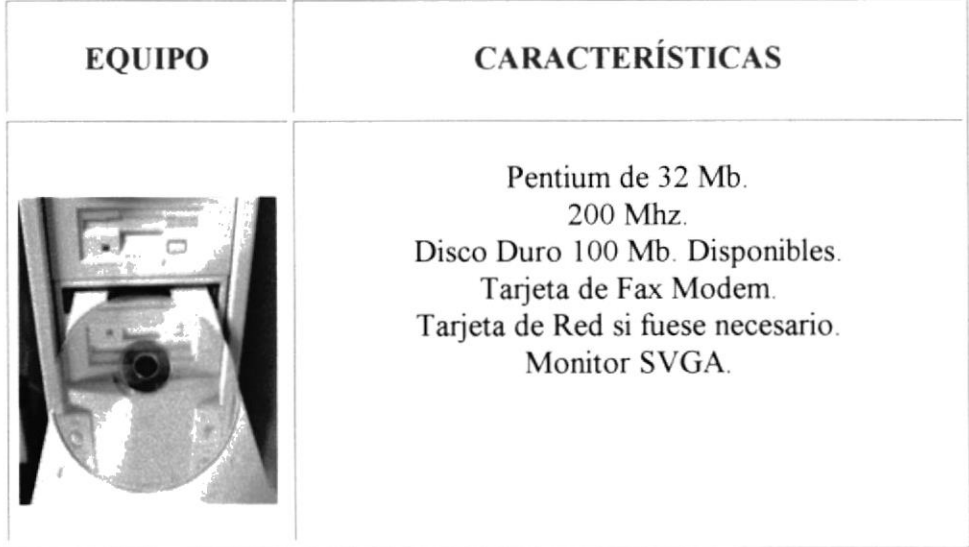

TABLA 2.1. REQUERIMIENTOS MÍNIMOS DE HARDWARE.

#### **SOFTWARE:**

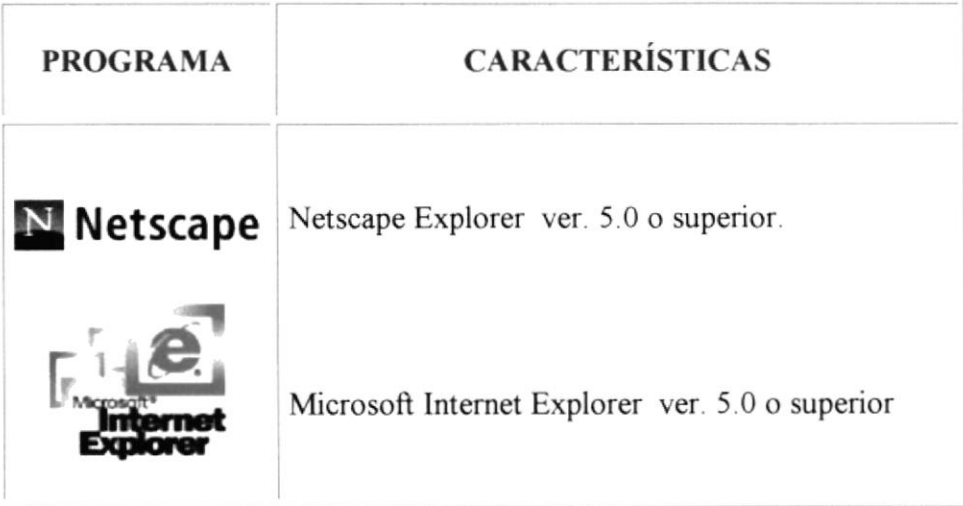

TABLA 2.2. SOFTWARE REQUERIDO PARA LA NAVEGACIÓN DE LA PÁGINA WEB

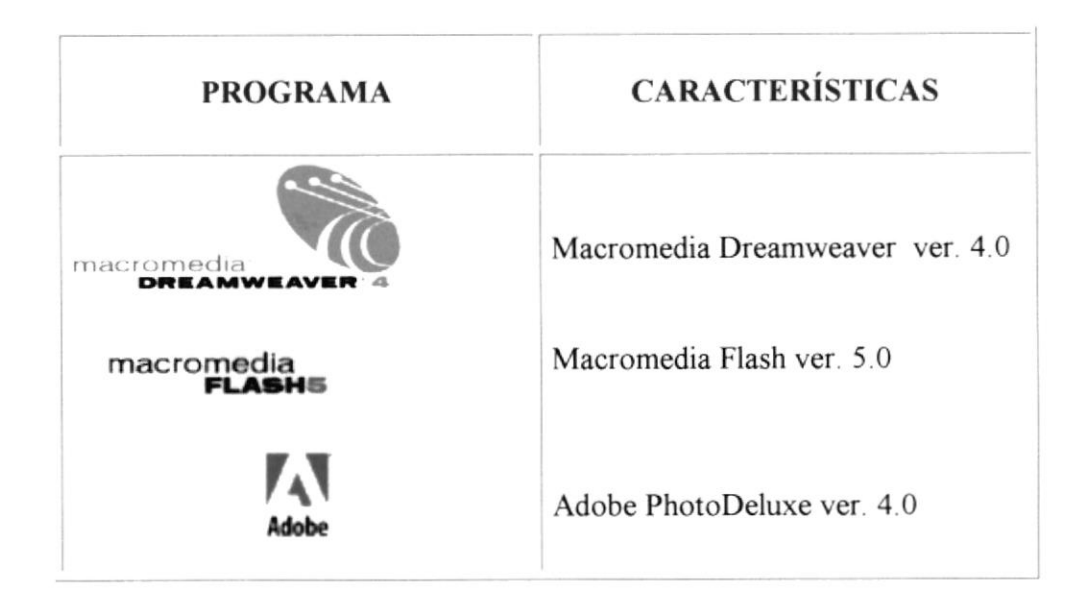

TABLA 2.3. SOFTWARE UTILIZADO PARA EL DISEÑO DE LA PÁGINA WEB

#### 2.2. INSTALACIÓN DEL SISTEMA

#### 2.2.1. CONFIGURACIÓN DE PANTALLA

Para obtener una mejor visualización del Sitio Web del Grupo Depconsa; debemos configurar nuestra pantalla a una resolución de 800 x 600 píxeles.

Para ello nos ubicamos en la barra de Inicio, pulsamos el botón Start (Inicio) y escogemos la opción Setting (Configuración) y nos colocamos sobre el Control Panel (Panel de Control).

Como se puede apreciar en este grafico:

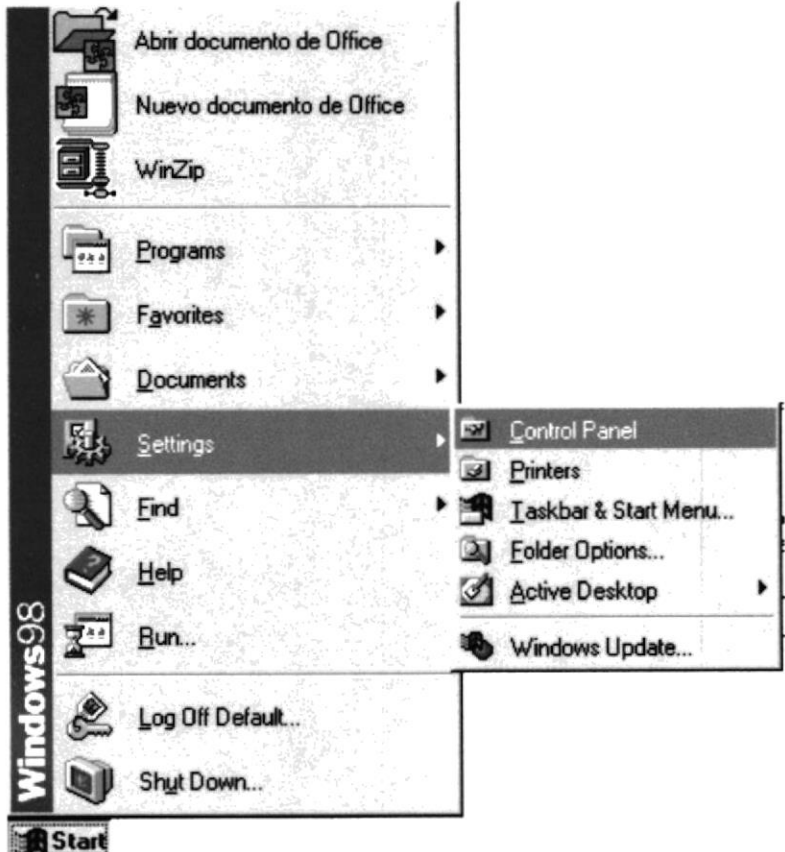

FIGURA 2. 1. INTERFAZ PARA EL INGRESO A EL CONTROL PANEL.

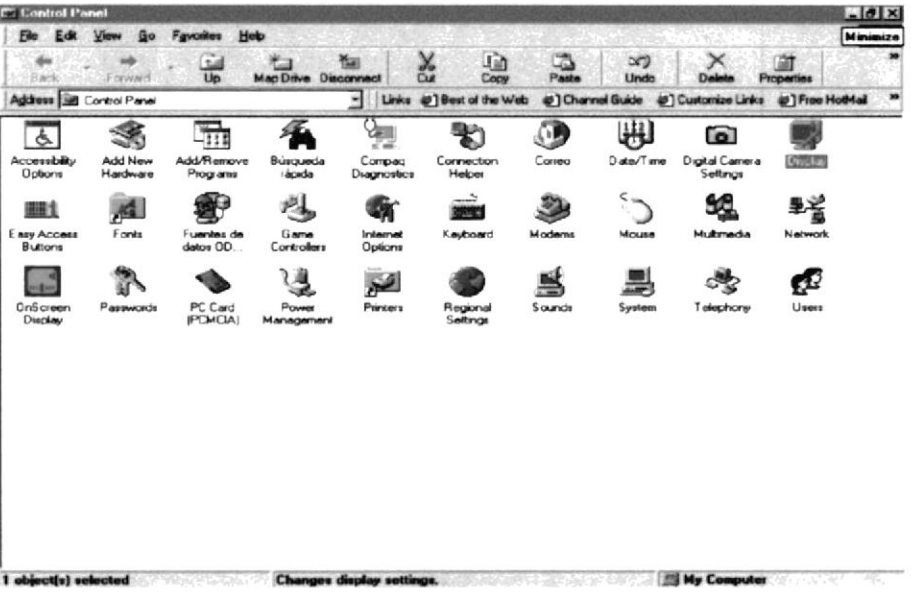

Una vez dentro del Control Panel escogeremos el icono Display (Pantalla).

FIGURA 2.2. VENTANA DEL CONTROL PANEL.

Dentro de las propiedades de Display escogemos Settings (Configuración), nos colocamos en Screen Área (Resolución de Pantalla) donde seleccionamos 800 by 600 pixels (800 por 600 pixeles).

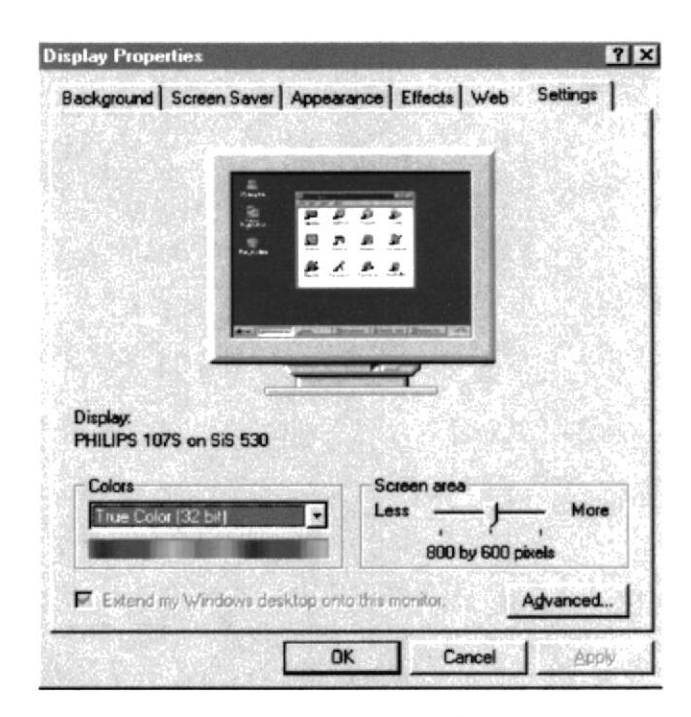

FIGURA 2.3. VENTANA DE CONFIGURACIÓN DEL DISPLAY PROPERTIES.

#### 2.2.2. INSTALACIÓN INICIAL DEL SISTEMA

A continuación se detalla el procedimiento para instalar el Sitio Web en el disco duro: Tomamos el disquete 3½ " y la insertamos en su respectivo drive y nos colocamos con el mouse en el icono My Computer (Mi PC), damos doble clic y se muestra una ventana donde pulsamos el icono 3½ Floppy (A:).

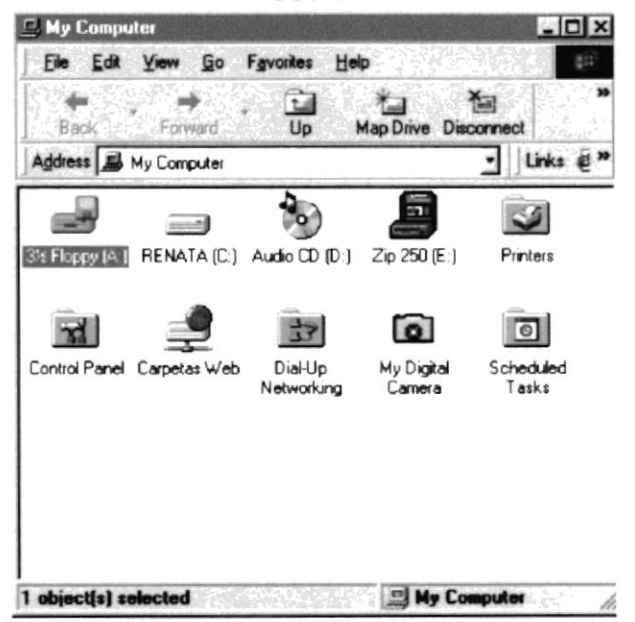

FIGURA 2.4. PANTALLA MOSTRÁNDONOS EL ICONO DE 3 1/2 FLOPPY.

En el 3  $\frac{1}{2}$  Floppy (A) se nos mostrara el archivo grp dep.zip que tiene comprimido el Sitio Web del Grupo Depconsa.

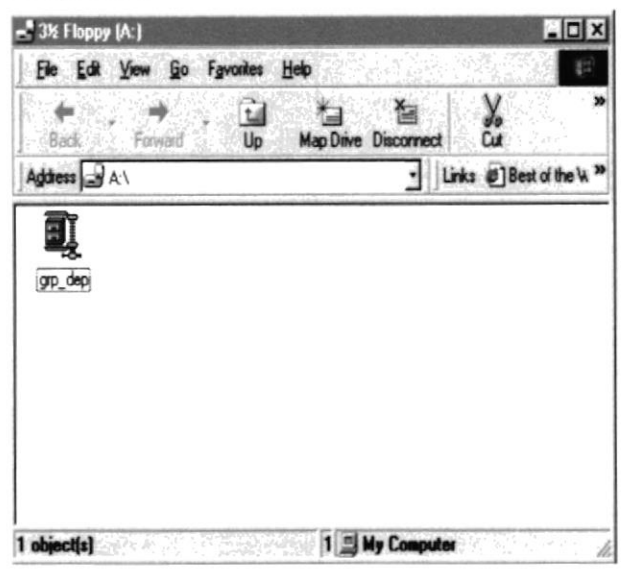

FIGURA 2.5. DISCO DE 3 1/2' CONTENIENDO EL ARCHIVO COMPRIMIDO.

Damos doble clic sobre este icono y se nos mostrara la pantalla de presentación del Winzip donde escogemos el botón I Agree.

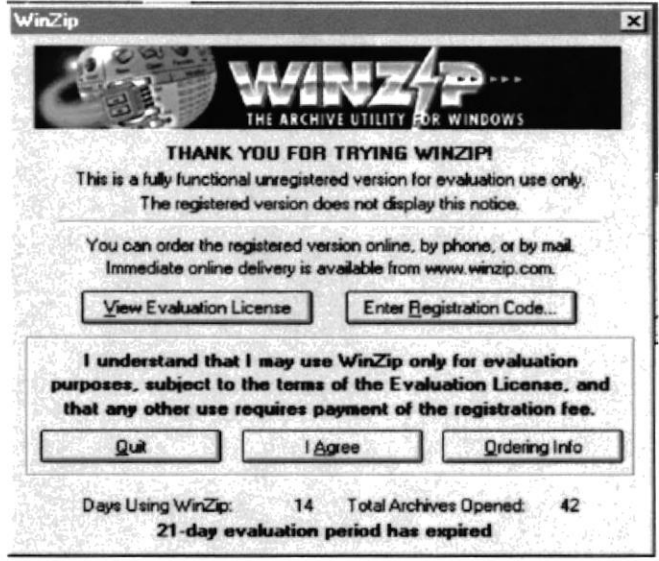

FIGURA 2.6. PANTALLA DE PRESENTACIÓN DEL WINZIP.

Ingresaremos a una pantalla donde veremos todos los archivos comprimidos del Sitio Web del Grupo Depconsa.

| $ \sigma$ $\times$<br>Winzip (Unregistered) - grp_dep.zip<br>Actions Options Help<br>File |                  |         |                 |                 |           |
|-------------------------------------------------------------------------------------------|------------------|---------|-----------------|-----------------|-----------|
| New<br>Open                                                                               | Favories<br>Add  | Extract |                 | <b>CheckDut</b> | Wizard    |
| ా<br>Name                                                                                 | Modified         |         | Size   Ratio    | Packed   Path   |           |
| <b>In</b> yicheng pg                                                                      | 7/20/01 6:25 AM  | 2.539   | 12%             | 2,226           | W         |
| LB<br>tex tes2 swf                                                                        | 7/15/01 12:58 AM | 1,704   | 2x              | 1,663           | ₩         |
| 嘧<br>tex test.svv                                                                         | 7/15/01 2:40 AM  | 1,521   | 7x              | 1,422           | w.        |
| <b>If</b> reefer2.gif                                                                     | 7/7/01 12:50 PM  | 14,233  | 12              | 14,027          | w.        |
| <b>IF</b> reefer.gif                                                                      | 7/7/01 1250 PM   | 16,202  | $1*$            | 16,000          | w.        |
| <b>IF</b> pTorocimu.pg                                                                    | 6/8/01 4:54 PM   | 20,478  | $1*$            | 20,227          | w         |
| @] princies.htm                                                                           | 7/21/01 453 PM   | 396     | 53%             | 185             | w         |
| [ presen html                                                                             | 7/21/01 4:30 PM  | 1,099   | 41 <sup>2</sup> | 648             | w         |
| <b>If</b> ppinture pg                                                                     | 6/8/01 4:54 PM   | 17.029  | $1\%$           | 16,780          | w         |
| <b>DE ppica pg</b>                                                                        | 6/8/01 4:53 PM   | 16.056  | $1\%$           | 15,843          | w.        |
| <b>In</b> policirco ipo                                                                   | 6/8/01 4:53 PM   | 15,216  | $1\%$           | 14,994          | w.        |
| <b>If</b> pinte40.jpg                                                                     | 6/8/01 4:53 PM   | 13,986  | $1\frac{1}{4}$  | 13,786          | w.        |
| <b>IF</b> pint40.jpg                                                                      | 6/8/01 4:53 PM   | 14,419  | $1\overline{z}$ | 14,223          | ₩         |
| pinspec1.jpg                                                                              | 7/6/01 9:42 AM   | 18,877  | 12              | 18,594          | w.        |
| 断<br>pescado gif                                                                          | 7/6/01 10:10 AM  | 12,721  | 2x              | 12,442          | w         |
| <b>If</b> perca.pg                                                                        | 7/20/01 11:44 PM | 2.909   | 102             | 2.607           | w.        |
| <b>If</b> pcarga40.pg                                                                     | 7/6/01 9:42 AM   | 19.855  | 2x              | 19,526          | w         |
| pcampa1 jpg                                                                               | 6/8/01 4 54 PM   | 16,757  | $1\%$           | 16,556          | w         |
| <b>If</b> pcale2 pg                                                                       | 6/8/01 4:53 PM   | 17.483  | 1%              | 17,255          | w         |
| <b>Dasunes</b> htm                                                                        | 7/21/01 155 AM   | 4.507   | 85%             | 665             | w         |
| (d) pasues htm                                                                            | 7/21/01 5:00 PM  | 400     | 51x             | 196             | w.        |
| (d) pasucoes htm                                                                          | 7/21/01 4:07 PM  | 12.940  | 763             | 3.071           | w         |
| papities.htm                                                                              | 7/21/01 4:50 PM  | 2.696   | 66%             | 913             | w.        |
| 鸥<br>paprines swf                                                                         | 7/13/01 1:54 AM  | 2.856   | 19x             | 2,327           | w         |
| paprines.htm                                                                              | 7/15/01 10:18 PM | 3,862   | 832             | 673             | w         |
| paproces.htm                                                                              | 7/22/01 10:22 AM | 7,236   | 69x             | 2,234           | w         |
| <b>di Trushaires</b> htm                                                                  | 7/21 /01 211 AM  | FAA 4   | <b>R5%</b>      | 650             | <b>MA</b> |

FIGURA 2.7. ARCHIVOS COMPRIMIDOS DEL SITIO WEB.

En está pantalla damos doble clic en la opción Extact donde se nos mostrara una ventana para direccionar en que parte del disco duro queremos desempaquetar los archivos. Para esto colocaremos el puntero en la ventana Extract to: y digitamos C: luego presionamos el botón Extract y se procederá a desempaquetar los archivos mostrados anteriormente.

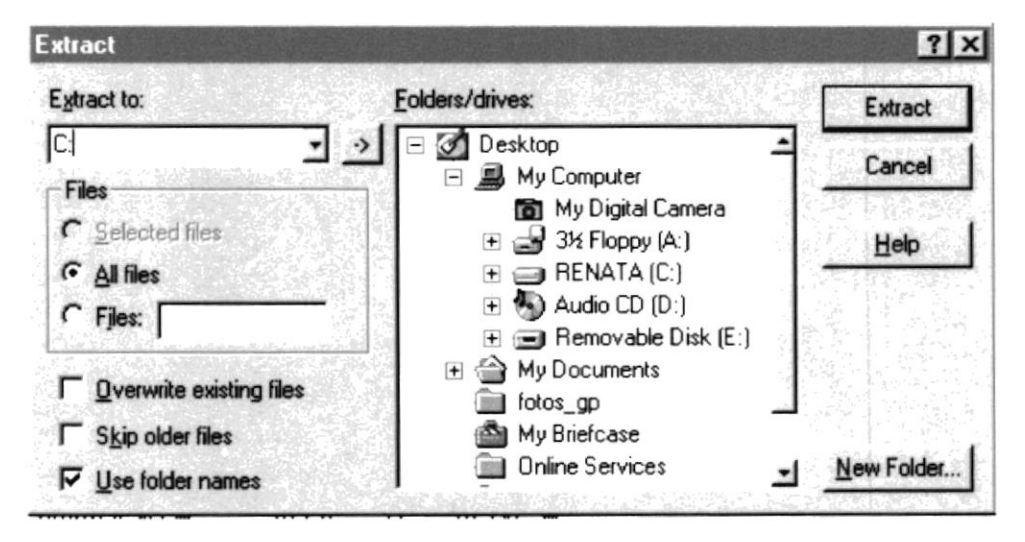

FIGURA 2.8. VENTANA DE LA OPCIÓN EXTRACT.

#### 2.3. ARRANQUE DEL SISTEMA

Para iniciar está sección del manual debemos de saber previamente la dirección del Sitio Web, en este caso:

#### w.w.w.grupodepconsa.com

Luego abrimos cualquiera de los navegadores que tenemos instalado en nuestro equipo, para está demostración utilizaremos Microsoft Internet Explorer versión 5.0.

En la parte superior del mismo nos ubicamos en la barra de direcciones (address bar) y digitamos la dirección de nuestro sitio web.

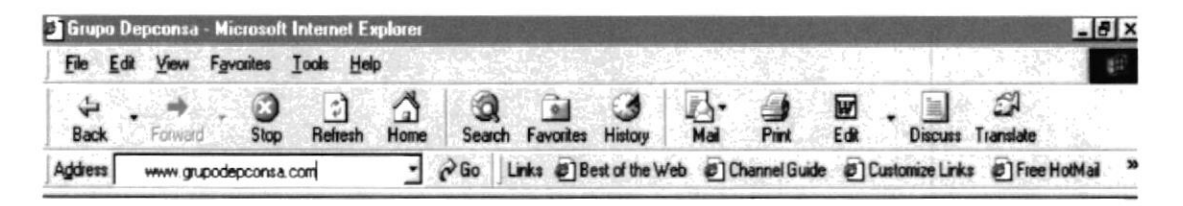

FIGURA 2.9. BARRA DE DIRECCIONES.

Inmediatamente echo esto veremos como se carga el sitio web y nos aparecerá la página de presentación.

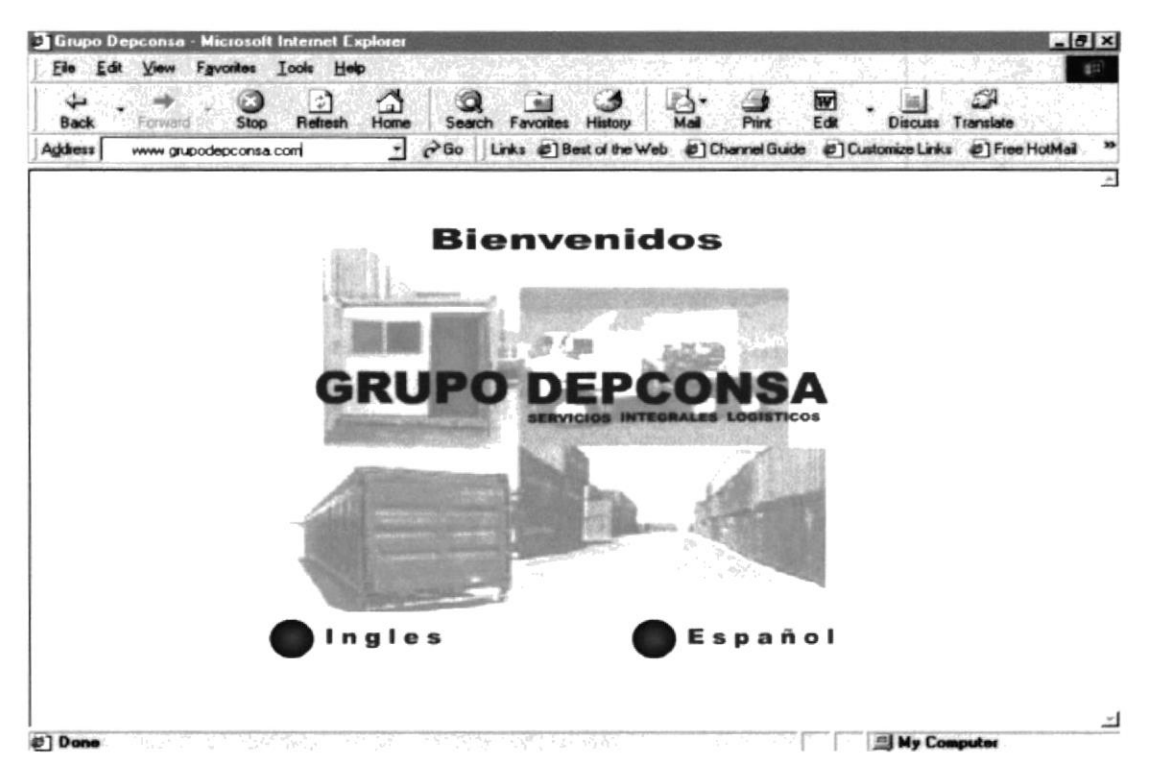

FIGURA 2.10. PRESENTACIÓN DEL GRUPO DEPCONSA.

# **CAPÍTULO III**

## INTERFAZ GRAFICA

## 3. INTERFAZ GRÁFICA

#### 3.1. EXPLICACIÓN DE LA INTERFASE GRÁFICA

Como se explica en el capítulo anterior una vez digitada la dirección para ingresar al del GRUPO DEPCONSA nos encontraremos con la pantalla de Sitio Web presentación.

La interfaz gráfica del sitio web del Grupo Depconsa ha sido diseñada pensando en el usuario tratando de mantener un ambiente amigable y de fácil navegación.

#### 3.1.1. INTERFASE GRÁFICA DE LA PÁGINA DE PRESENTACIÓN

La página de presentación de este sitio web, contiene una animación mostrándonos el mensaje de bienvenida, el nombre de la empresa, también nos muestra sus filiales con sus respectivas fotos, y las opciones para escoger el idioma (Español – Inglés).

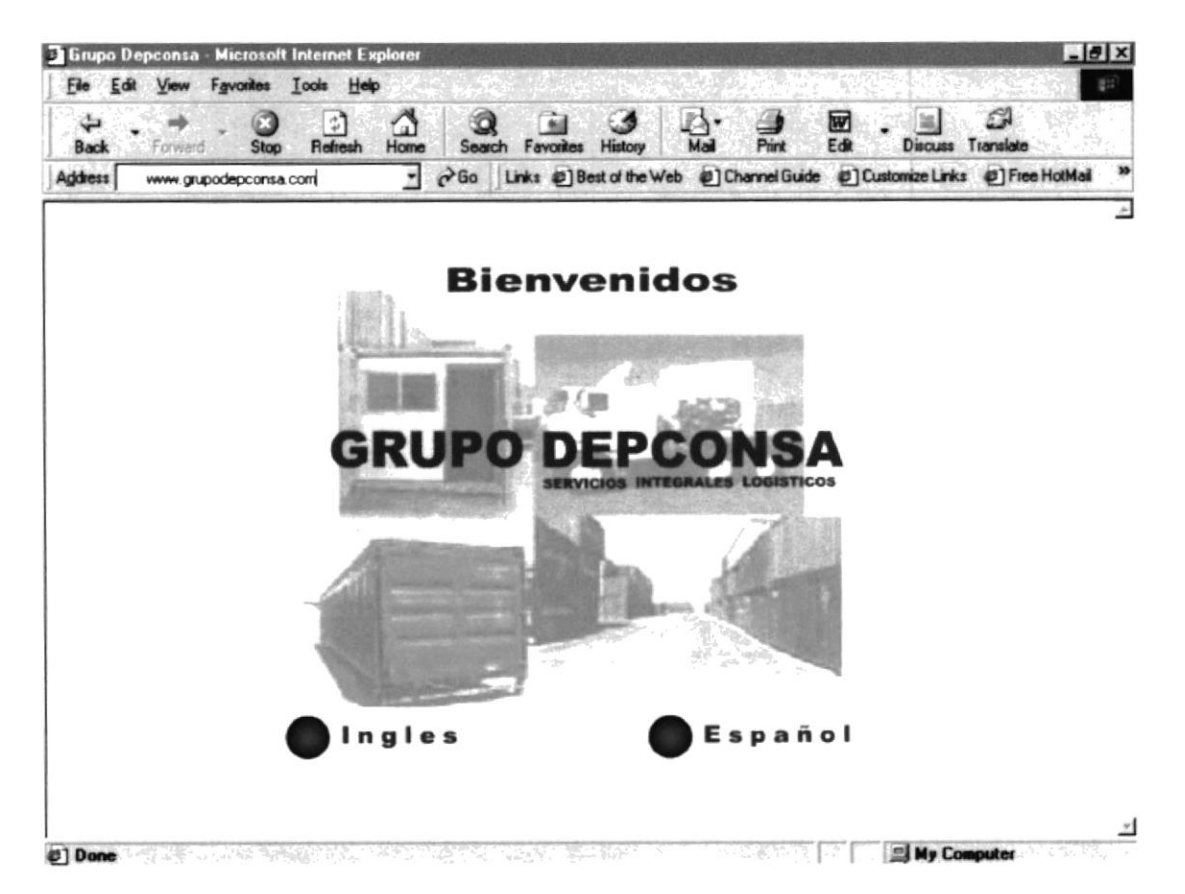

FIGURA 3.1. INTERFAZ DE LA PANTALLA DE PRESENTACIÓN.

### 3.2. INTERFAZ GRÁFICA DEL SITIO WEB

Dando facilidad al usuario se ha considerado que todas las páginas deben mantener un formato estándar. Mostrándonos de está manera la siguiente división:

- $\blacksquare$ Encabezado: Aquí se muestra el nombre de la empresa con una frase representativa de está, y fotos de las respectivas empresas filiales.
- $\blacksquare$ Indice: Está conformado por botones animados que ayudan al usuario a elegir cualquiera de las empresas filiales, además muestra botones de acceso a las Opciones de Inglés, Principal, E-mail.
- $\blacksquare$ Contenido: En está parte se muestra toda la información del Grupo Depconsa y sus filiales, dando toda la información necesaria intercalada con fotos.
- Pie de Página: Nos muestra la dirección completa de la empresa, ultima actualización de la página incluyendo fecha y hora, enlaces para con el resto de la página y el copyright.

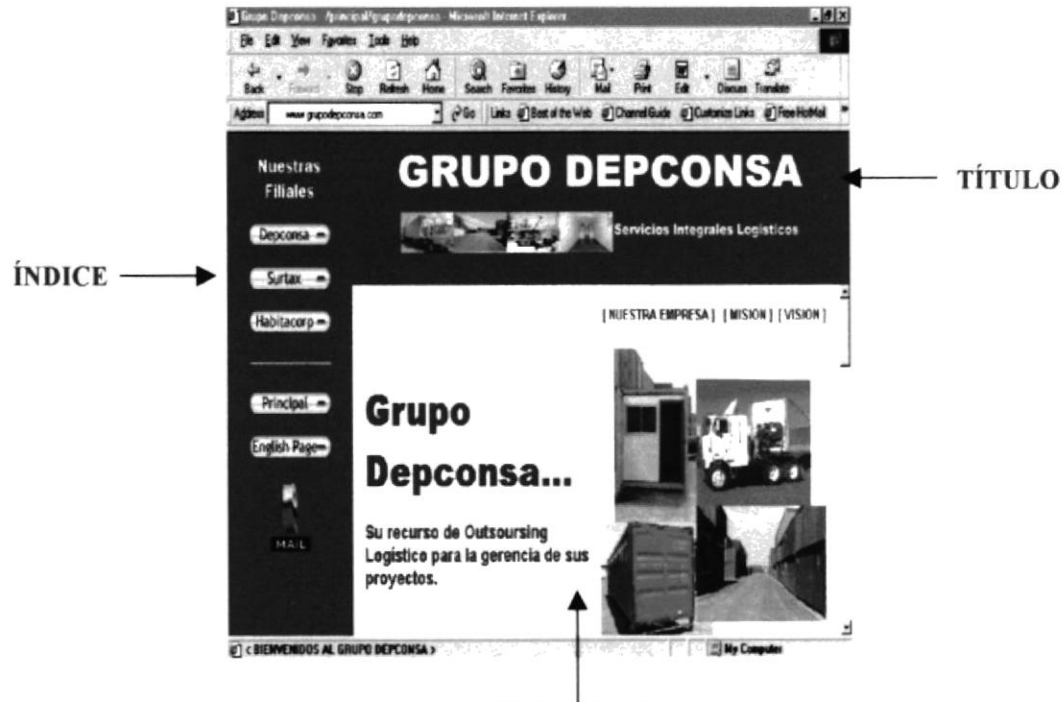

**CONTENIDO** 

FIGURA 3.2. INTERFAZ GRÁFICA DEL SITIO WEB - TÍTULO, ÍNDICE, CONTENIDO.

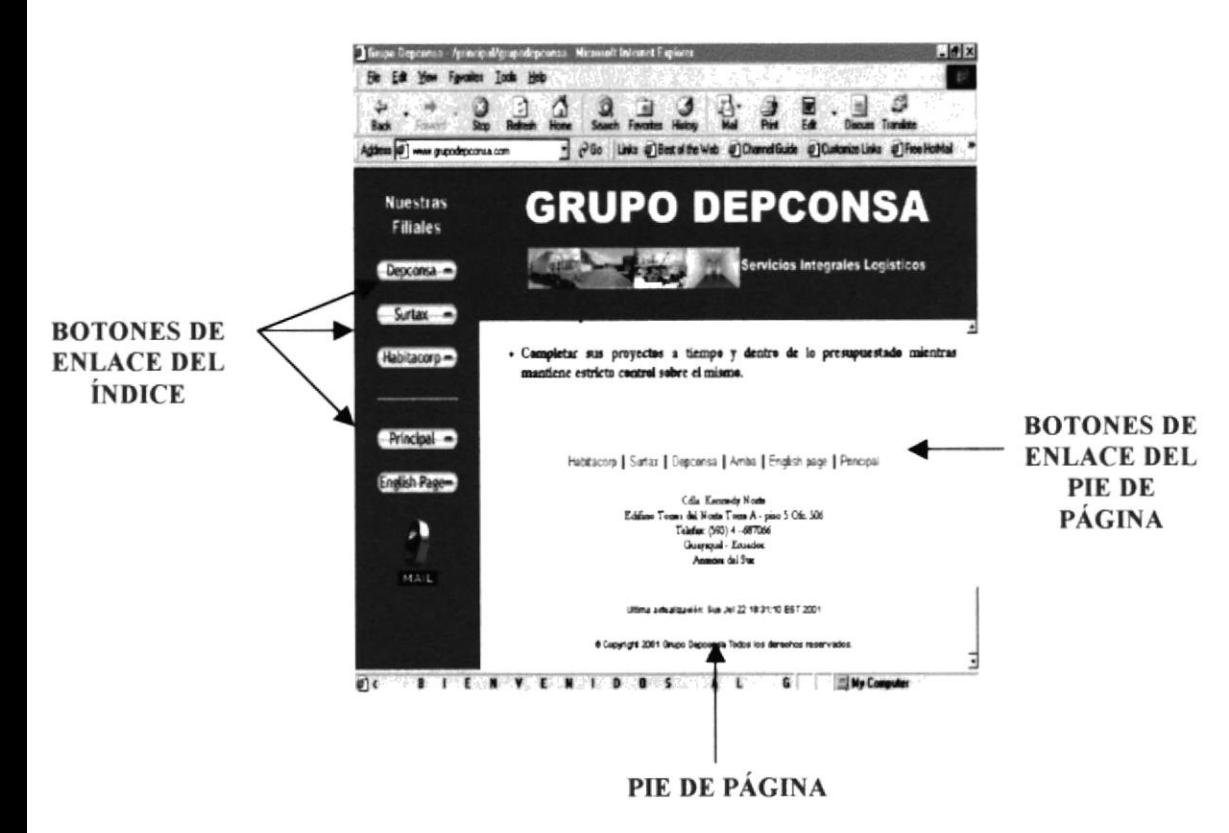

FIGURA 3.3. INTERFAZ GRÁFICA DEL SITIO WEB - BOTONES DE ENLACE, PIE DE PÁGINA.

#### 3.3. EXPLICACIÓN SOBRE LOS BOTONES DE ENLACE

El índice y el pie de página contienen las siguientes opciones que pensando en el usuario puede elegir y que los enlazará a otras páginas del sitio, aqui dare una breve explicación sobre cada una de ellas:

- Principel: Nos permite enlazamos a la página de presentación explicada  $\blacksquare$ anteriormente.
- Grupo Depconsa: Al estar navegando en cualquiera de las páginas  $\blacksquare$ correspondientes a las empresas filiales este botón nos permite enlazarnos a la página principal del Grupo. La cual brinda todo tipo de información como fecha de inicio, ubicación del grupo, etc. acompañado de fotos de sus instalaciones y servicios.
- Depconsa: Está página contiene información sobre los servicios que presta está  $\blacksquare$ empresa, cuenta con el mismo formato pero adicionándole un botón de enlace hacia con un formulario de Requerimientos del Cliente correspondiente a está empresa.
- Surtax : Es la misma estructura que la empresa anterior, habla sobre todos e  $\blacksquare$ servicios que brindan cuenta con los mismos enlaces y también se le ha puesto el enlace hacia el Formulario de Requerimientos del Cliente
- Habitacorp: Es otra empresa filial del grupo, aqui especificamos su actividad  $\blacksquare$ comercial. incluye también un Formulario de Requerimientos del Cliente. asi como los enlaces explicados anteriormente
- Formulario de Requerimientos del Cliente: Todas las empresas del Grupo  $\blacksquare$ Depconsa cuentan con un formulario, el mismo que servirá para establecer contacto con el cliente por medio de sus requerimientos.
- lnglés: Este enlace brinda la opción que en cualquier momento el usuario pueda  $\blacksquare$ ver la página en este idioma.
- E-meil: Está opción permitirá al usuario, enviar cualquier tipo de comentario o  $\blacksquare$ sugerencia al e-mail de la empresa.

# **CAPÍTULO IV**

EXPLICACIÓN DE LAS OPCIONES

## **4. EXPLICACIÓN DE LAS OPCIONES**

#### **4.1. PANTALLA DE PRESENTACIÓN**

La página de presentación del Sitio Web del Grupo Depconsa está conformada, por una animación la cual contiene un fondo de pantalla con un colage de fotos, un mensaje de bienvenida, el nombre de la empresa, un mensaje característico, nos presenta los nombres de sus filiales con sus respectivas fotos, y la opción que permite al usuario acceder al sitio web sea en español o en inglés.

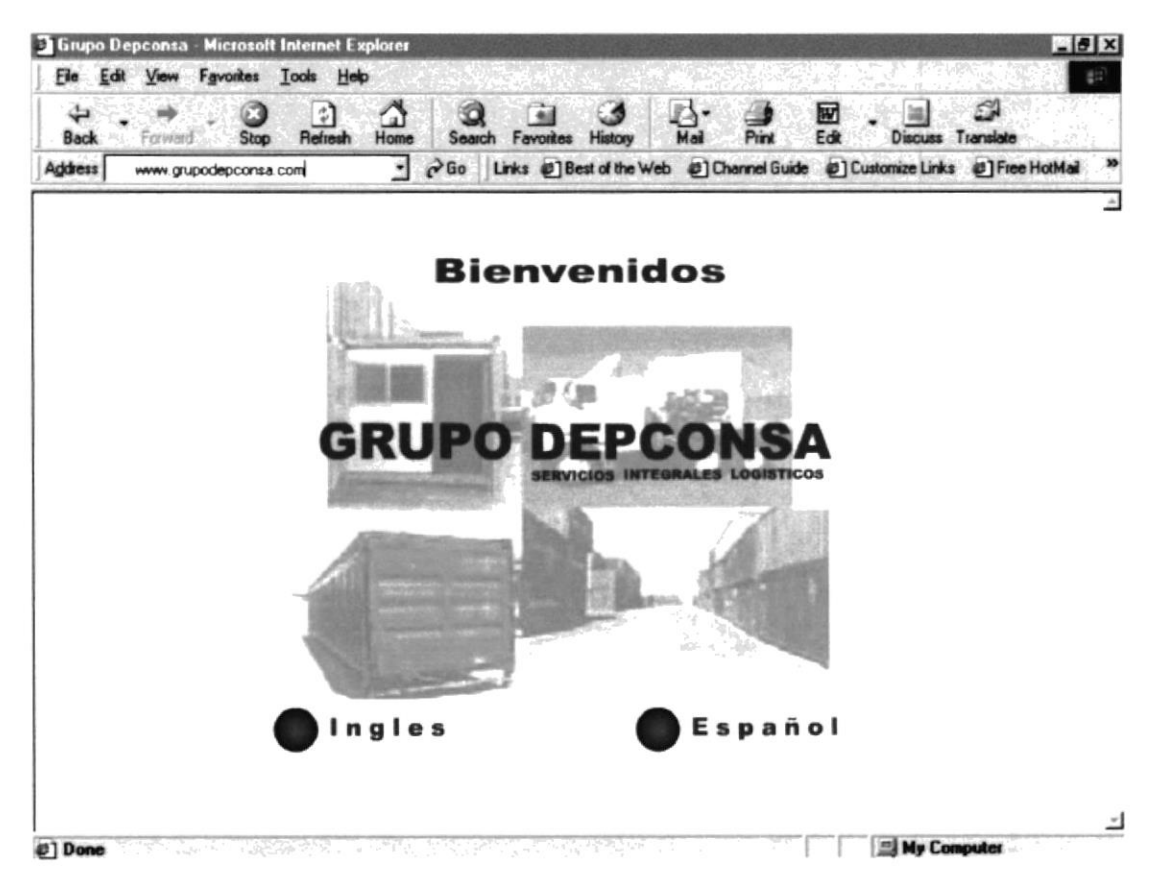

FIGURA 4.1. PANTALLA DE PRESENTACIÓN DEL GRUPO DEPCONSA.

El contenido y la función habilidad de las dos versiones son la misma, cuya única diferencia es el idioma que se elija.

Para facilidad de los usuarios de este manual se ha elegido la opción Español damos clic para ingresar a la página principal.

#### **4.2. NAVEGACIÓN EN LA PANTALLA PRINCIPAL**

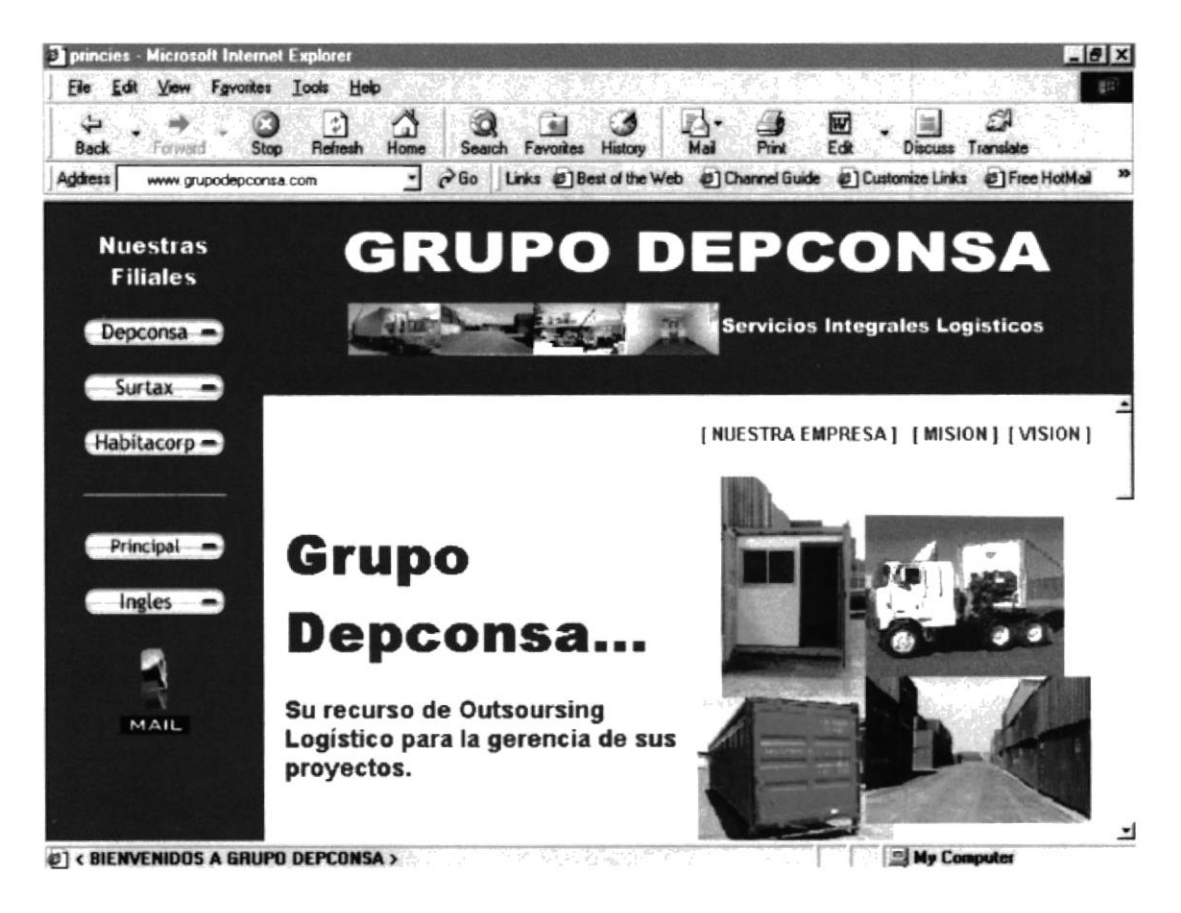

FIGURA 4.2. PANTALLA PRINCIPAL.

Una vez que hemos ingresado a está pantalla veremos en el contenido como primera instancia el lema de la empresa, junto a fotos de está.

Aquí encontraremos toda la información referente al grupo como su fecha de creación, todos los objetivos, beneficios, etc.

Existen botones de enlace hacia las demás páginas del sitio web, además de un icono de e-mail para comentarios, sugerencias.

#### **4.2.1. OPCIONES DE LA PANTALLA PRINCIPAL**

Se observará que existen opciones en la parte superior del contenido, las cuales nos dan la opción para movernos dentro del contenido de manera más rápida.

Al dar clic sobre cada una de estás opciones nos llevara donde se encuentra detallado el contenido

Nuestra Empresa: Se refiere a las generalidades de la empresa, como se puede observar en la figura 4.3.

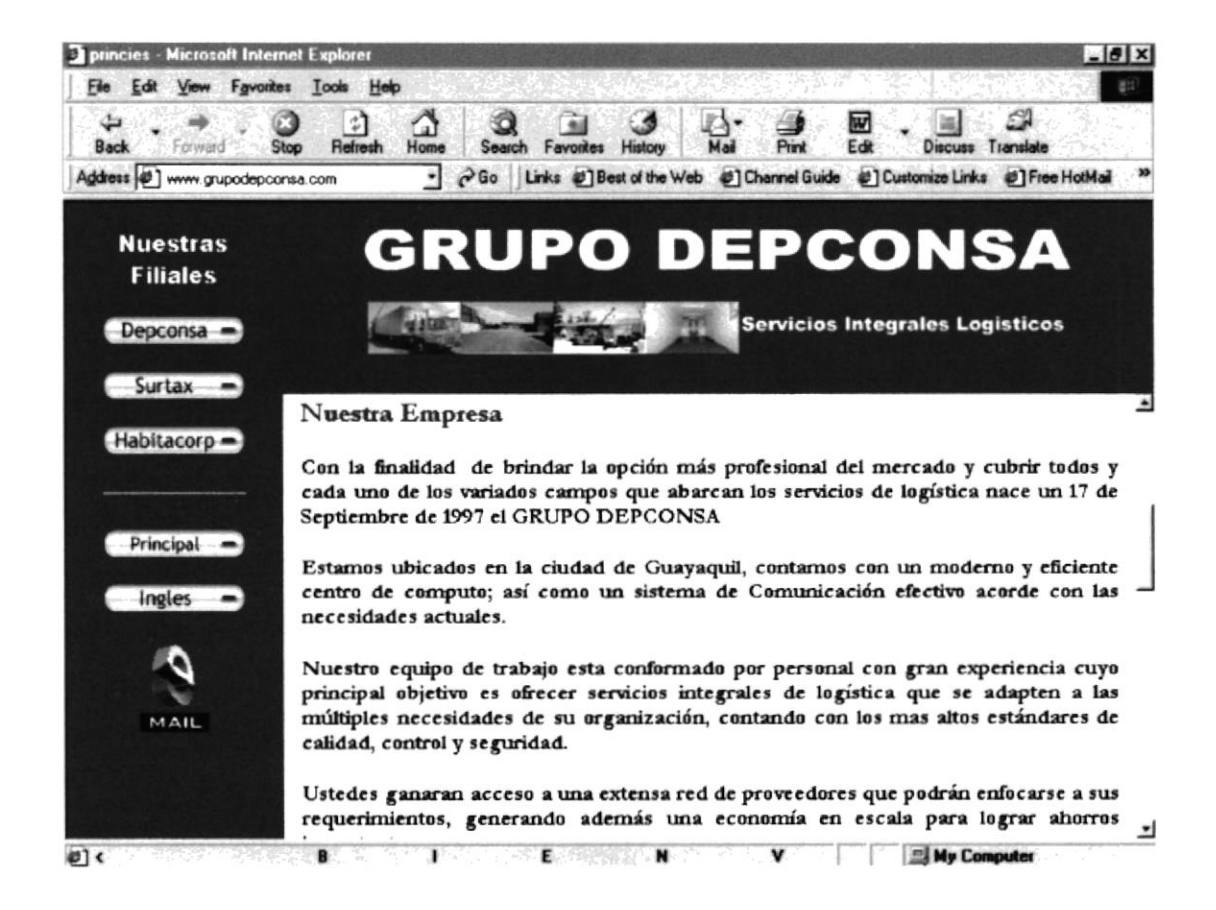

FIGURA 4.3. NUESTRA EMPRESA.

Misión : Aquí se encontrara con la misión del Grupo Depconsa para el  $\blacksquare$ desarrollo del área.

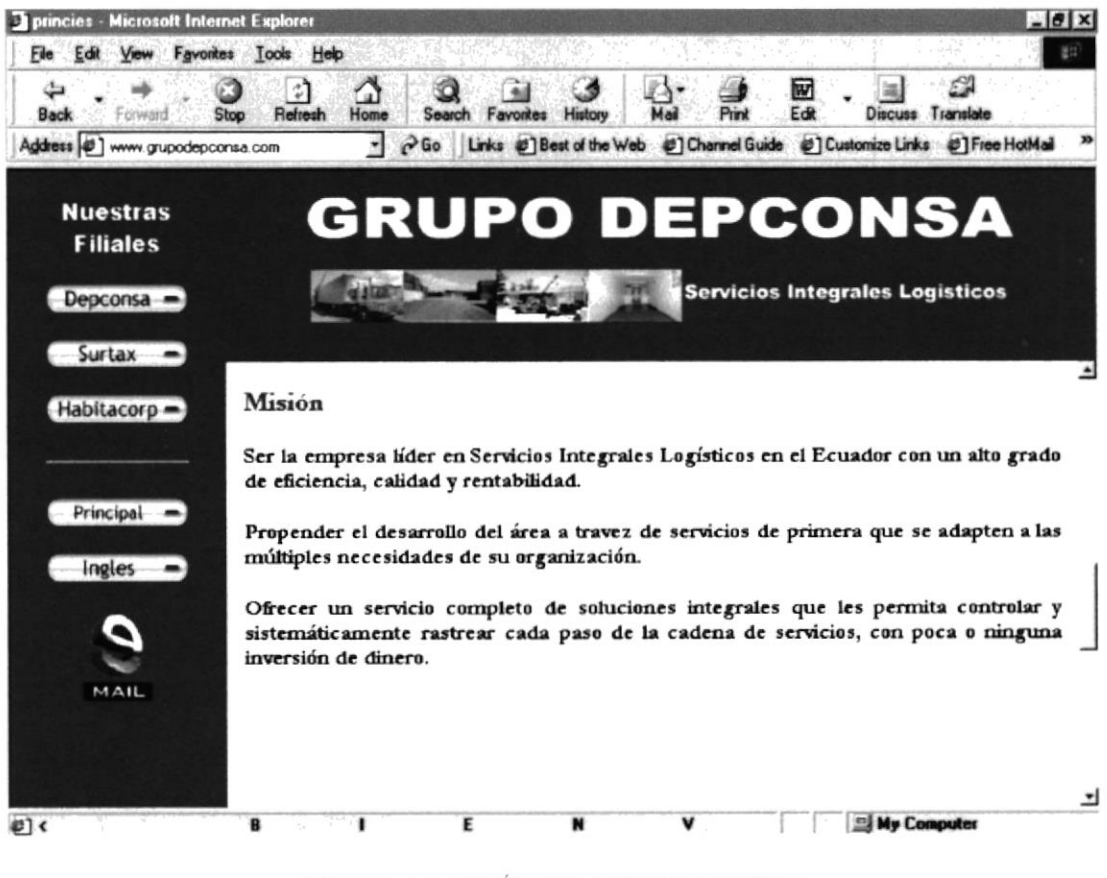

FIGURA 4.4. MISIÓN DEL GRUPO DEPCONSA

Para ingresar a está opción el navegante colocara el puntero sobre este enlace y dará clic inmediatamente se mostrara la imagen de la figura 4.4.

Visión : Muestra las expectativas de la empresa hacia el futuro con respecto a ٠ sus clientes.

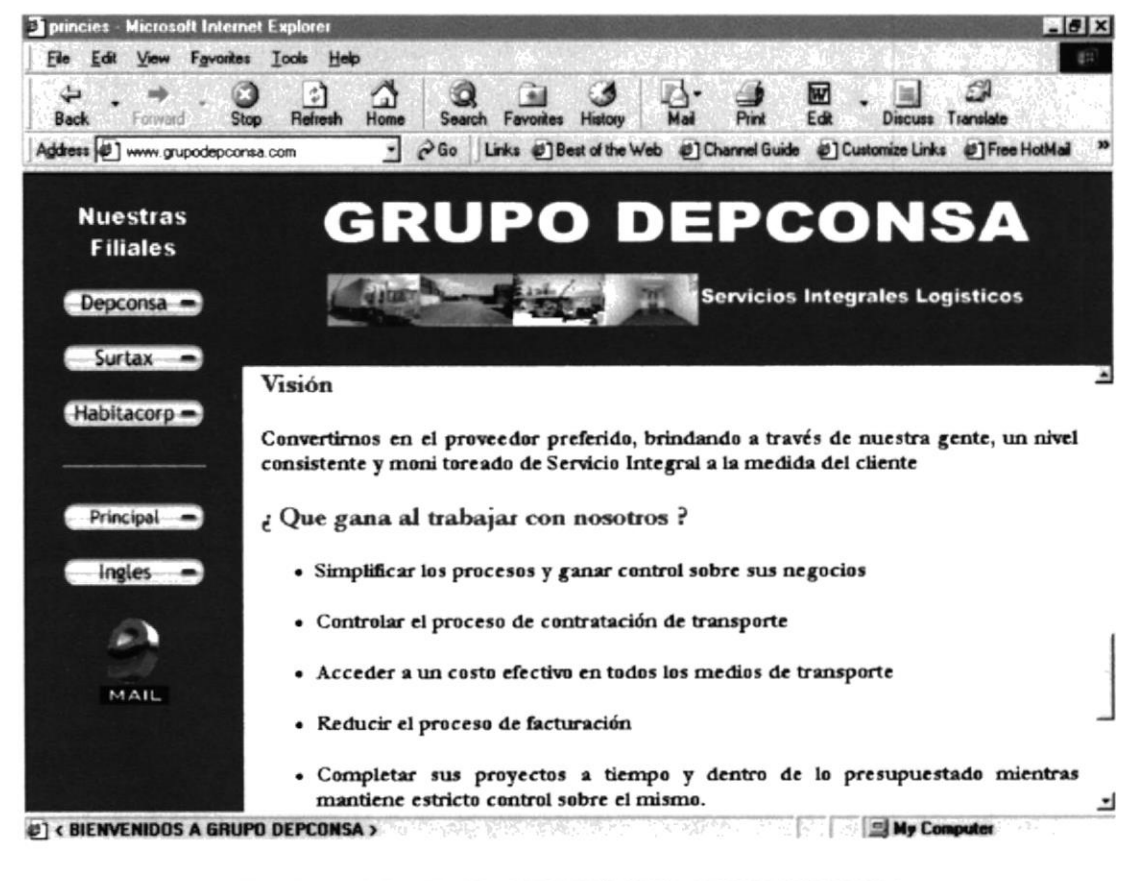

FIGURA 4.5, PANTALLA DE VISIÓN DEL GRUPO DEPCONSA

En el índice, se encontraran los botones que enlazan a las páginas de las empresas filiales del grupo.

Al elegir el nombre de cualquier de estás empresas, inmediatamente se presentará una pantalla con las características propias de la empresa escogida.

A continuación se mostrara la navegación por cada uno de estos enlaces.
## **4.3. NAVEGACIÓN EN DEPCONSA S.A.**

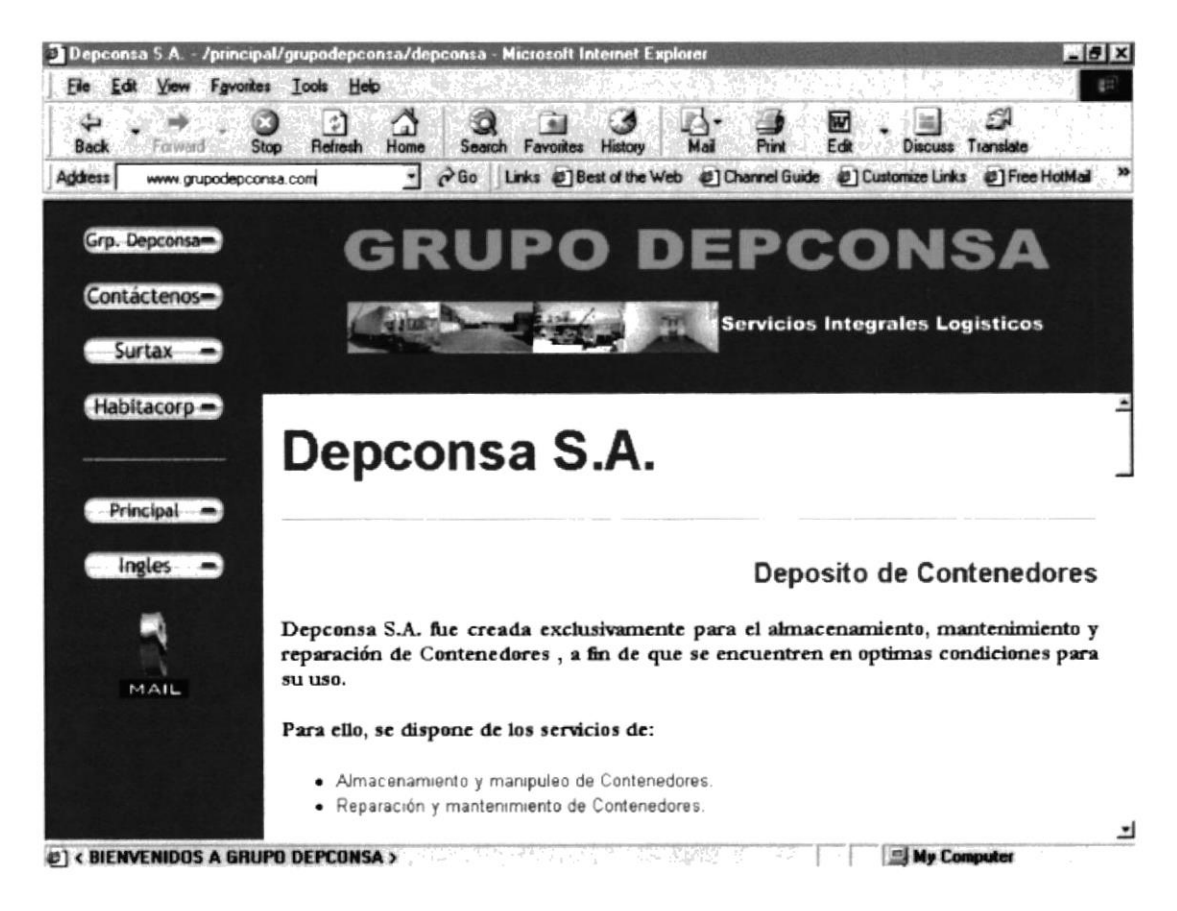

FIGURA 4.6. DEPCONSA S.A. - EMPRESA FILIAL

Está página contiene toda la información referente a está empresa permite al usuario informarse sobre los servicios que presta, acompañado de fotos.

Existen enlaces dentro del contenido para una fácil y rápida navegación de este; el usuario puede elegir entre los siguientes servicios:

- Almacenamiento y manipuleo de Contenedores: Aquí se detalla toda la infraestructura operacional con la que cuenta la empresa, con sus respectivas características
- Reparación y mantenimiento de Contenedores: Muestra con que personal cuenta para realizar este trabajo y los repuestos que los respalda.

Además de contar con los botones de enlace hacia las diferentes empresas filiales el usuario encontrara el botón de Contáctenos, el cual se lo usa como enlace y permite cambiarse a la página del Formulario de Requerimientos del Cliente de Depconsa.

## 4.4. NAVEGACIÓN EN EL FORMULARIO DE DEPCONSA S.A.

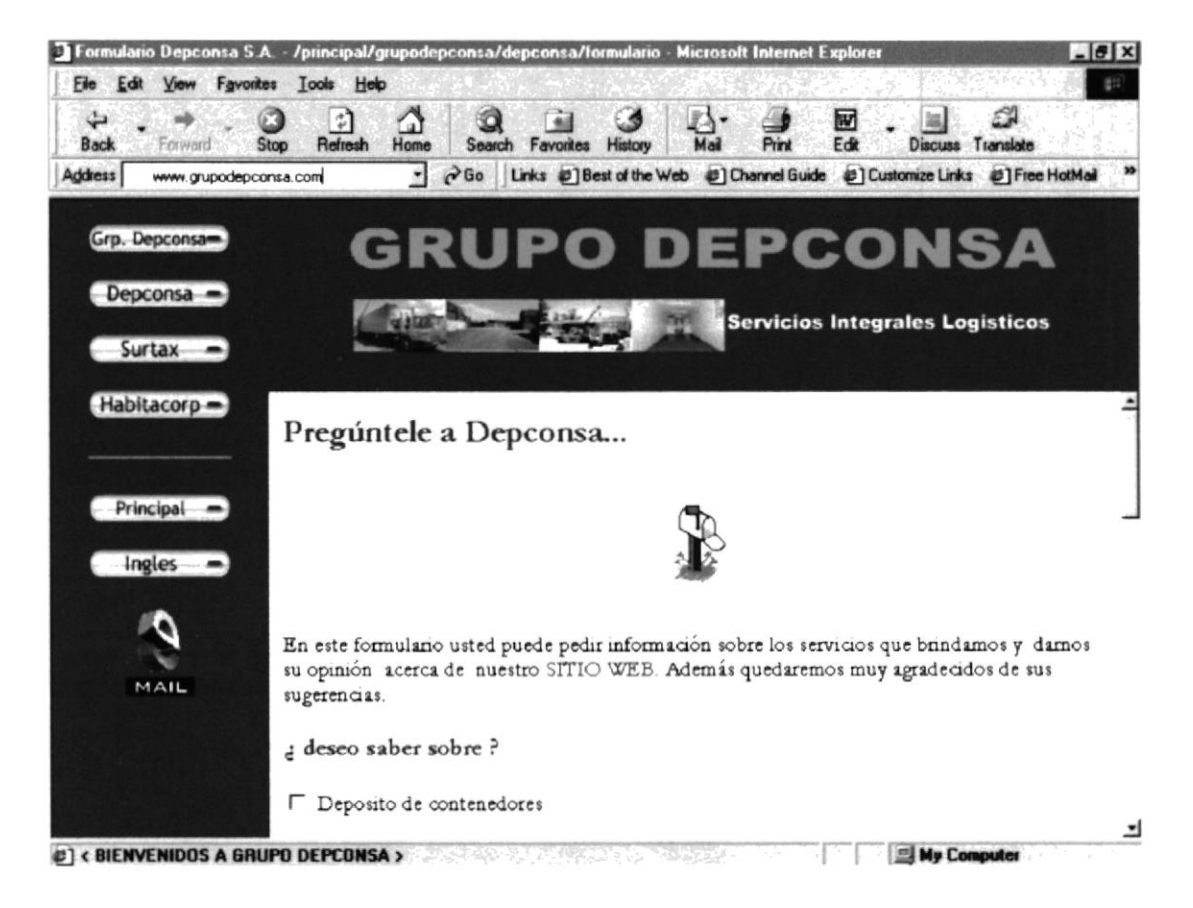

FIGURA 4.7. FORMULARIO DE REQUERIMIENTOS DEL CLIENTE -DEPCONSA S.A.

Como se observa en está página se visualiza un Formulario de Requerimientos del Cliente, para solicitar información sobre los servicios que presta la empresa, ayudando a los clientes con información especial.

Este formulario será llenado por el cliente ingresando sus datos personales (nombre, dirección, teléfonos, etc.), tipo de información solicitada.

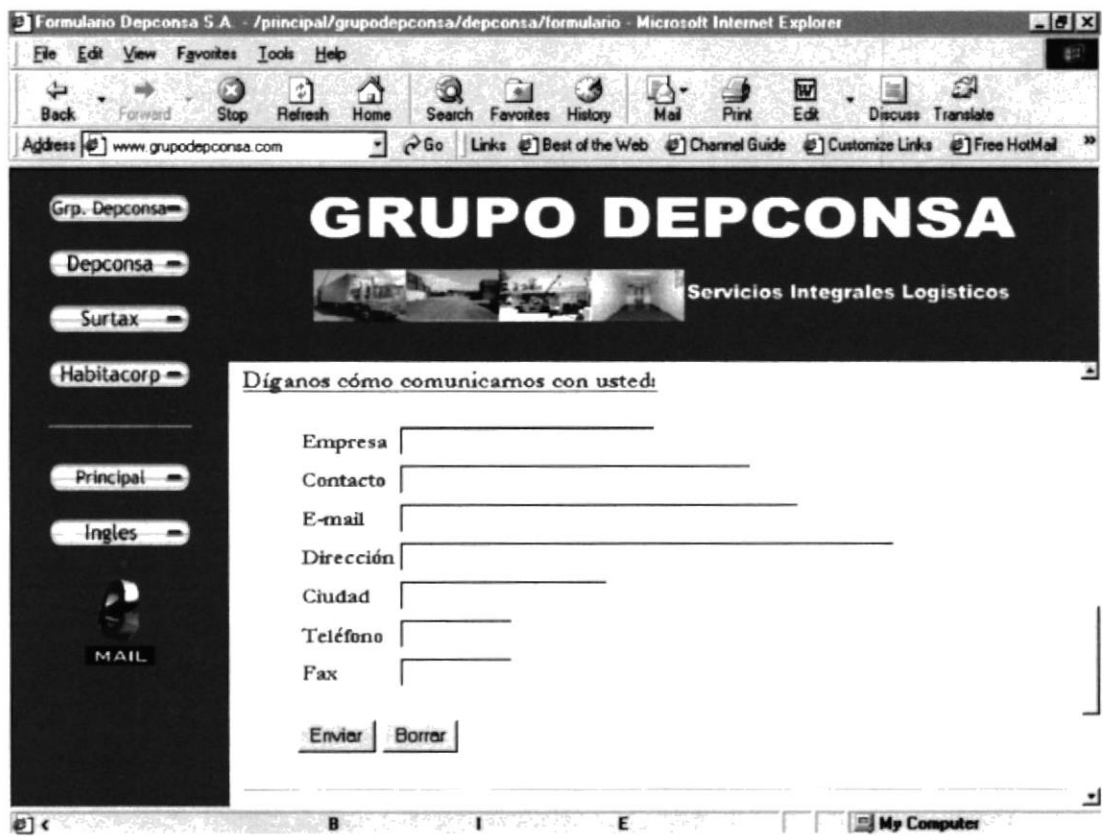

FIGURA 4.7. FORMULARIO DE REQUERIMIENTOS DEL CLIENTE -DEPCONSA S.A.

Una vez terminado de llenar todos los datos del formulario, el usuario escogerá uno de los botones existentes:

- Enviar : Al escoger este botón el usuario está enviando sus datos al correo  $\blacksquare$ electrónico de la empresa.
- Borrar : Está opción está dada si el usuario decide limpiar el formulario.  $\mathbf{R}^{\prime}$

## 4.5. NAVEGACIÓN EN SURTAX S.A.

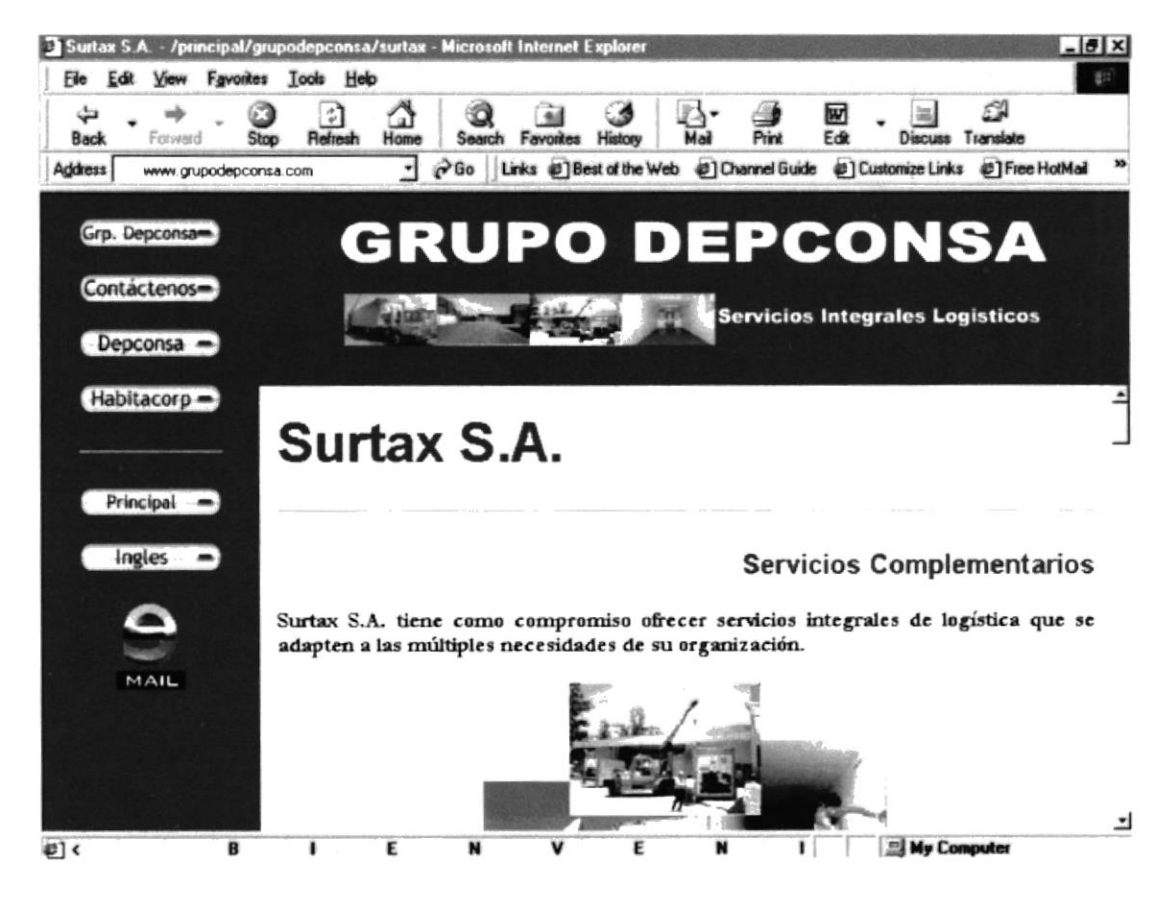

FIGURA 4.8. PANTALLA DE SURTAX S.A. -EMPRESA FILIAL

La aplicación de Surtax S.A. está conformada por mostrar al usuario todos sus servicios acompañan está información con fotos de su infraestructura operacional.

Para una mejor navegación se ha creado dentro del contenido diferentes enlaces de los servicios que presta Surtax estos son:

- Transporte Marítimo: La empresa da conocer al usuario todo lo referente al transporte marítimo y de que compañía es representante en el Ecuador y la infraestructura con la que cuenta para está operación.
- Transporte Terrestre: La empresa publica la flota de camiones con la que cuenta y da a conocer al usuario que beneficios obtendrían al usar su servicio.
- Distribución de Productos: Un servicio complementario a la transportación que brinda la empresa para cubrir todas las necesidades del cliente.
- Trámites Aduaneros: Muestra que trámites realizan para simplificarle al cliente una importación o exportación.
- Fumigación: Un servicio de fumigación a los contenedores o a los productos  $\blacksquare$ que van a ser embarcados, mostrara detalles de este servicio.
- Consolidación y Desconsolidación de Contenedores: Prestando un servicio  $\blacksquare$ completo, Surtax dispone de este servicio; aquí el uzuario se dará cuenta de con que elementos cuenta la empresa para está actividad.
- Empapelado, plastificado y paletizado de Contenedores: Este es un servicio  $\blacksquare$ complementario de la transportación maritima, para que el producto llegue en su condición más óptima.

Siguiendo con la estandarización de los formatos está página cuenta con botones de enlace hacia las diferentes empresas filiales.

En el indice además de encontrar los botones de enlace de las empresas ñliales, el usuario encontrara el botón de Contáctenos, el cual se lo usa como enlace al dar clic en este botón se mostrara la página que contiene el Formulario de Requerimientos del Cliente de Surtax.

## **4.6. NAVEGACIÓN EN EL FORMULARIO DE SURTAX S.A.**

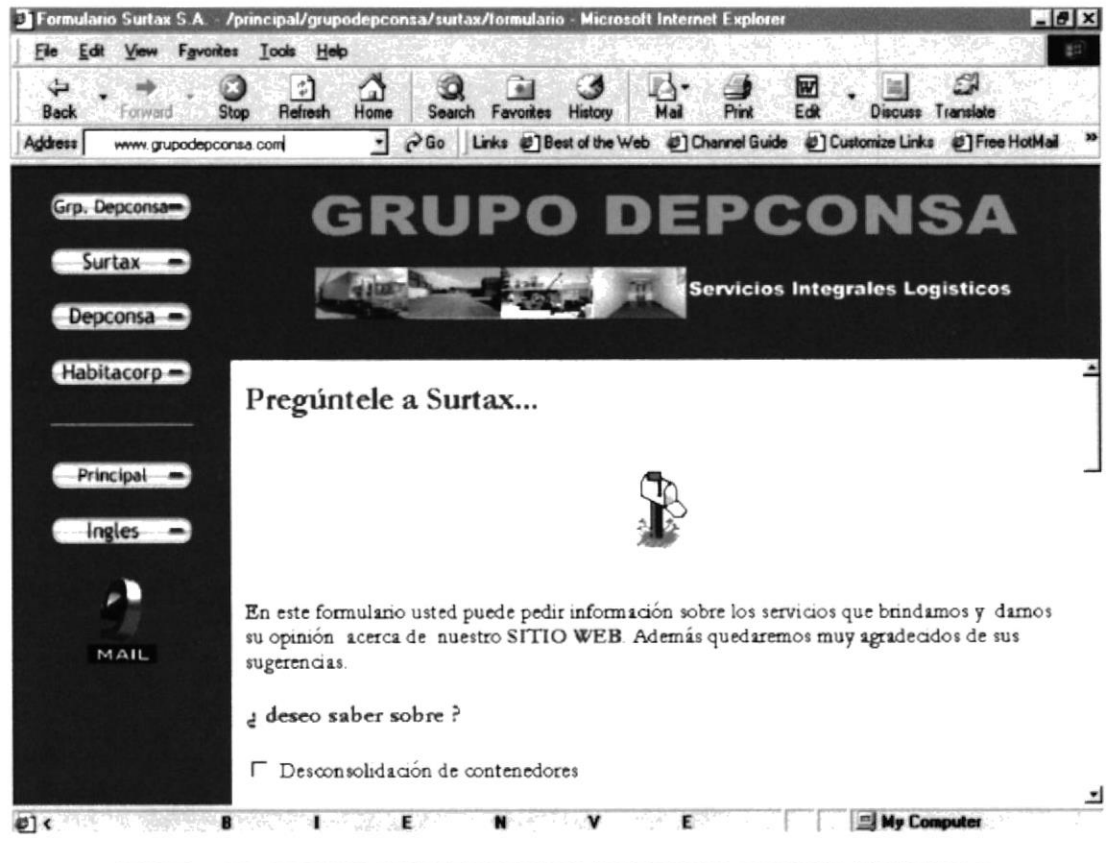

FIGURA 4.9. FORMULARIO DE REQUERIMIENTOS DEL CLIENTE -SURTAX S.A.

Se observará el Formulario de Requerimientos del Cliente, el mismo que servirá para los clientes obtengan una información detallada sobre los servicios que brinda Surtax.

Este formulario será llenado con los datos del cliente (nombre, dirección, teléfono, etc.), y especificara sobre que tipo de servicios desea.

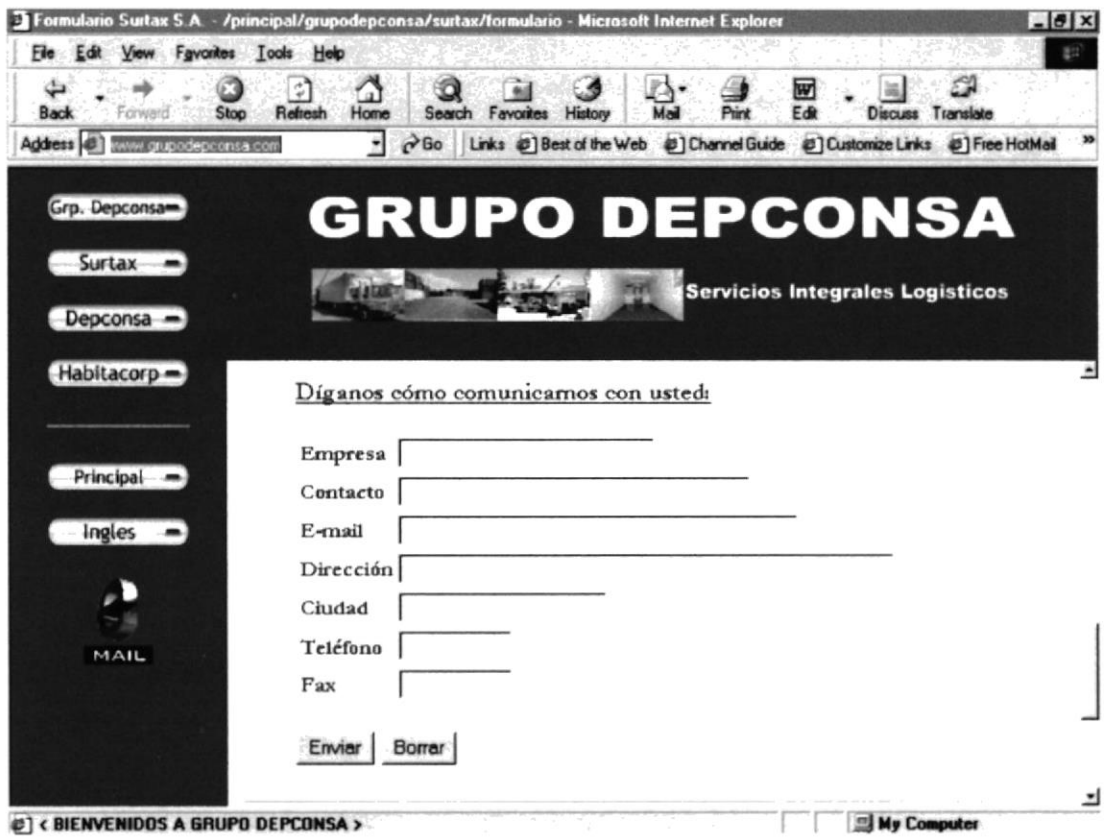

FIGURA 4.9. FORMULARIO DE REQUERIMIENTOS DEL CLIENTE -SURTAX S.A.

Una vez terminado de llenar todos los datos del formulario, el usuario escogerá una de las siguientes opciones:

- Enviar : Si el usuario decide que todos sus datos y requerimientos se encuentran  $\blacksquare$ correctos dará clic en está opción y se enviarán al correo electrónico de la empresa.
- Borrar : Está opción limpia el formulario y permite ingresar datos nuevos.

## **4.7. NAVEGACIÓN EN HABITACORP S.A.**

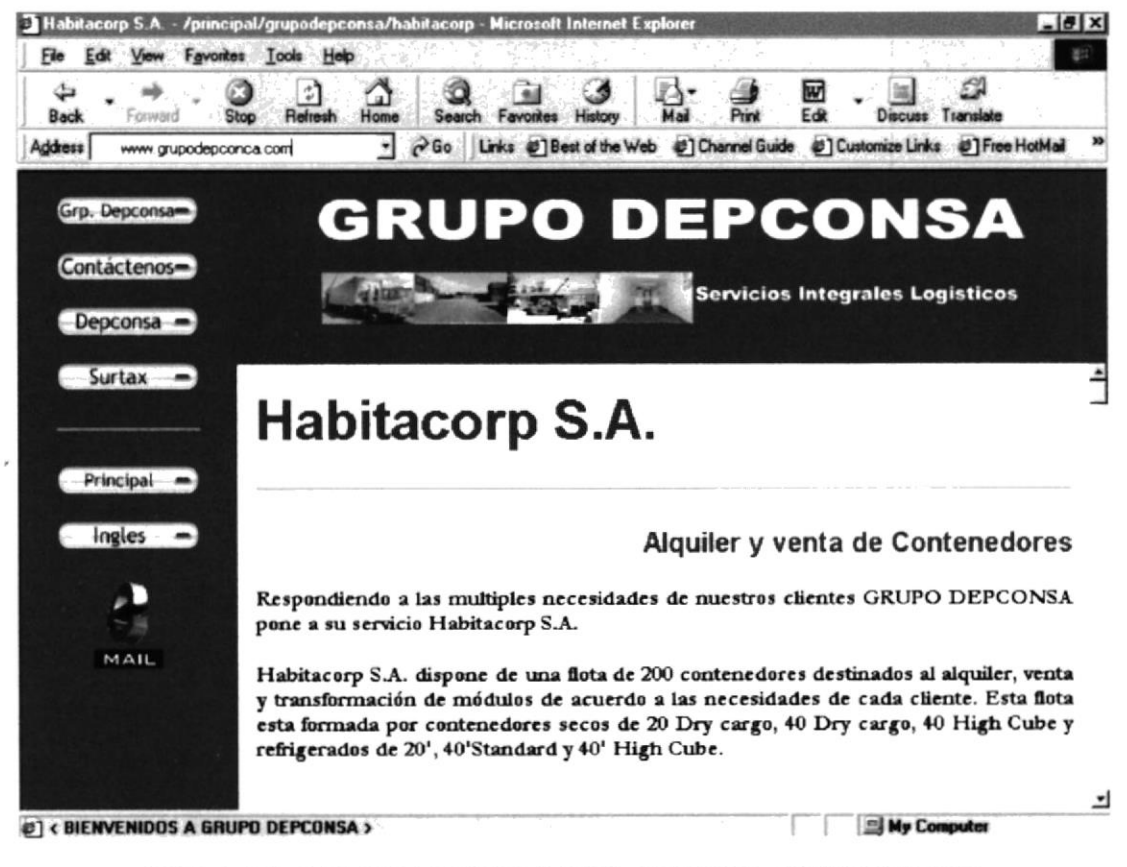

FIGURA 4.10. PANTALLA DE HABITACORP - FILIAL DEL GRUPO DEPCONSA

Está página detalla todo lo que la empresa comercializa, también dispone de enlaces dentro del contenido para sus servicios, además cuenta con una explicación acerca de los contenedores refrigerados dando a conocer al usuario medidas, tipos, volumen de carga, etc.

Las opciones que dispone son:

- Venta y Alquiler de Contenedores secos y refrigerados: Al dar clic en está opción nos enlazará con una explicación sobre los contenedores secos y refrigerados, dentro de está opción se encuentra un enlace hacia donde se da conocer al usuario sobre todo lo referente a los Contenedores Refrigerados.
- Fabricación de módulos tipo Contenedor de 20' y 40': Muestra como un contenedor que ya no está en uso se puede convertir en una oficina, clínica ambulante, etc. siguiendo ciertos parámetros para su construcción...

## **4.8. NAVEGACIÓN EN EL FORMULARIO DE HABITACORP**

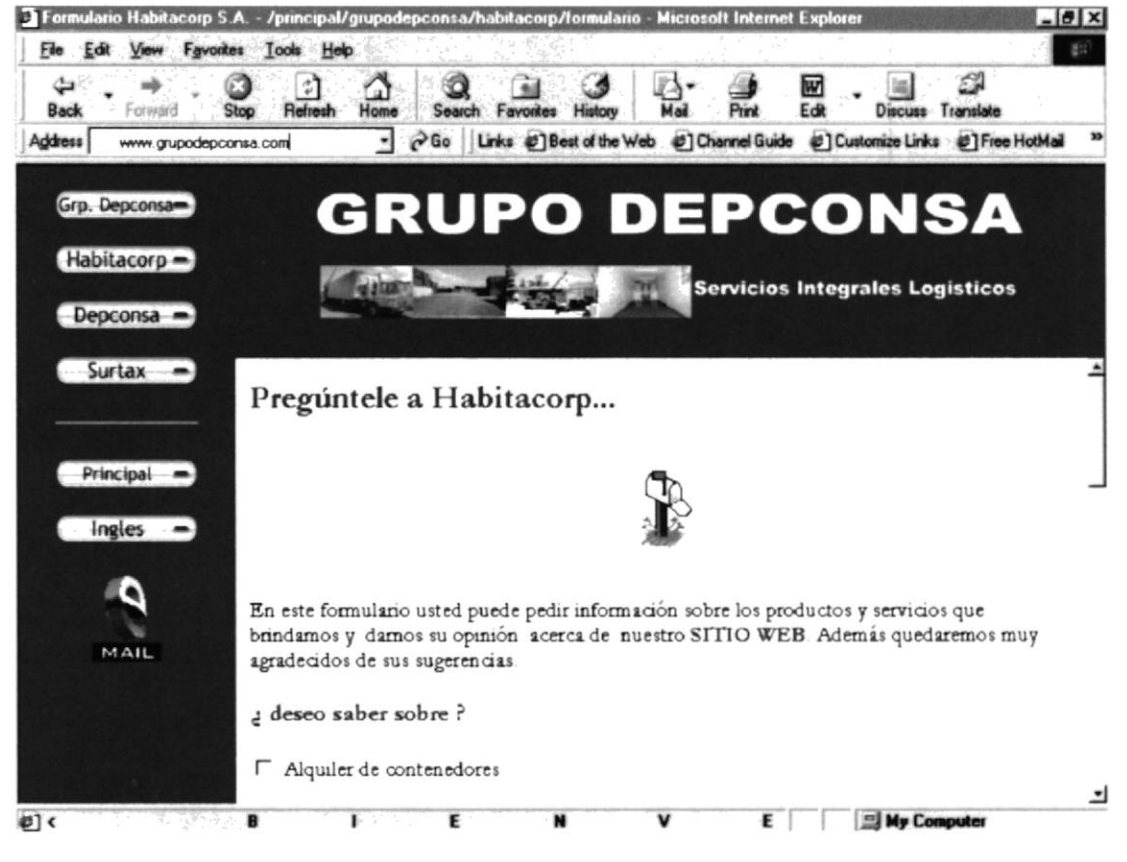

FIGURA 4.11. FORMULARIO DE REQUERIMIENTOS DEL CLIENTE -HABITACORP S.A.

De igual manera que en los formularios de las empresas anteriores el Formulario de Requerimientos del Cliente, presta toda la información necesaria sobre los servicios de la empresa.

Mantiene el mismo formato que los formularios anteriores, donde el usuario llenará sus datos personales (nombre, dirección, teléfonos, etc.), si desea solicitar algún tipo de servicios que la empresa le brinda.

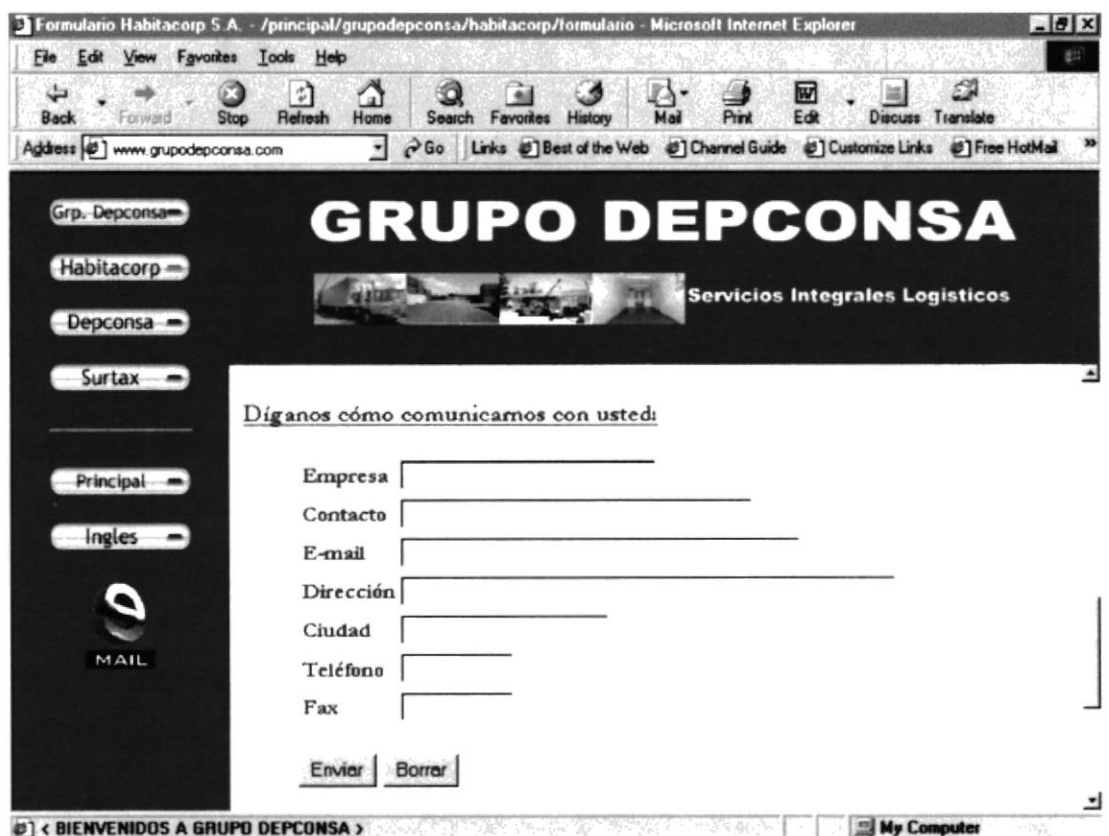

FIGURA 4.11. FORMULARIO DE REQUERIMIENTOS DEL CLIENTE -HABITACORP S.A.

El cliente cuando ya termina de llenar los datos del formulario, deberá escoger uno de los botones:

- Enviar : Se dará clic en este botón y se enviarán todos los datos ya escritos a; ×, correo electrónico de la empresa.
- Borrar : Sirve para limpiar el formulario.  $\blacksquare$

# ANEXO A

MANUAL DE INTERNET

## A. MANUAL DE INTERNET

#### A.I. DESCRIPCIÓN DE INTERNET

Antes de diseñar e implementar su sitio Web, debe entender cada uno de los componentes necesarios para establecer un sitio Web en un equipo.

### $A.2.2$  QUÉ ES INTERNET?

Internet es una red mundial de equipos que se comunican usando un lenguaje común Es similar al sistema telefónico internacional: nadie posee ni controla todo el sistema, pero está conectado de tal manera que hace que funcione como una red muy grande.

World Wide Web (WWW o simplemente Web) Ie ofrece una interfaz gráfica y sencilla para recorrer y consultar los documentos de Internet. Dichos documentos, así como los vínculos entre ellos, componen una red o "web" de información.

Los archivos o páginas de Web están interconectados. Para conectarse a otras páginas puede hacer clic en el texto o en los gráficos especiales, que se llaman hipervinculos.

Las páginas pueden contener texto, imágenes, peliculas, sonidos, casi cualquier cosa. Estas páginas se pueden encontrar en equipos situados en cualquier parte del mundo. Cuando se conecta con Web, dispone del mismo acceso a la información en todo el mundo

Los hipervínculos son palabras o gráficos que tienen direcciones de Web incrustadas en ellos. Haciendo clic en un hipervínculo se salta a una página concreta de un determinado sitio Web. Los hipervínculos se identifican fácilmente. el texto de los hipervínculos suele tener un color disrinto que el resto del texto de una página de Web y los gráficos de los hipervínculos tienen normalmente un borde de color.

Cada página de Web, incluida la página principal de un sitio Web, tiene una dirección única llamada dirección URL; por ejemplo, http://www.microsoft.com/home.htm La dirección URL especifica el nombre del equipo en el que se almacena la página y su ruta de acceso exacta.

Algunos definen Internet como "La Red de Redes", y otros como "La Autopista de la Información".

Efectivamente, Internet es una Red de Redes porque está hecha a base de unir muchas redes locales de computadores, o sea de unos pocos computadores en un mismo edificio o empresa. Además, ésta es "La Red de Redes" porque es la más grande. Prácticamente todos los paises del mundo tienen acceso a Internet.

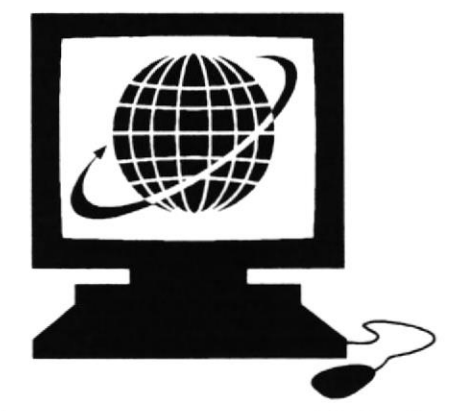

Por la Red Internet circulan constantemente cantidades increibles de información. Por este motivo se le llama también La Autopista de la Información. Hay millones de "Inter nautas", es decir, de personas que "navegan" por Internet en todo el Mundo. Se dice "navegar" porque es normal el ver información que proviene de muchas partes distintas del Mundo en una sola sesión.

Una de las ventajas de Internet es que posibilita la conexión con todo tipo de computadores, desde los personales, hasta los más grandes que ocupan habitaciones enteras. Incluso podemos ver conectados a la Red cámaras de vídeo, robots, y máquinas de refrescos, etcélera.

Los archivos o páginas de Web están interconectados. Para conectarse a otras páginas puede hacer click en el texto o en los gráficos especiales, que se llaman hipervínculos.

Las páginas pueden contener texto, imágenes, peliculas, sonidos, casi cualquier cosa. Estas páginas se pueden encontrar en equipos situados en cualquier parte del mundo. Cuando se conecta con Web, dispone del mismo acceso a la información en todo el mundo.

Los hipervinculos son palabras o gráficos que tienen direcciones de Web incrustadas en ellos. Haciendo click en un hipervinculo se salta a una página concreta de un determinado sitio Web. Los hipervinculos se identifican fácilmente: el texto de los hipervínculos suele tener un color distinto que el resto del texto de una página de Web y los gráficos de los hipervínculos tienen normalmente un borde de color.

Cada página de Web, incluida la página principal de un sitio Web, tiene una dirección única llamada dirección URL; por ejemplo, http://www.microsoft.com/home.htm. La dirección URL especifica el nombre del equipo en el que se almacena la página y su ruta de acceso exacta.

## A.3. ¿CÓMO FUNCIONA INTERNET?

Web es fundamentalmente un sistema de peticiones y respuestas. Los exploradores de Web solicitan información enviando una dirección URL a un servidor Web El servidor Web responde devolviendo una página de Hypertext Markup Language

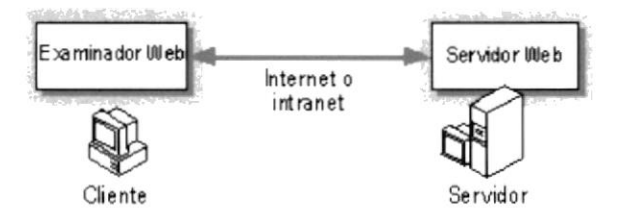

La página HTML puede ser una página estática a la que ya se haya dado formato y esté almacenada en el sitio Web, una página que el servidor crea dinámicamente como respuesta a la información proporcionada por el usuario o una página que presente una lista de los archivos y carpetas disponibles en el sitio Web.

Petición de dirección URL del explorador de Web

Todas las páginas de una intranet o de lnternet tienen una dirección URL única que la identifica. Los exploradores de Web solicitan una página mediante el envío de una dirección URL a un servidor Web. El servidor utiliza la información de la dirección URL para encontrar y mostrar la página.

La sintaxis de las direcciones URL es una secuencia especifica de protocolo, nombre de dominio y ruta de acceso a la información solicitada. El protocolo es el método de comunicación utilizado para tener acceso a la información; por ejemplo, el Protocolo de transporte de hipertexto (HTTP) Internet es compatible con los protocolos tITTP, FTP y gopher. El nombre de dominio es el nombre del Sistema de nombres de dominio (DNS) del equipo que contiene la información. La ruta de acceso es el camino a la información solicitada dentro del equipo. La siguiente tabla muestra diferentes ejemplos de direcciones URL.

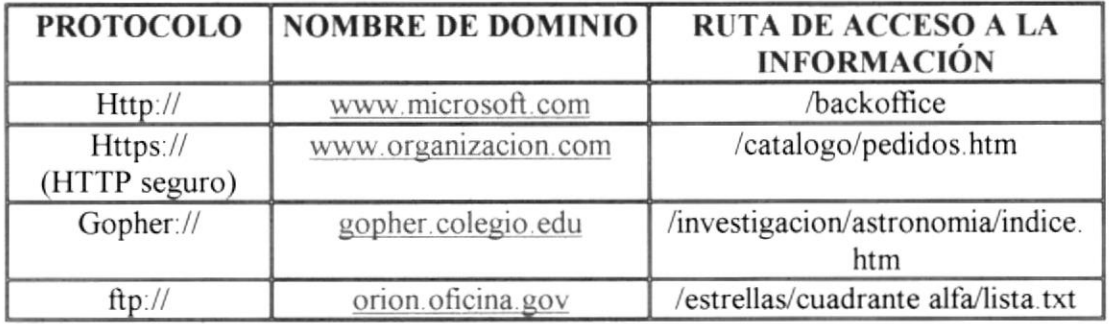

Una dirección URL también puede contener información que el servidor Web debe procesar antes de devolver una página. Los datos se agregan al final de la ruta de acceso. El servidor Web pasa los datos a un programa o a un archivo de comandos para su procesamiento y devuelve los resultados en forma de una página Web. En la siguiente tabla se enumeran varios ejemplos de tipos de peticiones:

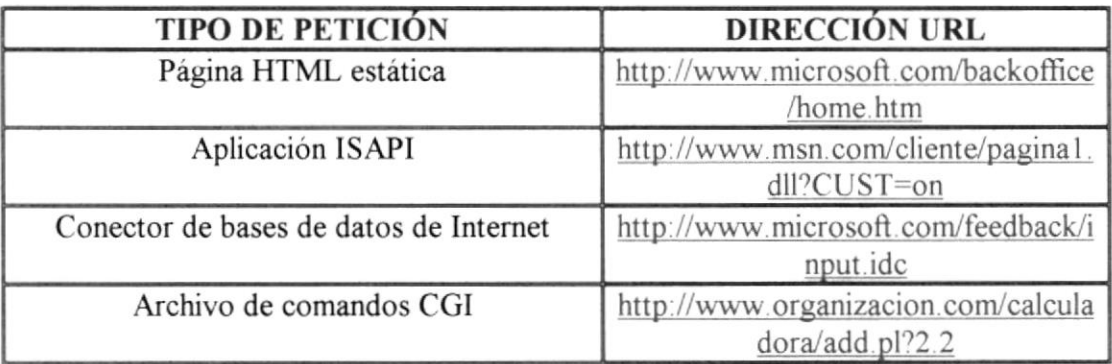

#### **A.3.1.RESPUESTA DEL SERVIDOR WEB**

Un servidor Web responde a la petición de un explorador de Web devolviendo una página HTML. La página devuelta puede ser de tres tipos: una página HTML estática, una página HTML dinámica o una página de lista de directorio.

#### A.4. INTRODUCCIÓN AL EXPLORADOR DE WEB MICROSOFT INTERNET EXPLORADOR

Internet es una colección de redes de equipos que conectan a millones de equipos de todo el mundo. Microsoft Internet Explorer le permite conectar a Internet para tener acceso a vastos almacenes de información en dichos equipos.

#### A.4.1 ¿QUE ES LA BARRA DE ESTADO?

Nos indica la actividad que está realizando el navegador. Por ejemplo, indica el momento en que está abriendo una página, un archivo, una imagen etc.

#### A.4.2. ¿QUÉ ES EL SCROLL-BAR?

Es la herramienta que permite al usuario recorrer la pantalla hacia arriba o abajo. También indica el tamaño de la página Web. Entre más grande sea esta barra, de menor longitud es la página actual. A menor tamaño de la barra, el documento será más extenso y recorreremos más área de visualización.

#### A.4.3. ¿QUÉ ES UNA BARRA DE DIRECCIONES?

Una barra de direcciones es un espacio en el que puede escribir y mostrar la dirección de una página Web. No tiene por que escribir la dirección completa de un sitio Web para ir a esa página. Basta con empezar a escribir y la característica Auto completar le sugerirá una coincidencia basándose en los sitios Web que haya visitado anteriormente.

Dirección

#### A.4.4. PROTOCOLO DE TRANSFERENCIA DE FICHEROS

EI Protocolo de Transferencia de Ficheros (FTP) es la herramienta que nos perrnite, a través de la red, copiar ficheros de un ordenador a otro. Y ello, sin importar en absoluto donde están localizados estos ordenadores, como están conectados, y ni siquiera si usan o no el mismo sistema operativo. La finalidad de este programa., es facilitar la copia o el traslado de ficheros desde el disco de un ordenador al disco de otro, sin correr ningún tipo de perdida de información, y de una manera rápida y sencilla.

#### A.{.5. ICONOS DE ACCESO RAPIDO

Los iconos de acceso rápido son botones de gran utilidad mediante los cuales el usuario puede navegar más fácil por lntemet. Los iconos son más sencillos de utilizar que las operaciones que aparecen en la barra del menú.

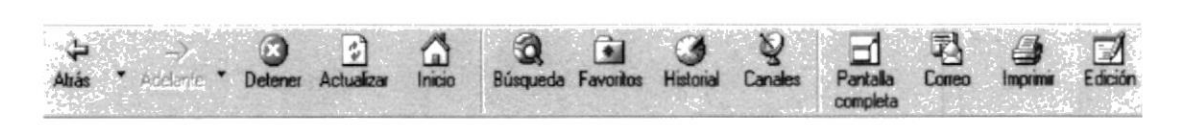

- Los botones de Atrás y Adelante conducen hacia una página anterior o posterior respectivamente.
- El botón Detener, detiene la actividad que en ese momento esté realizando el navegador. La actividad puede referirse el estar tratando de localizar una dirección, o el estar desplegando la información de un servidor va localizado.
- El botón Actualizar, vuelve a cargar la página actual. Cuando se ha visitado varias veces un mismo sitio es conveniente volverlo a cargar a través de esta opción para tener en pantalla una versión actualizada de los datos.
- El botón Inicio, conduce a una dirección definida con anterioridad por el  $\blacksquare$ usuario. Cada usuario puede especificar al momento de personalizar su navegador. la dirección de lnicio.
- El botón Buscar, conduce a una página en la cual se pueden hacer búsquedas de  $\blacksquare$ información en Internet. Existen muchas páginas para hacer búsquedas aunque por omisión el Intemet Explorer conduce a una página de Microsoft.
- El botón Favoritos, guarda las direcciones de servidores Web que el usuario ٠ desee, de tal forma que si en el futuro se desea conectar a una de ellas, basta abrir este botón y seleccionar la dirección requerida.
- El botón Imprimir, imprime la página actual en la impresora definida por la computadora local.
- El botón Pantalla completa, nos permite ver la página en casi toda la pantalla del monitor.
- El botón Correo, conduce al programa de correo electrónico

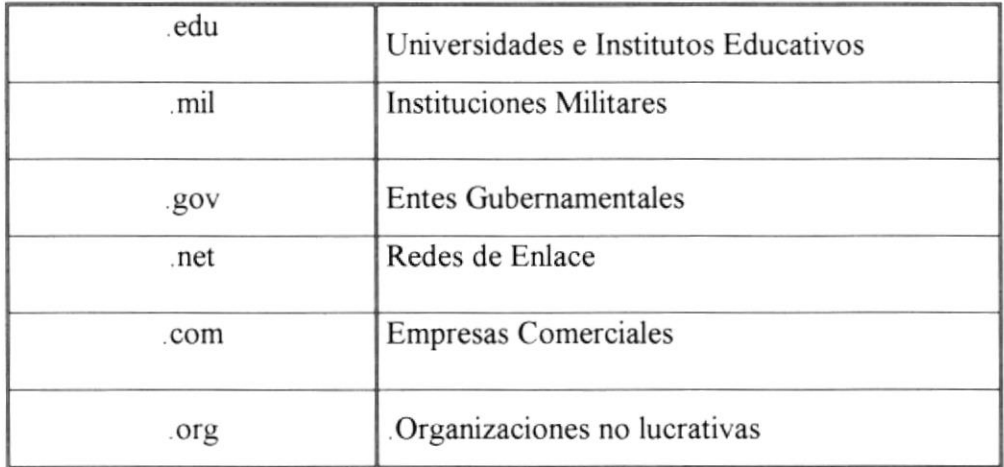

#### **TERMINACIONES DE LAS DIRECCIONES**

#### A.4.6. PARA CAMBIAR LA PÁGINA PRINCIPAL

- Vaya a la página que desee que aparezca cuando inicie Internet Explorer.  $\blacksquare$
- · En el menú Ver, haga clic en Opciones de Internet.
- Haga clic en la ficha General.
- En el área Página principal, haga clic en Usar actual.  $\blacksquare$

#### A.4.7. PARA ESCRIBIR UNA DIRECCIÓN WEB

- En la barra de direcciones, comience a escribir la dirección a la que desea ir.  $\blacksquare$
- $\blacksquare$ Una vez que terminó de escribir la dirección Web, presione Enter.

Dirección [8] http://www.bago.com.ar/

### A.5. SERVICIOS DE INTERNE'I

Las posibilidades que ofrece Internet se denominan servicios. Cada servicio es una manera de sacarle provecho a la Red independiente de las demás. Una persona podria especializarse en el manejo de sólo uno de estos servicios sin necesidad de saber nada de los otros. Sin embargo, es conveniente conocer todo lo que puede ofrecer lnternet, para poder trabajar con lo que más nos interese.

Hoy en día, los servicios más usados en Internet son:

- . Correo Electrónico
- . World Wide Web
- . FTP
- . Grupos de Noticias
- $\blacksquare$  IRC; y,
- . Servicios de Telefonia

El Correo Electrónico nos permite enviar cartas escritas con el computador a otras personas que tengan acceso a la Red. Las cartas quedan acumuladas en Internet hasta el momento en que se piden Es entonces cuando son enviadas al computador del destinatario para que pueda leerlas. El correo electrónico es casi instantáneo, a diferencia del correo normal, y además muy barato. Podemos carteamos con cualquier persona del Mundo que disponga de conexión a Internet.

La World Wide Web, o WWW como se suele abreviar. se inventó a finales de los 80 en el CERN, el Laboratorio de Física de Particulas más importante del Mundo. Se trata de un sistema de distribución de información tipo revista. En la Red quedan almacenadas lo que se llaman Páginas Web, que no son más que páginas de texto con gráficos o fotos. Aquellos que se conecten a Internet pueden pedir acceder a dichas páginas y acto seguido éstas aparecen en la pantalla de su computador. Este sistema de visualización de la información revolucionó el desarrollo de Internet A partir de la invención de la WWW, muchas personas empezaron a conectarse a la Red desde sus domicilios, como entretenimiento. Internet recibió un gran impulso, hasta el punto de que hoy en dia casi siempre que hablamos de lnternet, nos referimos a la WWW.

El FTP (File Transfer Protocol) nos permite enviar archivos de datos por Internet. Ya no es necesario guardar la información en disquetes para usarla en otro computador. Con este servicio, muchas empresas informáticas han podido enviar sus productos a personas de todo el mundo sin necesidad de gastar dinero en miles de disquetes ni envios. Muchos particulares hacen uso de este servicio para, por ejemplo, dar a conocer sus creaciones informáticas a nivel mundial.

Los Grupos de Noticias son el servicio más apropiado para entablar debate sobre temas técnicos. Se basa en el servicio de Correo Electrónico. Los mensajes que enviamos a los Grupos de Noticias se hacen públicos y cualquier persona puede enviamos una contestación. Este servicio es de gran utilidad para resolver dudas dificiles, cuya respuesta sólo la sepan unas pocas personas en el mundo

El servicio IRC (Internet Relay Chat) nos permite entablar una conversación en tiempo real con una o varias personas por medio de texto. Todo lo que escribimos en el teclado aparece en las pantallas de los que participan de la charla. También permite el envío de imágenes u otro tipo de archivos mientras se dialoga.

Los Servicios de Telefonía son las últimas aplicaciones que han aparecido para Internet. Nos permiten establecer una conexión con voz entre dos personas conectadas a Internet desde cualquier parte del mundo sin tener que pagar el coste de una llamada internacional. Algunos de estos servicios incorporan no sólo voz, sino también imagen. A esto se le llama Videoconferencia.

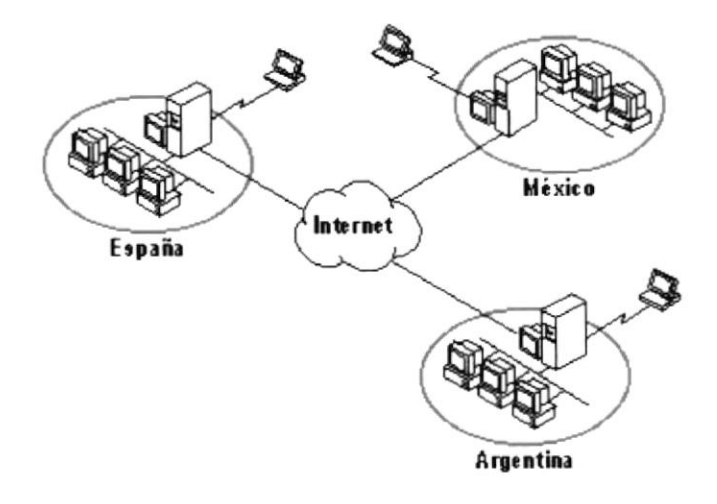

#### A.6. ESTRUCTURA DE LA RED INTERNET

En los últimos años se han desarrollado grandes redes que unían computadores de empresas o de particulares. Estas redes, eran de tipo LAN o WAN. Internet es otra Red que está por encima de éstas y que las une a todas.

Tenemos como ejemplo los conocidos "Servicios On-Line" en EE.UU. Son redes de computadores a los que se podian conectar particulares con el fin de conseguir programas o contactar con otros usuarios por correo. A estas redes se subscribian los usuarios pagando una cuota. "América On-Line", "Compuserver" ó "The Microsofi Network" son algunas de éstas redes. Con la llegada de Intemet, los usuarios de estas redes disponen de más alcance puesto que se les permite contactar con computadores que están fuera de su Red, o sea en Intemet.

En resumen: lntemet es una red de alcance mundial que une una gran cantidad de redes grandes de computadores. Esto afecta al usuario de lnternet, puesto que le permite contactar con gente y computadores de todo el mundo desde su propia casa.

Internet funciona con la estrategia "Cliente/Servidor", lo que significa que en la Red hay computadores Servidores que dan una información concreta en el momento que se solicite, y por otro lado están los computadores que piden dicha información. los llamados Clientes.

Existe una gran variedad de "lenguajes" que usan los computadores para comunicarse por Internet. Estos "lenguajes" se llaman Protocolos. Se ha establecido que en Internet, toda la información ha de ser transmitida mediante el Protocolo TCP/IP.

### A.7. PROTOCOLO TCP/IP

TCP/IP son las siglas de "Transfer Control Protocol / Internet Prolocol". Éste es el lenguaje establecido para la Red Intemet.

#### A.7.1. DIRECCIONES IP Y NOMBRES DE DOMINIO

Cada computador que se conecta a lnternet se identifica por medio de una dirección lP. Esta se compone de 4 números comprendidos entre el 0 y el 255 ambos inclusive y separados por puntos. Asi, por ejemplo, una dirección IP podria ser. 155.210. 13.45. No está permitido que coexistan en la Red dos computadores distintos con la misma dirección, puesto que de ser asi, la información solicitada por uno de los computadores no sabria a cual de ellos dirigirse.

Cada número de la dirección IP indica una sub-red de lntemet Hay 4 números en la dirección, lo que quiere decir que hay 4 niveles de profundidad en la distribución jerárquica de la Red Internet.

Resumiendo, los tres primeros números indican la red a la que pertenece nuestro computador, y el último sirve para diferenciar nuestro computador de los otros que "cuelguen" de la misma red.

Esta distribución jerárquica de la Red Internet, permite enviar y recibir rápidamente paquetes de información entre dos computadores conectados en cualquier parte del Mundo a Internet, y desde cualquier sub-red a la que pertenezcan.

Un usuario de Internet, no necesita conocer ninguna de estas direcciones IP. Las manejan los computadores en sus comunicaciones por medio del Protocolo TCPAP de manera invisible para el usuario. Sin embargo, necesitamos nombra¡ de alguna manera los computadores de Internet, para poder elegir a cual pedir información. Esto se logra por medio de los Nombres de Dominio.

Los nombres de dominio, son la traducción para las personas de las direcciones lP, las cuales son útiles sólo para los computadores. Así por ejemplo, yahoo.com es un nombre de dominio.".

No todos los computadores conectados a Intemet tienen un nombre de dominio. Sólo suelen tenerlo, Ios computadores que reciben numerosas solicitudes de información, o sea, los computadores servidor. Por contra, los computadores cliente, los que consultan por Internet, no necesitan un nombre de dominio, puesto que ningún usuario de la Red va a pedirles información.

El número de palabras en el nombre de dominio no es fijo. Pueden ser dos, tres, cuatro, etc. Normalmente son sólo dos. La última palabra del nombre de dominio representa en EE.UU. que tipo de organización posee el computador al que nos referimos:

- com Empresas (Companies). в
- edu Instituciones de carácter Educativo, mayormente Universidades.  $\blacksquare$
- Organizaciones no Gubernamentales. È. org
- Entidades del Gobierno.  $\blacksquare$ gov
- Instalaciones Militares. mil  $\blacksquare$

En el resto de los países, que se unieron a Internet posteriormente, se ha establecido otra nomenclatura. La última palabra indica el país:

- $\blacksquare$ es España
- fr Francia  $\blacksquare$
- Reino Unido (United Kingdom)  $\blacksquare$ uk
- $\blacksquare$ it Italia
- jp Japón
- au Australia
- ir Irlanda
- ec Ecuador

## **A.8. CONEXIÓN A LA RED**

Los computadores domésticos acceden a Internet a través de la línea telefónica. Podemos aprovechar la línea que casi todos tenemos en casa. Normalmente, esta línea telefónica tiene un conector en la pared, al que se suele enchufar el teléfono. Para poder enchufar nuestro computador a este conector debemos disponer de un módem, que viene con un cable de teléfono. Este aparato sirve para que el computador pueda comunicarse a través del teléfono con otros computadores.

Con el fin de evitar enchufar y desenchufar el módem y el teléfono cada vez que conectamos con Internet, casi todos los módems tienen dos conectores: "Phone" y "Line-In". Tenemos que conectar el cable que viene con el módem al conector "Line-In" (entrada de la línea), y por el otro extremo, lo conectamos a la clavija de la línea telefónica, o sea, donde antes teníamos enchufado el teléfono. (1ª Configuración)

Así ya tenemos el módem conectado directamente a la línea telefónica. Para poder enchufar también el teléfono a la línea telefónica, tenemos el otro conector del módem, el que pone "Phone". Aquí enchufamos el cable del teléfono. De este modo, los dos estarán conectados a la misma línea telefónica. No es necesario que esté encendido el computador para que nos funcione el teléfono. El único inconveniente de esta configuración es que cuando llamamos por teléfono no podemos conectarnos a Internet, y cuando nos conectamos a la Red, no podemos llamar por teléfono.

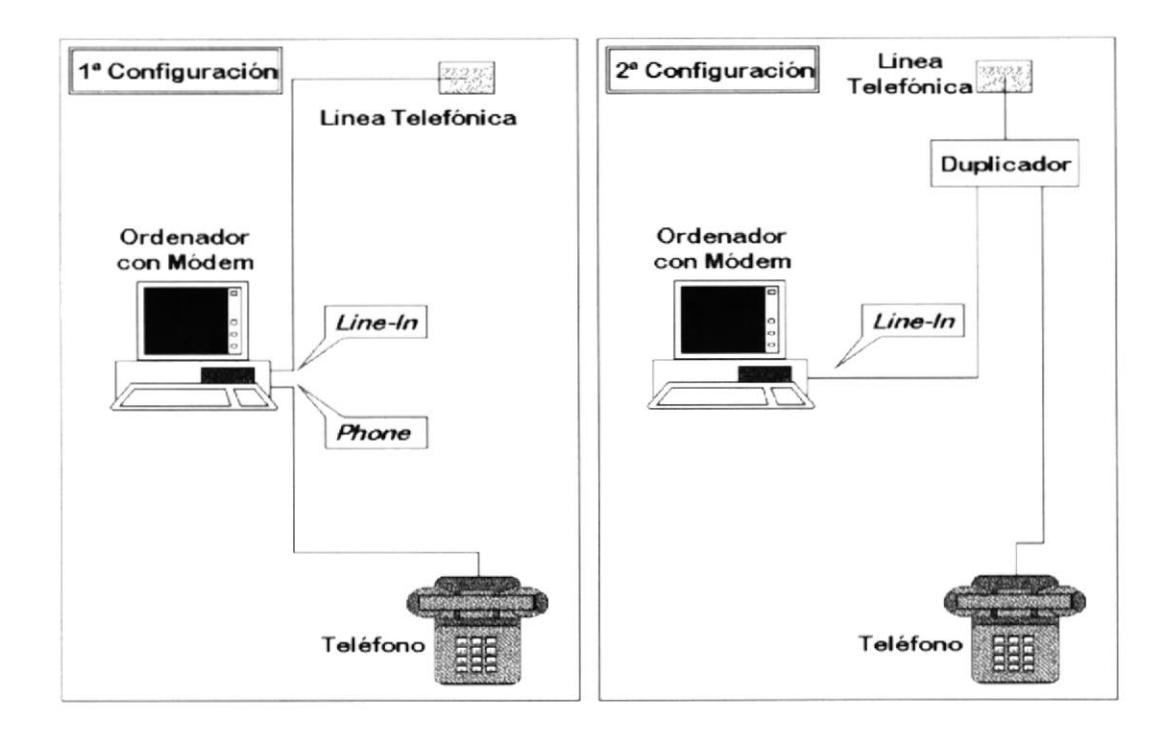

REPRESENTACIÓN DE LAS DOS POSIBLES CONFIGURACIONES PARA LA CONEXIÓN DEL COMPUTADOR A LA LÍNEA TELEFÓNICA

Puede que no nos interese conectar el teléfono al computador, por ejemplo en el caso en que tengamos el computador en una habitación y el teléfono en otra. Para estos casos, se venden unos duplicadores de la línea telefónica, que funcionan como un enchufe múltiple. Se conectan en la salida de la linea telefónica. El computador se enchufa en uno de los conectores y el teléfono en el otro. (2ª Configuración)

En cualquiera de estas dos configuraciones, podemos usar el teléfono o el módem del computador sin necesidad de enchufar o desenchufar ningún cable. Ahora bien, lo que no podemos hacer en ninguna de las configuraciones es efectuar o recibir una llamada telefónica mientras estamos conectados a Internet, puesto que es nuestro computador el que está usando la línea de teléfono.

Para poder conectarnos a Internet necesitamos cuatro cosas:

- $\blacksquare$ un computador
- un módem  $\blacksquare$
- un programa que efectúe la llamada telefónica, y,
- otro programa para navegar por la Red.

#### **A.9. PROVEEDORES DE INTERNET**

Un Proveedor Internet nos permite conectar nuestro computador a la Red Internet. No podemos conectarlo directamente, puesto que las líneas de comunicaciones que forman Internet en sí, sólo las pueden manejar las grandes empresas de la telecomunicaciones a nivel Mundial: Telefónica, British Telecom, etc.

Los Proveedores conectan a muchos usuarios (normalmente varios miles de ellos por proveedor) a estas grandes líneas de telecomunicaciones. Como tienen tantos clientes, pueden permitirse el lujo de negociar las conexiones a Internet con las grandes empresas de telecomunicaciones

Aparte de esta principal funcionalidad, los Proveedores también ofrecen otros servicios: instrucciones de instalación de la conexión, ayuda telefónica, archivos de datos y programas, servicios de conversación, etc.

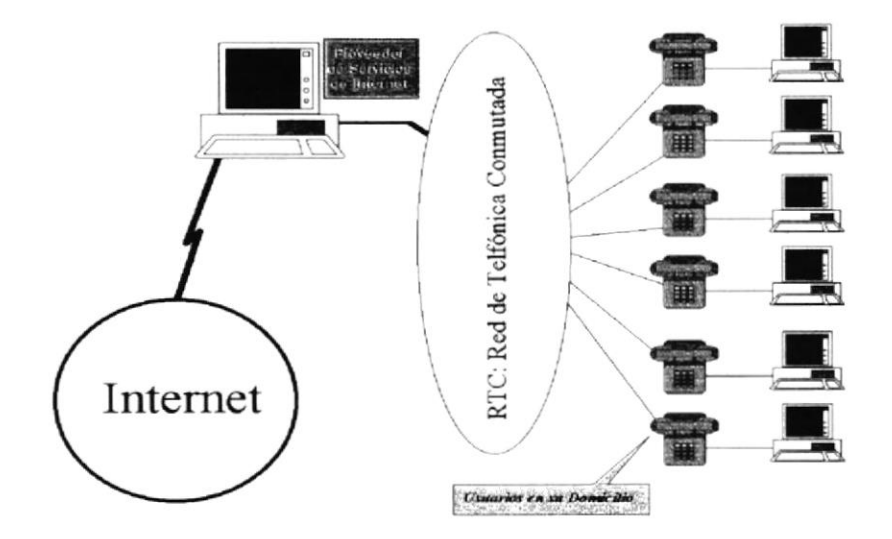

En principio las conexiones que nos vende nuestro proveedor son privadas. Para que nadie pueda acceder a Internet por la conexión que nosotros hemos contratado, el proveedor asigna un nombre de usuario y una clave secreta a cada cliente. Siempre existe la posibilidad de compartir nuestra conexión con otra persona, con el único inconveniente de que no podremos conectarnos simultáneamente.

### A.10. EQUIPO NECESARIO

Al menos necesitamos un computador PC 386 (aunque es recomendable usar un 486 como mínimo), bajo Windows, con 4 Mb de RAM. Quizá con computadores más antiguos, 286 ó 8086, también podamos conectarnos, si logramos ponerles Windows. También es posible que con menos de 4 Mb logremos conectar. Sin embargo, para poder estar relativamente seguro de que todo nos va a funcionar correctamente, lo recomendable es disponer de un PC 486 33 Mhz con Windows y 4 Mb de RAM como mínimo.

En el tema de los módem, para Internet es recomendable tener un módem de 14.400 bps como mínimo. Antes de que apareciera Internet en el ámbito doméstico, ya existían los módems de 1200, 2400, 4800 y 9600 bps, para conectar con los llamados servicios On-Line. Estos módems también se pueden usar para Internet. Sin embargo, la conexión será muy lenta. También hay que diferenciar entre módems internos y externos. Los internos van alojados dentro de la carcasa del computador, y para instalarlos hay que desarmarlo. Los externos funcionan fuera del computador, y para instalarlos sólo hay que enchufarlos a un puerto serie del PC (los puertos son los conectores que encontramos en la parte trasera de la caja del computador). Los externos suelen ser más caros que los internos. La velocidad de conexión es igual para ambos modelos. Sólo depende del número de bps alcanzado: 14.400, 28.800, 33.600, etc.

## **A.11. CORREO ELECTRÓNICO**

El correo electrónico ("E-Mail" ó "Electronic Mail" en Inglés) es el segundo servicio más usado de la Red Internet (el primero es la navegación por la World Wide Web). Dos personas que tengan acceso a una cuenta de correo en Internet pueden enviarse mensajes escritos desde cualquier parte del mundo a una gran velocidad. Lo normal es que un mensaje tarde entre unos pocos segundos y unos pocos minutos, dependiendo de la cantidad de texto que se envíe.

Los Proveedores de Internet dan una o dos cuentas de correo a sus clientes cuando solicitan una conexión a la Red. De este modo, es casi seguro que si podemos conectarnos a Internet, podamos enviar y recibir correo electrónico.

Para manejar el correo electrónico, existen programas como el Eudora o el Pegasus, que están especializados en esta tarea. Sin embargo, es más cómodo usar un navegador como Netscape o Internet Explorer, puesto que incorporan la posibilidad de gestionar el correo en el propio navegador. Esto ofrece la ventaja de que con un sólo programa tienes acceso a los dos servicios más usados de la Red.

Una estadística muestra que el medio de comunicación más usado entre la gente que maneja Internet es el correo electrónico y no el teléfono o el correo normal como cabría esperar.

#### **A.12. NAVEGADORES**

Los navegadores son los programas de computador que nos permiten visualizar la World Wide Web. No hay que confundir el navegador con el programa que establece la conexión telefónica, que en Windows 95 es el Acceso telefónico a Redes, y en el Windows 3.x es el Trumpet Winsock. El navegador funciona correctamente sólo si antes hemos establecido la conexión con Internet a través del módem.

Los dos navegadores más conocidos y usados en el Mundo son Netscape y Microsoft Internet Explorer. En ambos productos, cada cierto tiempo, medio año o un año, aparece una nueva versión con grandes mejoras respecto a la anterior.

Normalmente, la última versión oficial de los navegadores de Netscape y Microsoft está disponible en varios idiomas. En Castellano también, por supuesto.

#### **A.13. DIRECCIONES URL**

Las páginas Web que encontramos en Internet se designan mediante lo que se llama la dirección URL (Universal Resource Locator: Localizador Universal de Recursos). Cuando queremos cargar de la red una página, escribimos su dirección URL en la celda dispuesta para este propósito en el navegador. Así, por ejemplo, cuando queremos ver la página de Microsoft, escribimos la dirección http://www.microsoft.com. Esta es precisamente la URL de la página principal de Microsoft.

Una URL tiene tres partes:

Siglas del Protocolo: indican que protocolo vamos a usar para la transmisión de datos. Lo normal es usar el protocolo de hipertexto, o sea, páginas Web, que es el HTTP (HyperText Transfer Protocol: Protocolo de Transferencia de Hipertexto). Normalmente, se pone después del por lo que las siglas del protocolo de páginas Web serán: "http://".

Nombre de Dominio del computador servidor: indica que computador servidor de Internet nos va a dar la información solicitada. Normalmente, los computadores servidores de páginas Web tienen por nombre de dominio algo parecido a lo siguiente: www.nombre.ec. Las tres letras "w" del principio indican que el computador está destinado a servir páginas Web en Internet.

Ruta en el servidor: indica la posición del fichero que concretamente se ha solicitado dentro del computador servidor. Los archivos están en el servidor ordenados jerárquicamente en una estructura de directorios o carpetas, como si fuera un disco duro. Estos archivos suelen tener por extensión las siglas .htm o bien .html (HTML: HyperText Mark-up Language: Lenguaje de Hipertexto a base de Marcas: Lenguaje de descripción de páginas Web).

## A.14. ¿CÓMO NAVEGAR?

Navegar por la World Wide Web es muy sencillo. Para empezar, debemos introducir una dirección de partida en el navegador. Si la página Web que aparece a continuación dispone de enlaces a otras páginas, no tenemos más que hacer un click con el ratón sobre alguno de los enlaces (que normalmente suelen ser una frases en azul subrayada, o n imágenes con un marco azul), y aparecerá la página correspondiente al enlace marcado.

De esta manera vamos recorriendo una serie de páginas Web enlazadas hasta que nos cansamos o hasta que llegamos a una sin enlaces, por lo que ya no podremos seguir avanzando. Todos los navegadores tienen dos botones que se usan mucho en la navegación. Son los botones de avanzar y retroceder.

El botón de retroceder nos permite volver a la página de la que provenia la actual que estemos visualizando. De este modo, pulsando consecutivamente este botón por medio del ratón, podemos retroceder todas las páginas por las que hemos pasado durante la navegación hasta llegar al punto de partida.

El botón de avanzar realiza la función inversa. Cuando hemos retrocedido una página, podemos volver a la posterior pulsando este botón. Asi pues, podemos ir y volver desde la primera página Web a la última que hayamos navegado con sólo pulsar estos dos botones.

A la hora de navegar es conveniente tener en cuenta algunos detalles importantes. Desde el momento que solicitamos ver una página Web hasta que ésta aparece en nuestra pantalla, pueden transcurrir unas décimas de segundo o bien unos pocos minutos, y esto depende de muchos factores, como son el que dicha página ya la hayamos visitado anteriormente y esté en la memoria de nuestro computador, o que entre el servidor y nuestro computador haya un canal rápido de transferencia de la información, o incluso puede depender de la hora local tanto en el lugar que se encuentra nuestro computador, como del lugar del servidor.

Es muy recomendable, que cuando naveguemos manejemos con precisión el ratón. Lo que se quiere decir con esto, es que no se van a cargar las páginas Web más rápidamente porque pulsemos repetidas veces sobre el enlace (más bien todo lo contrario), o porque hagamos doble click en vez de un simple click, como debe ser.

Durante el proceso de carga de una página Web, lo cual puede llevar varios segundos, se nos va mostrando en pantalla la información que se va recibiendo. De este modo, lo normal es que primero nos aparezca el esqueleto de la página Web. El esqueleto es el texto y los enlaces. Allá donde deba aparecer una imagen, primero nos aparecerá un icono con un pequeño dibujo, indicando que todavía no se ha recibido la imagen. Al cabo del rato, cuando el navegador consiga reunir toda la información de la imagen, se sustituirá el icono por la imagen real.

Es menos frecuente que la información del esqueleto de la página Web no llegue correctamente, puesto que ocupa menos que las imágenes, y necesita menos tiempo de transferencia, por lo que es más difícil que se corte la transferencia. Sin embargo, a veces ocurre. Cuando esto suceda, aparecerá al final de la pantalla del navegador el siguiente mensaje: "Transfer Interrupted", o sea, Transferencia Interrumpida. En estos casos, lo mejor es volver a solicitar la página Web completa, pulsando el botón de Recarga del navegador.

# ANEXO B

# NAVEGACION DE PAGINAS

# **B. NAVEGACIÓN DE PÁGINAS**

# **B.1. PÁGINA DE PRESENTACIÓN**

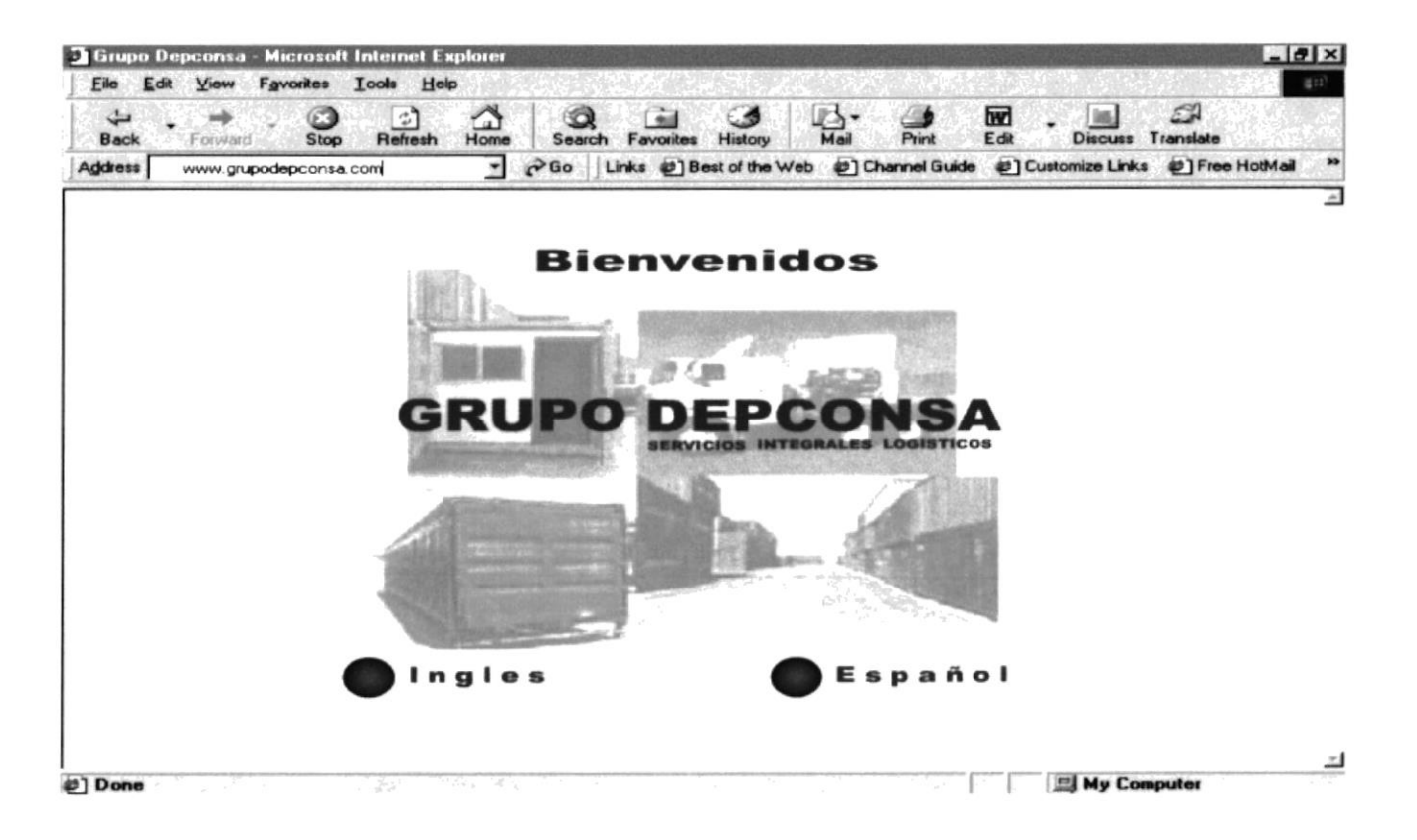

## **B.2. PÁGINA PRINCIPAL**

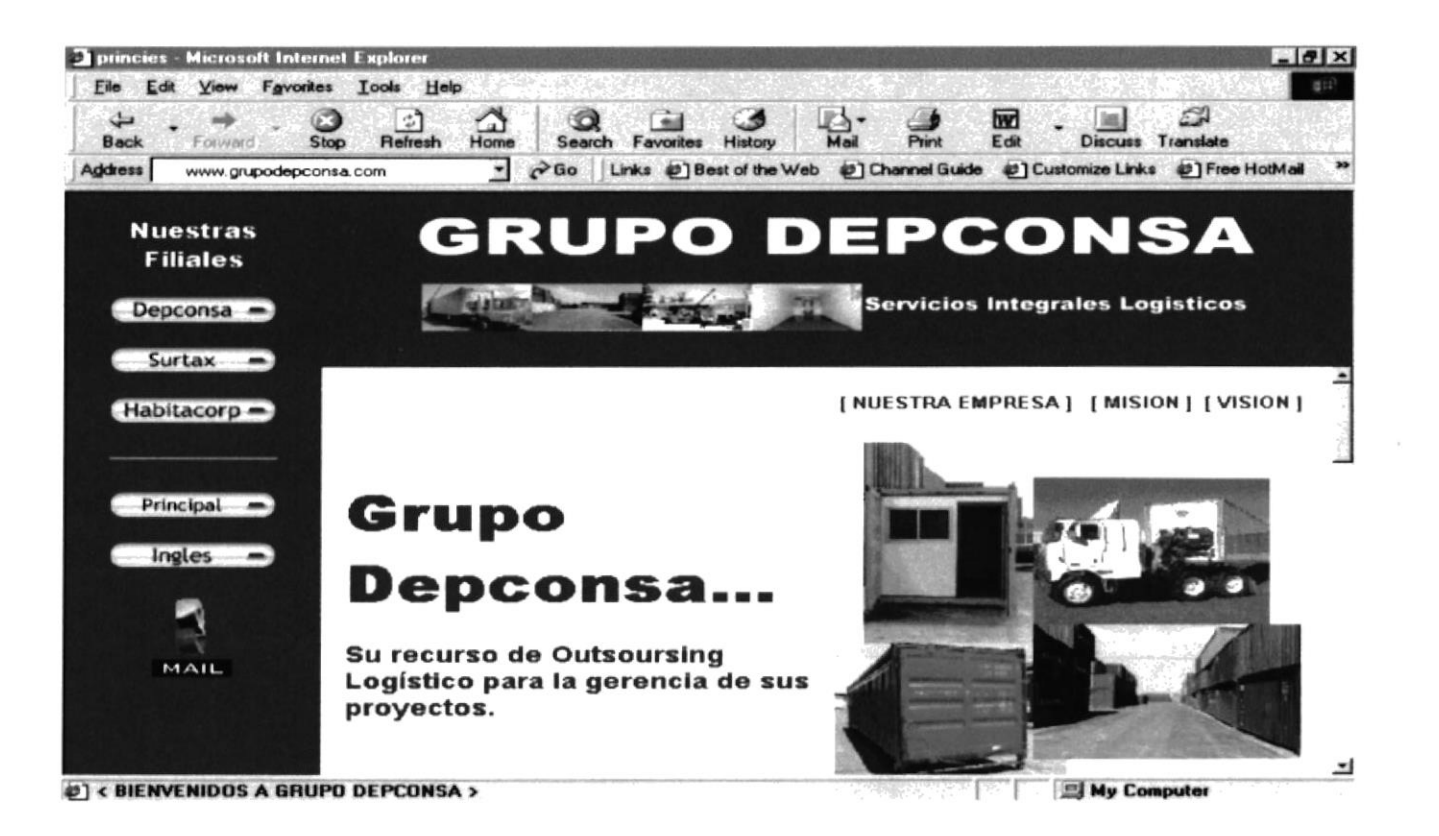

#### **B.2.1. NUESTRA EMPRESA**

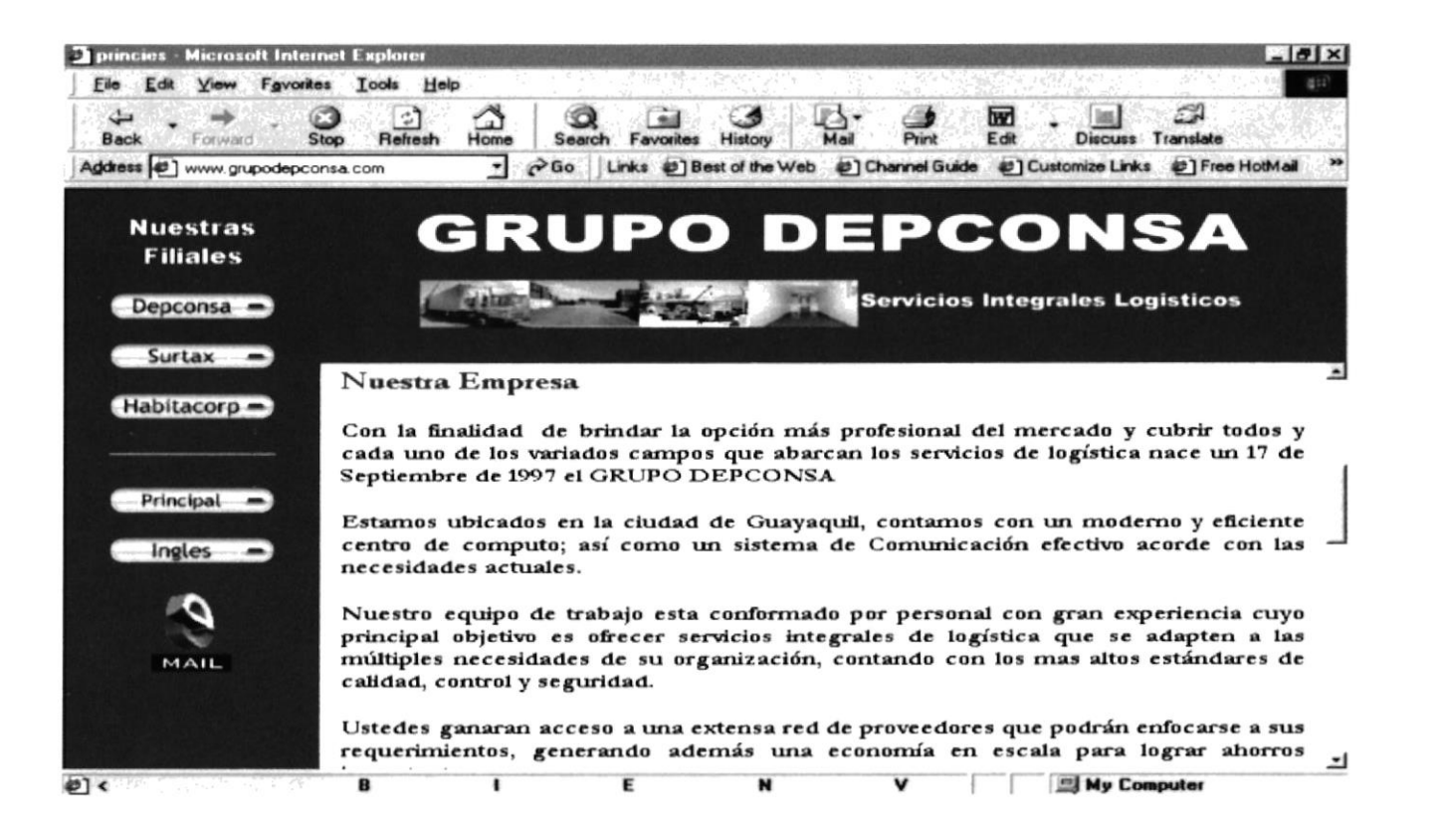

#### B.2.2. MISIÓN

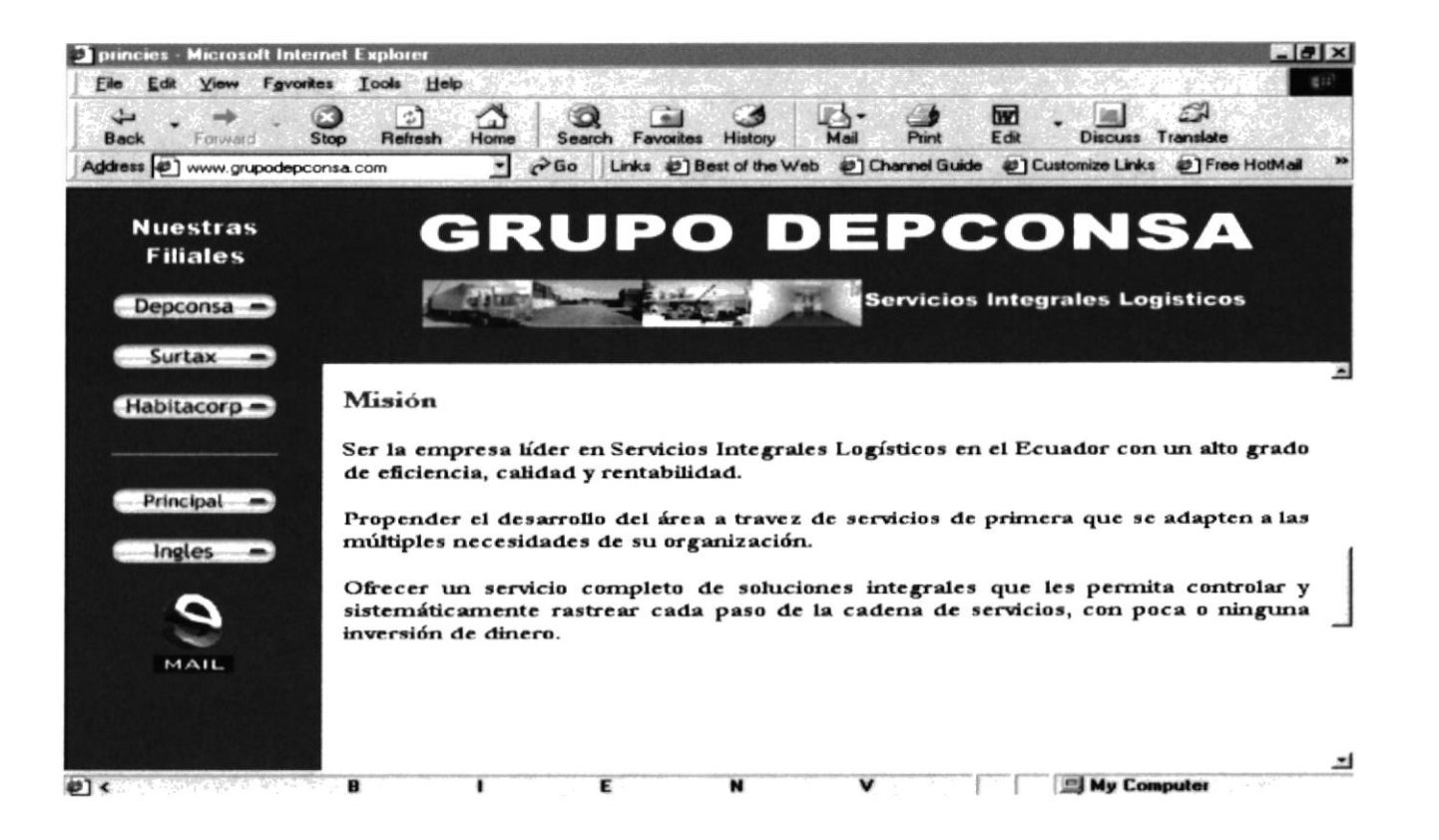

#### **B.2.3. VISIÓN**

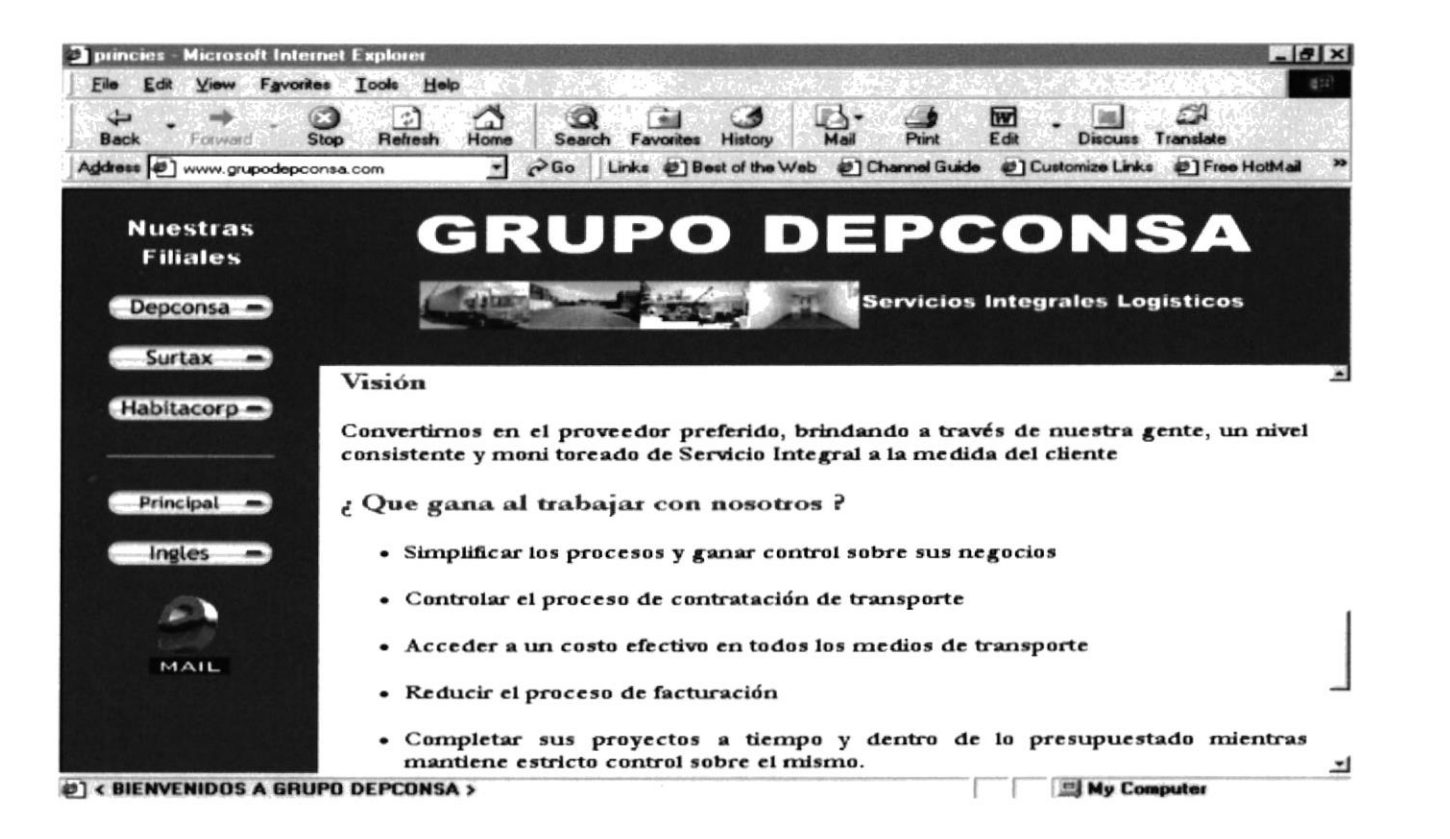
### **B.3. PÁGINA DEPCONSA S.A.**

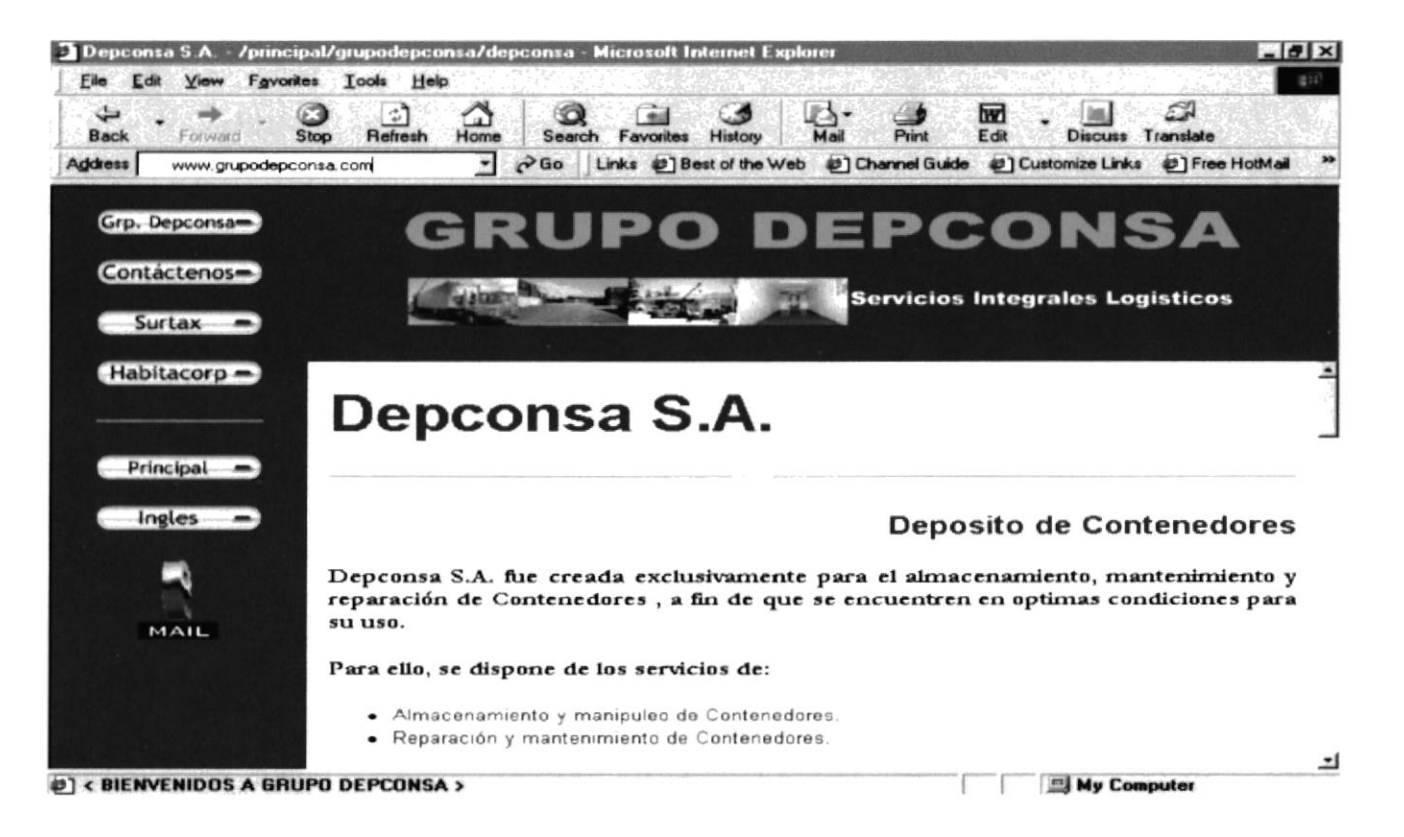

### **B.3.1. ALMACENAMIENTO Y MANIPULEO DE CONTENEDORES**

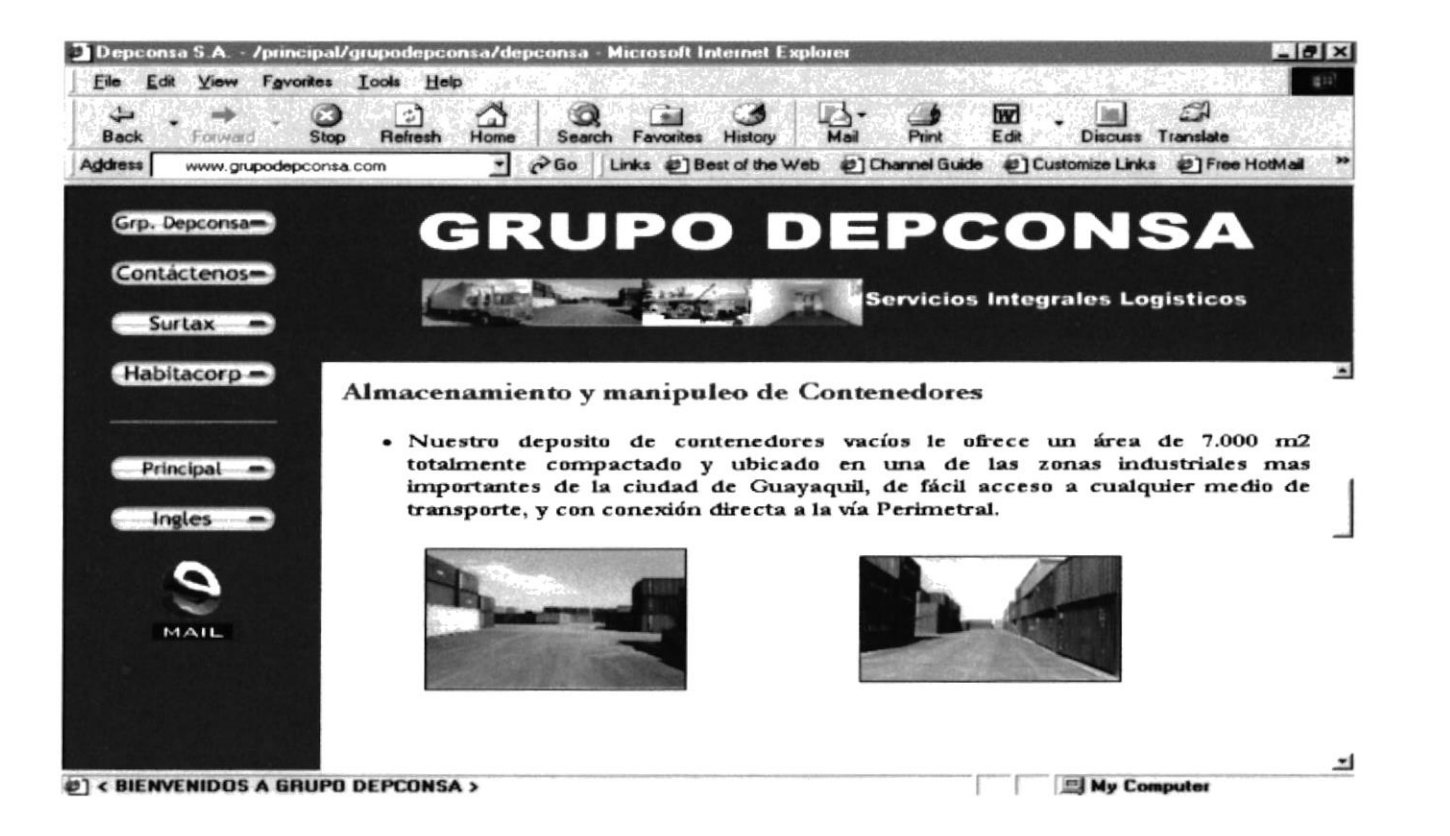

 $\bullet$ 

### **B.3.2. REPARACIÓN Y MANTENIMIENTO DE CONTENEDORES**

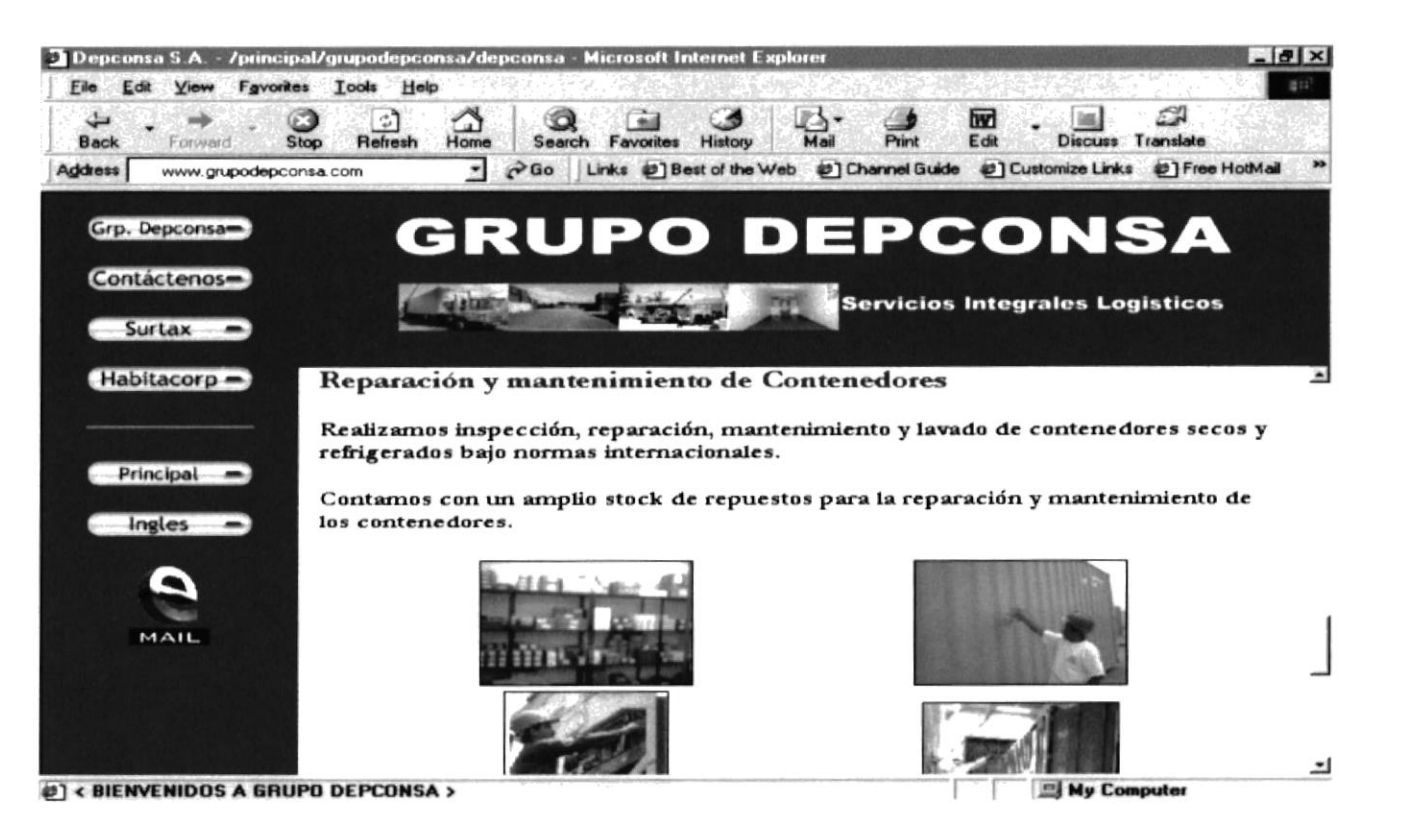

### **B.4. PÁGINA FORMULARIO DEPCONSA S.A.**

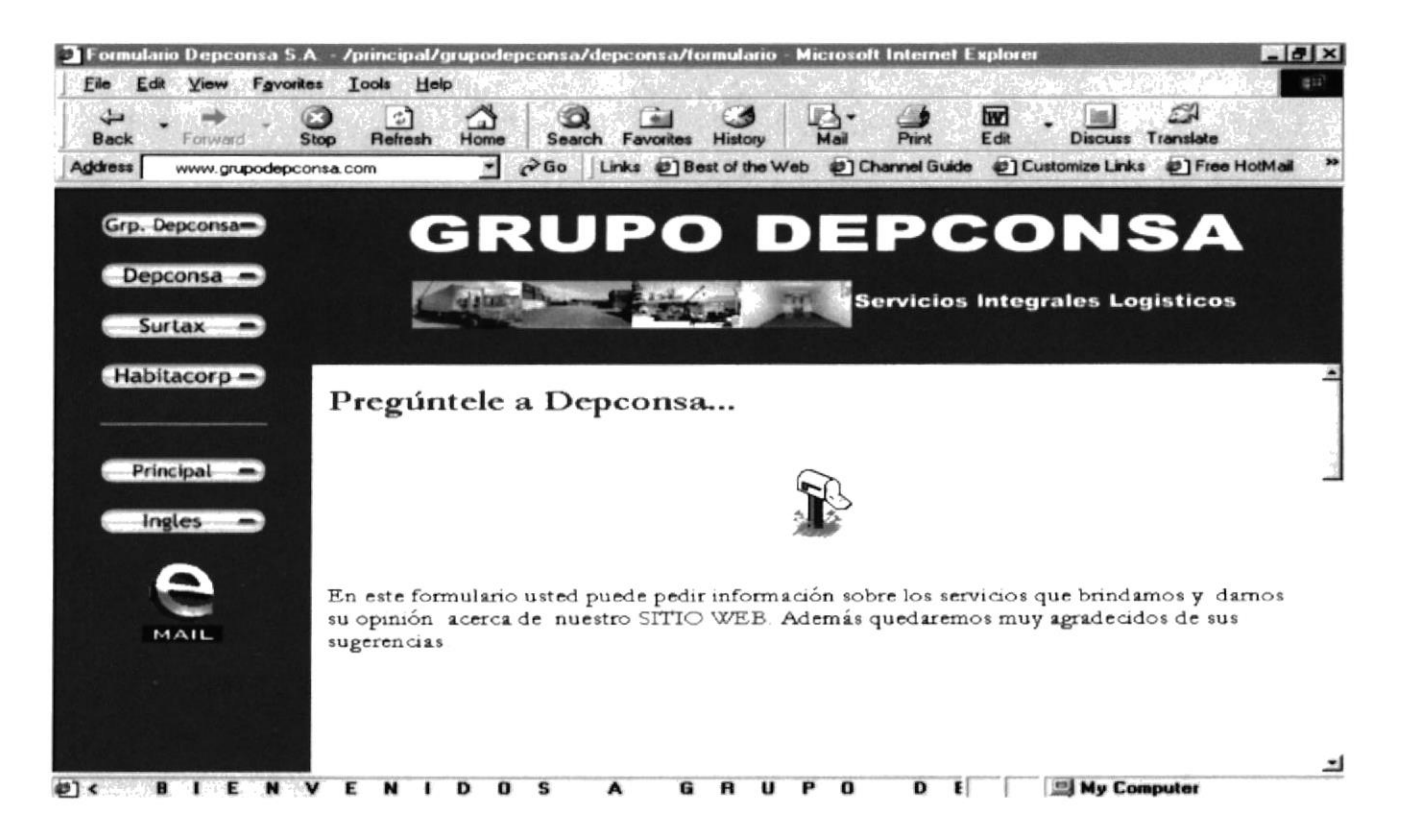

### **B.4.1. FORMULARIO DEPCONSA S.A. - INFORMACIÓN**

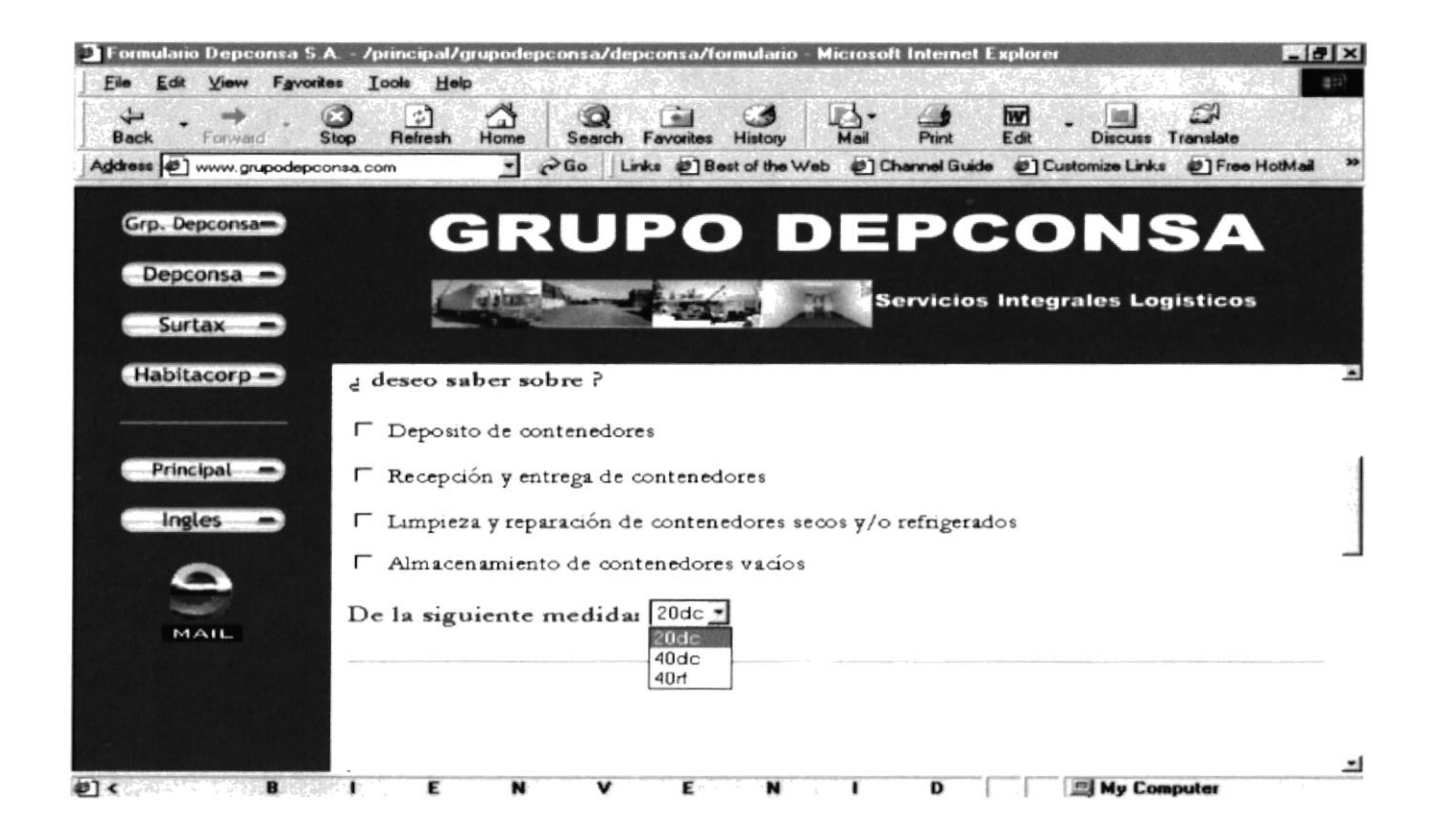

### **B.4.2. FORMULARIO DEPCONSA S.A. - CONTACTOS**

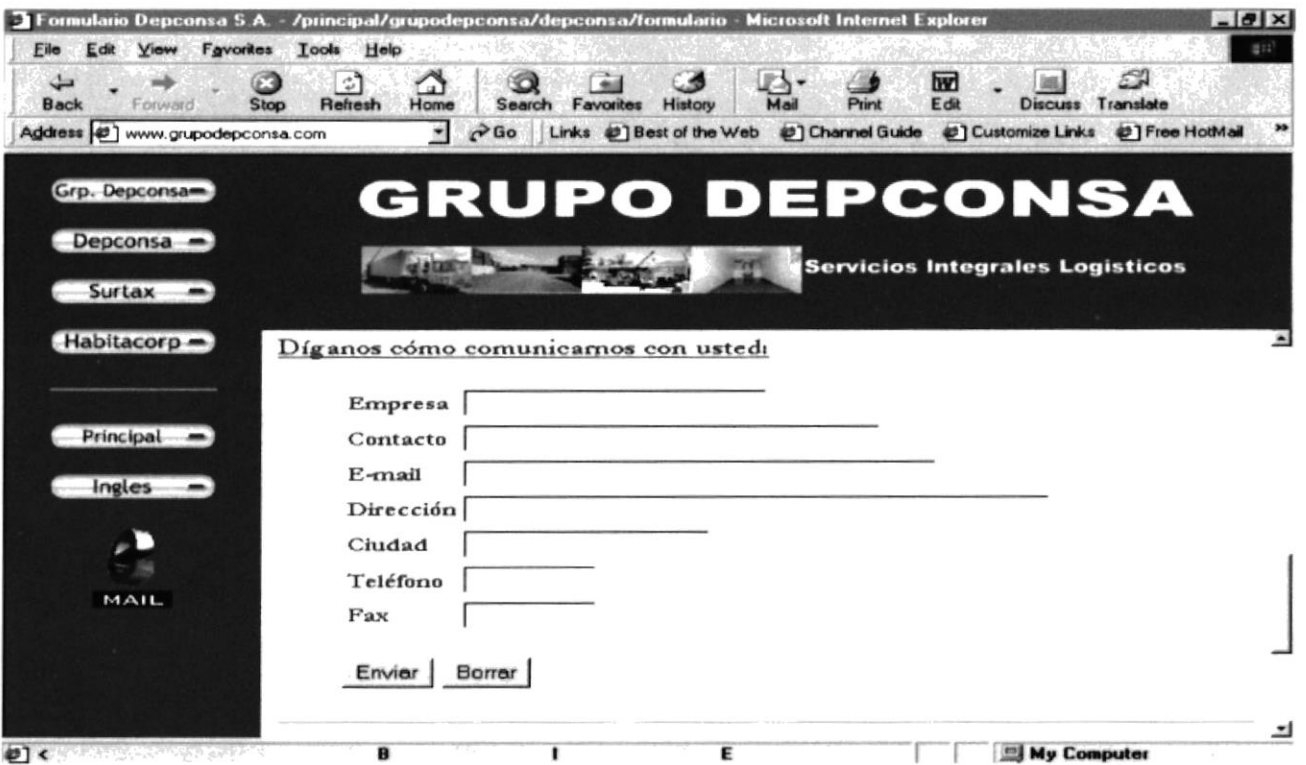

# **B.5. PÁGINA SURTAX S.A.**

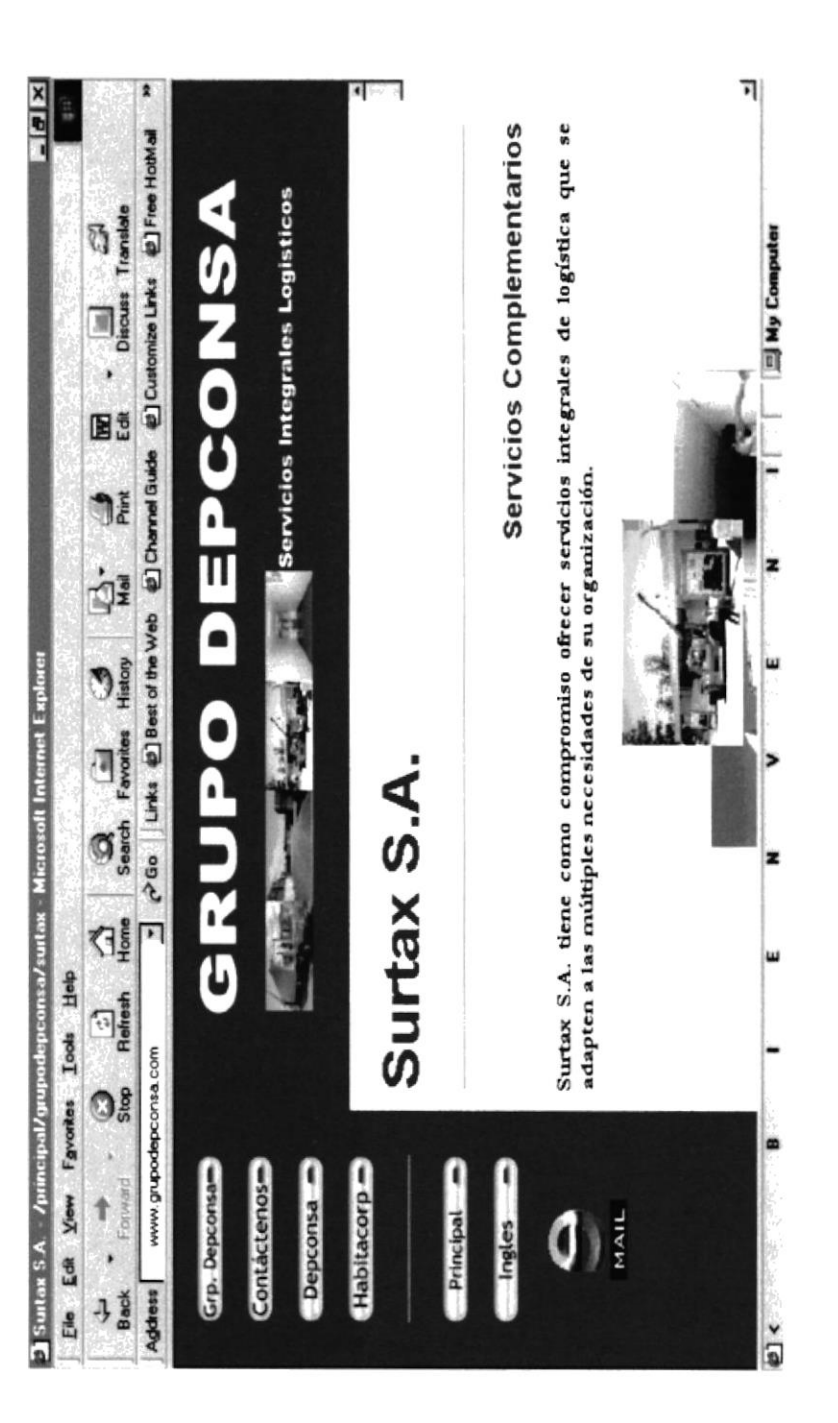

### **B.5.1. TRANSPORTE MARÍTIMO**

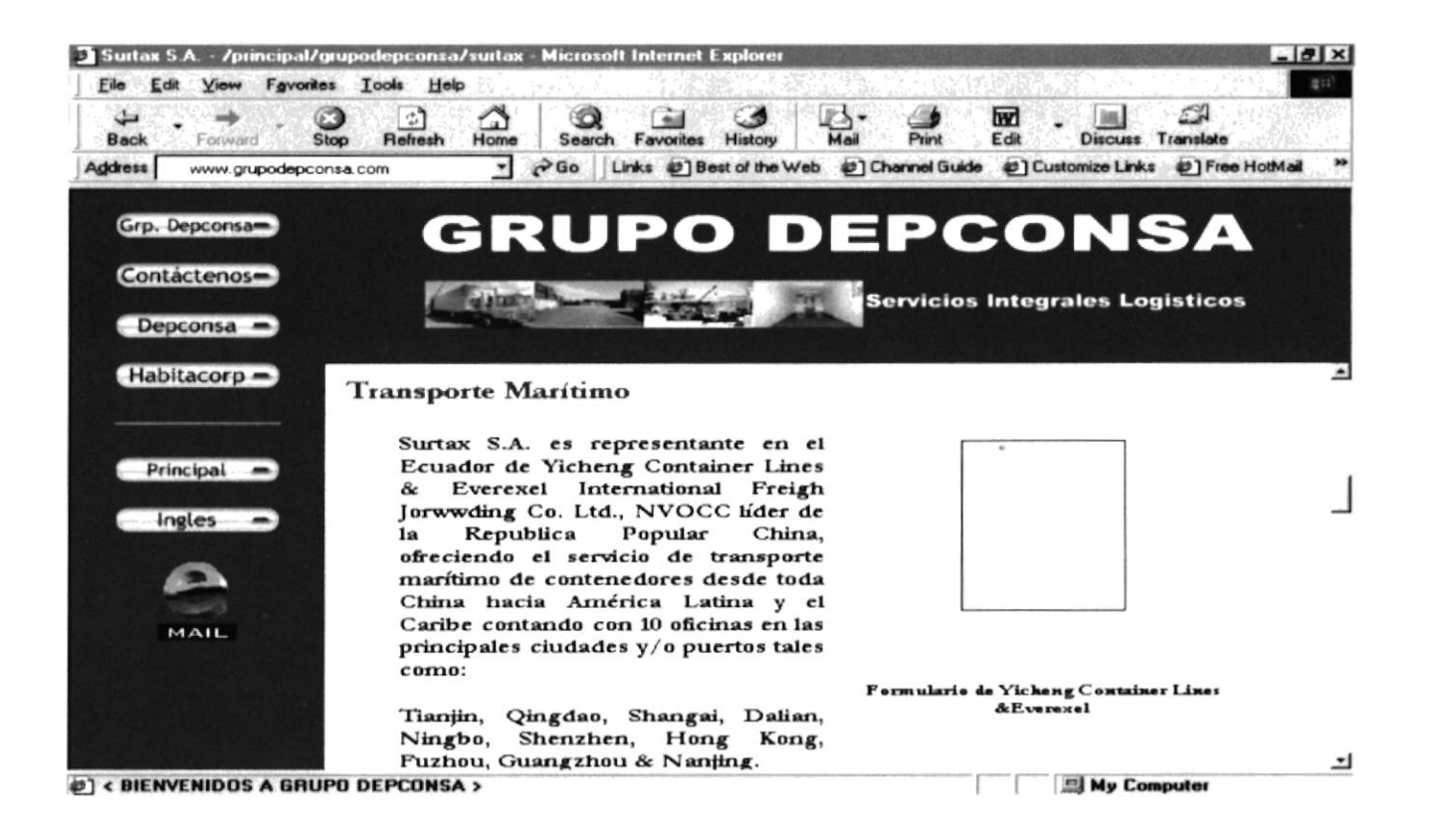

### **B.5.2. TRANSPORTE TERRESTRE**

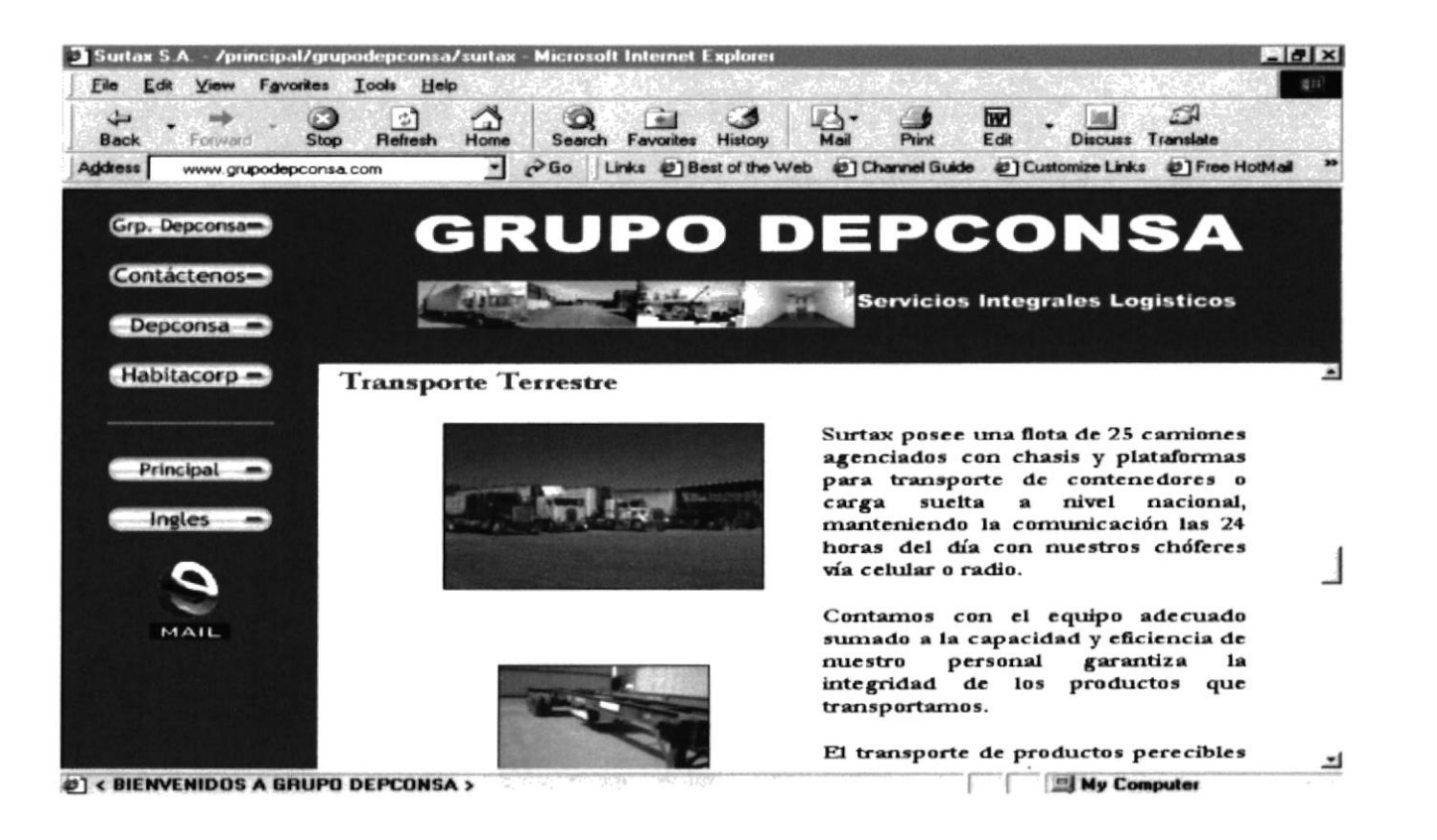

### **B.5.3. DISTRIBUCIÓN DE PRODUCTOS**

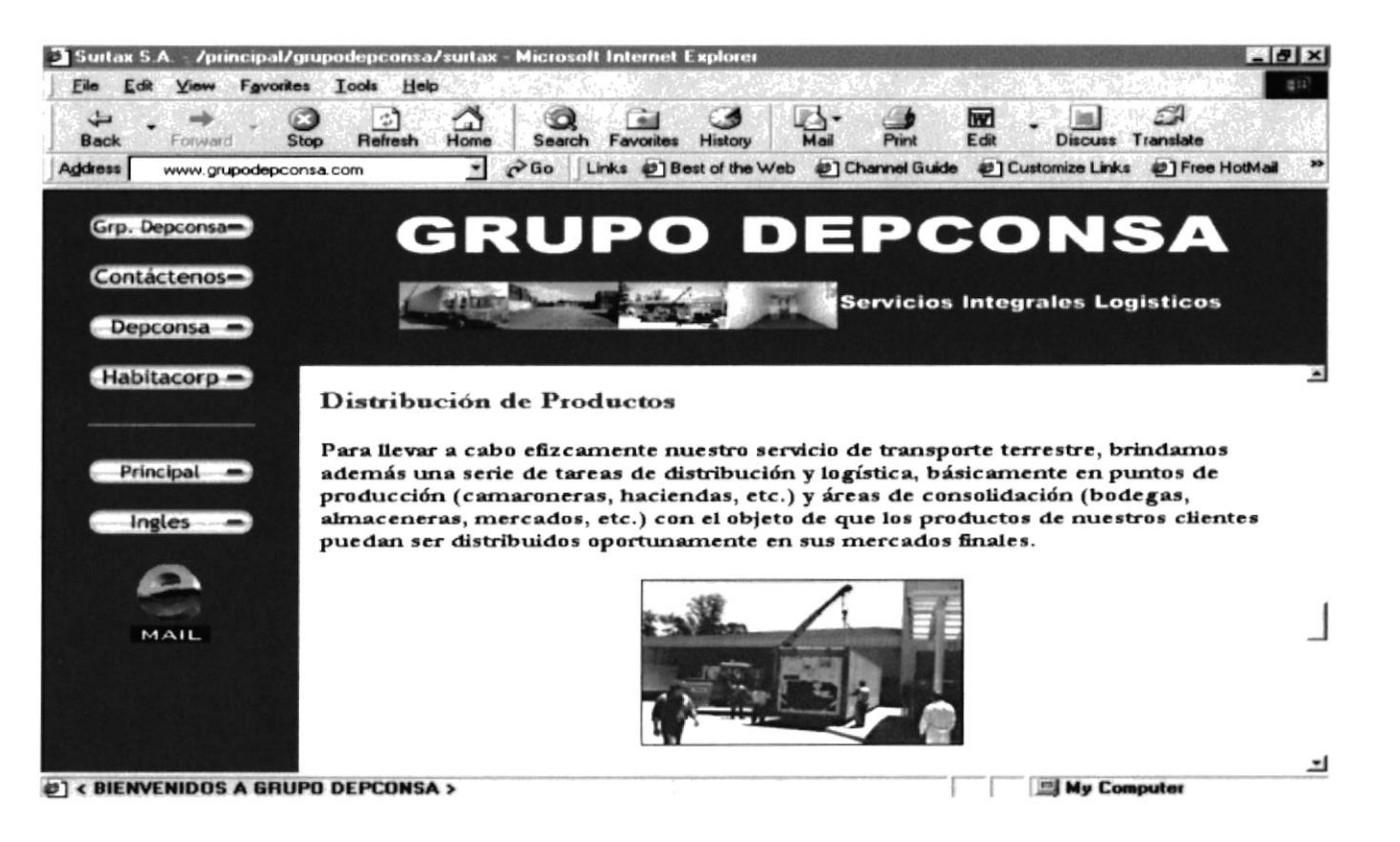

### **B.5.4. TRÁMITES ADUANEROS / FUMIGACIÓN**

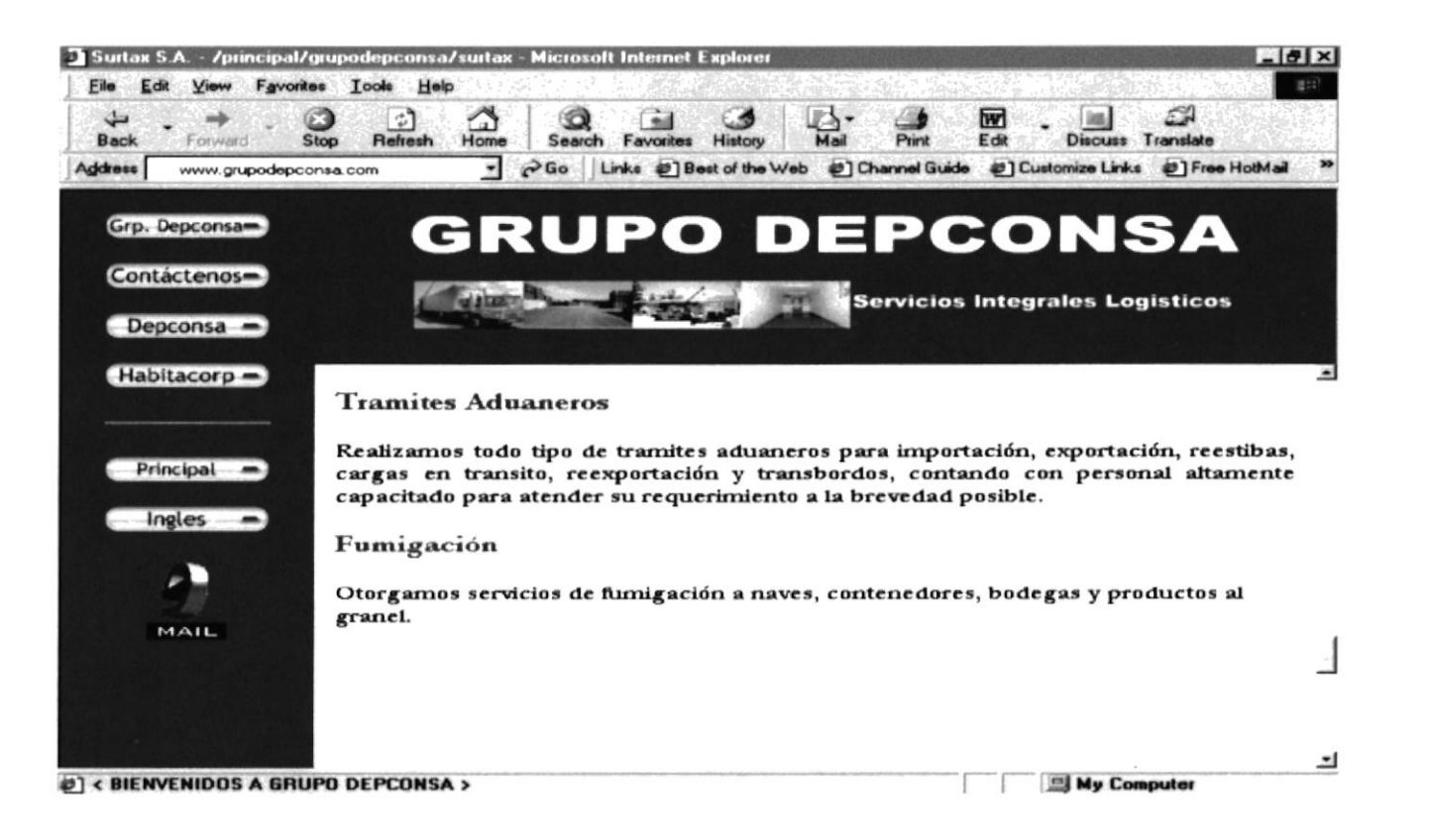

### **B.5.5. CONSOLIDACIÓN Y DESCONSOLIDACIÓN DE CONTENEDORES**

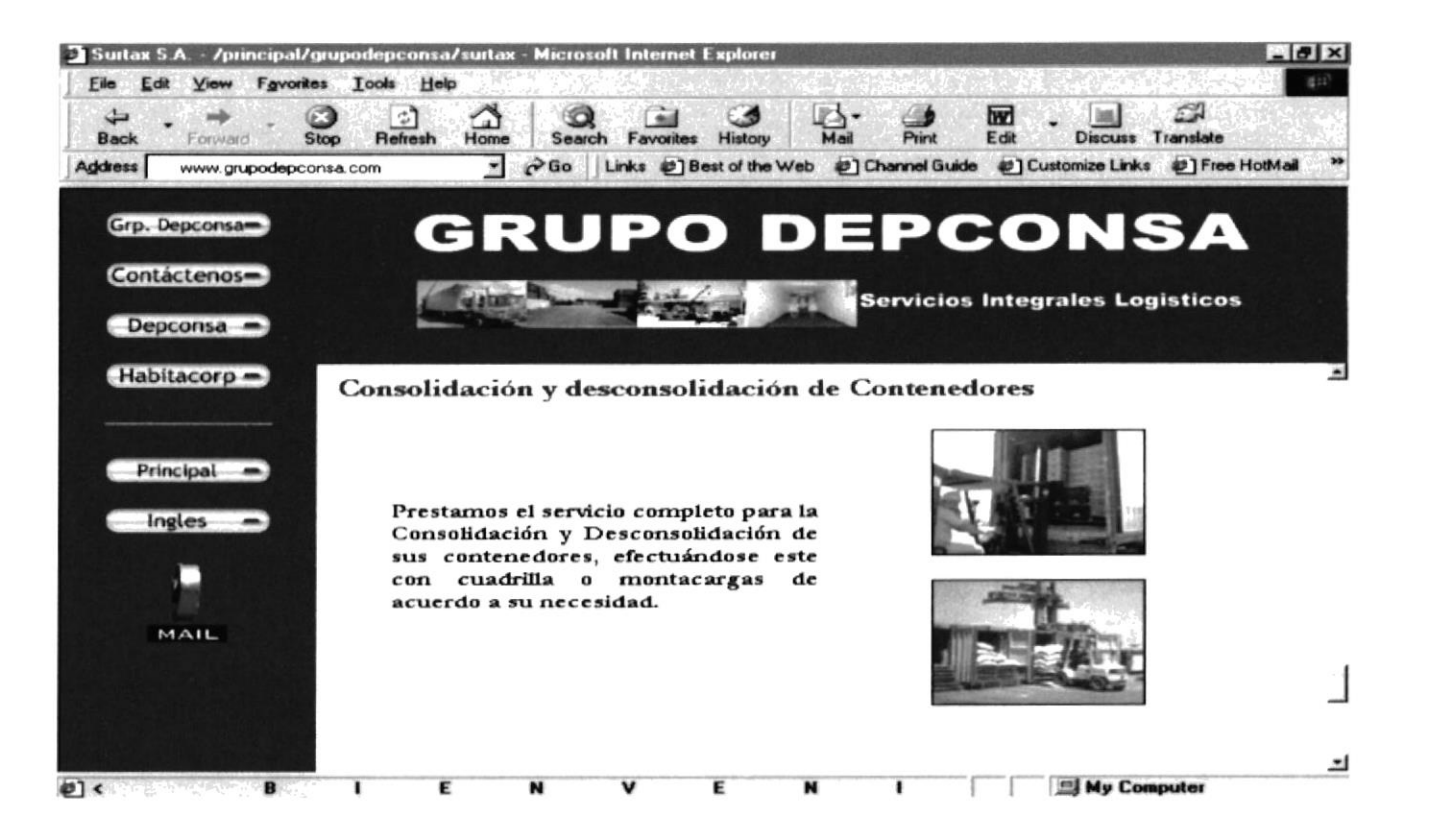

### **B.5.6. EMPAPELADO, PLASTIFICADO Y PALETIZADO DE CONTENEDORES**

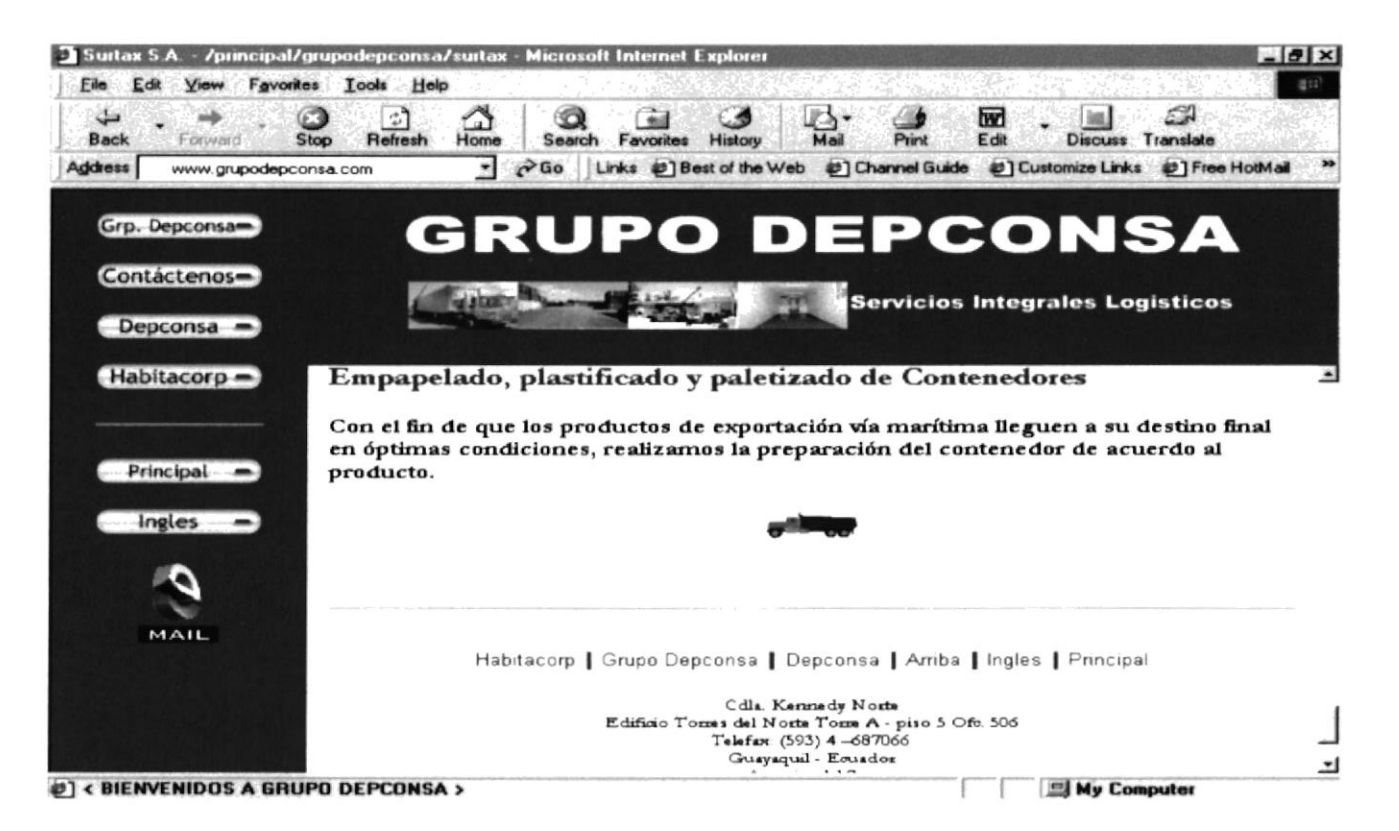

# **B.6. PÁGINA FORMULARIO SURTAX S.A.**

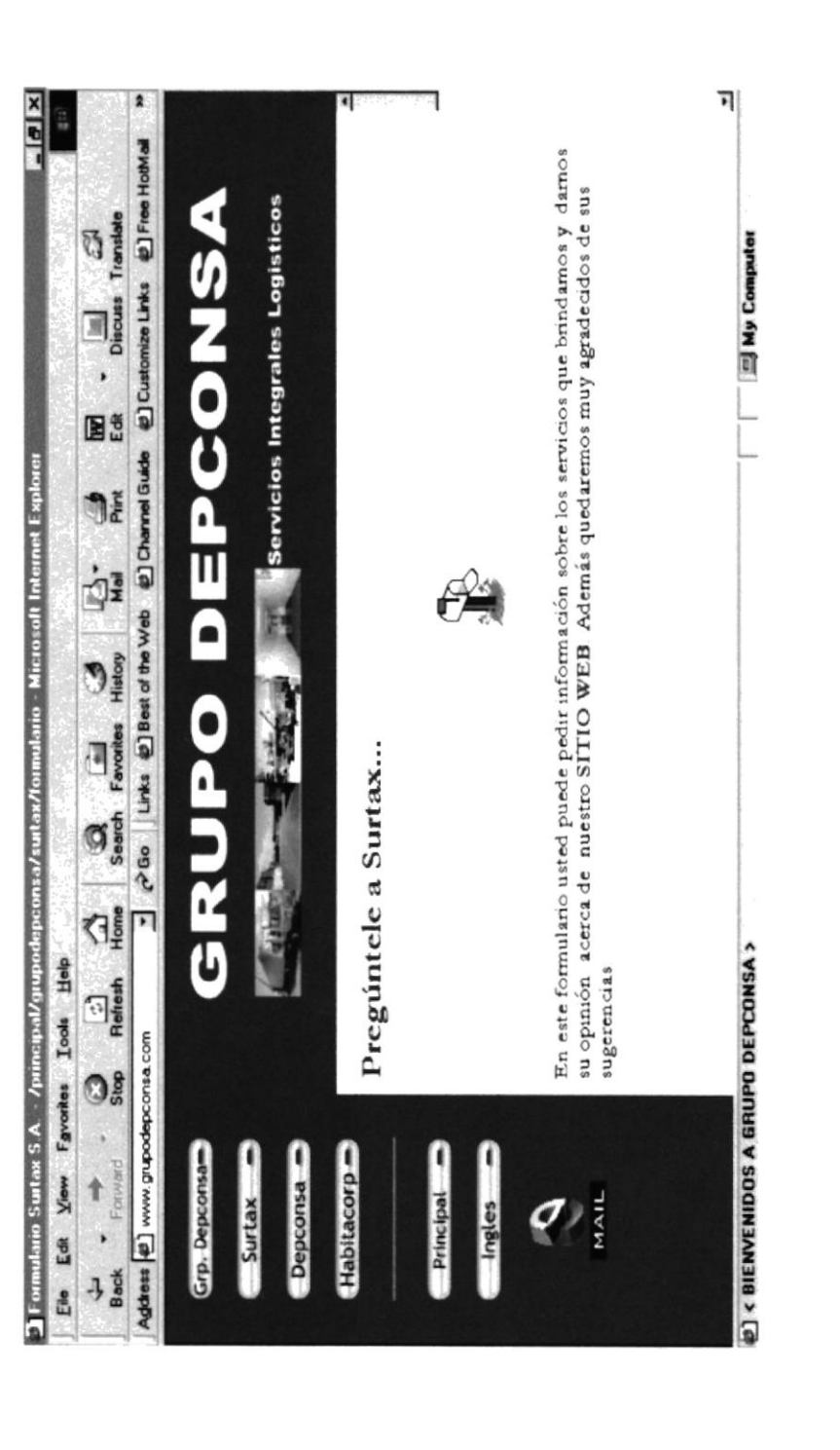

### **B.6.1. FORMULARIO SURTAX S.A. - INFORMACIÓN**

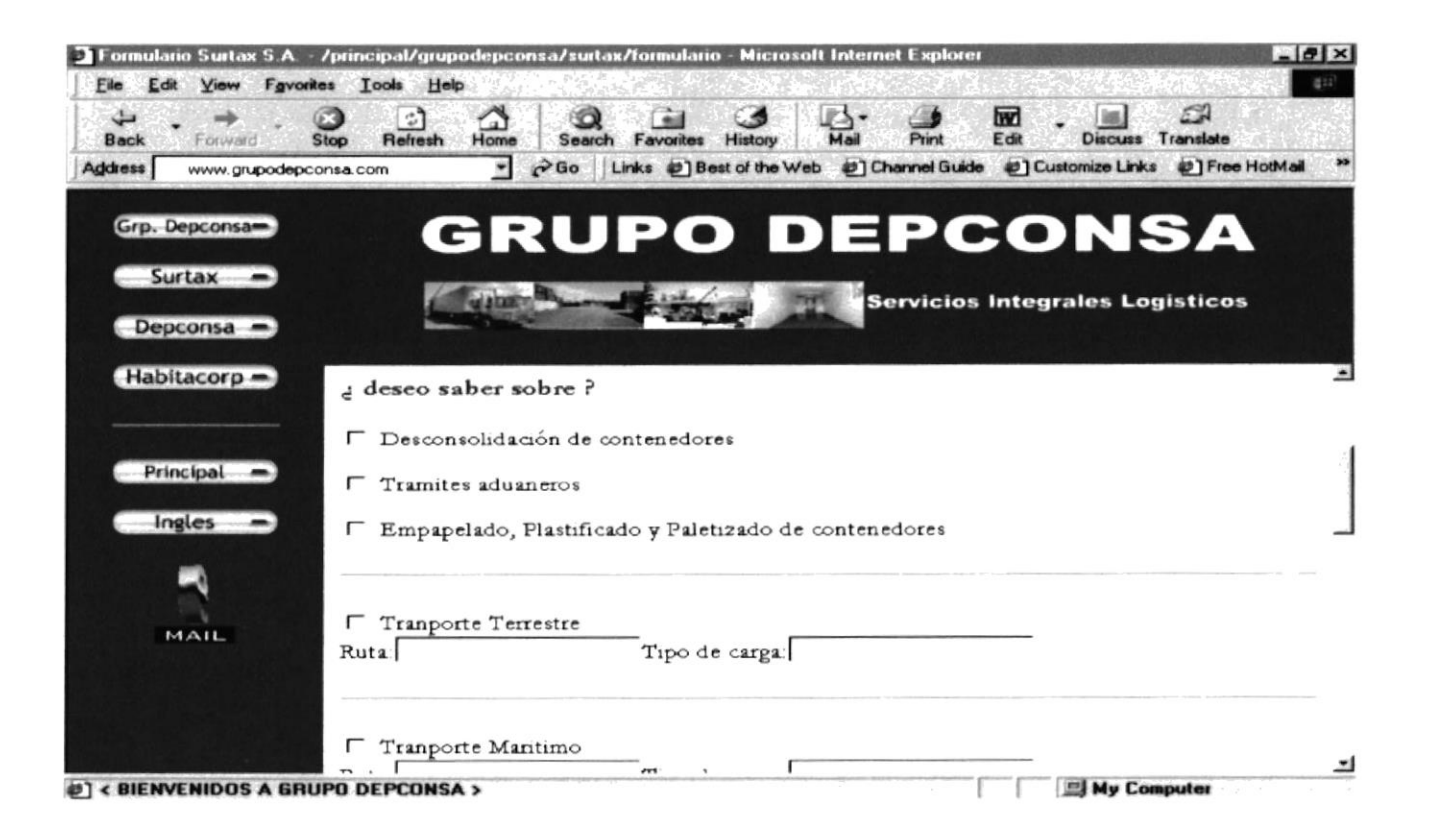

### **B.6.2. FORMULARIO SURTAX S.A. - CONTACTOS**

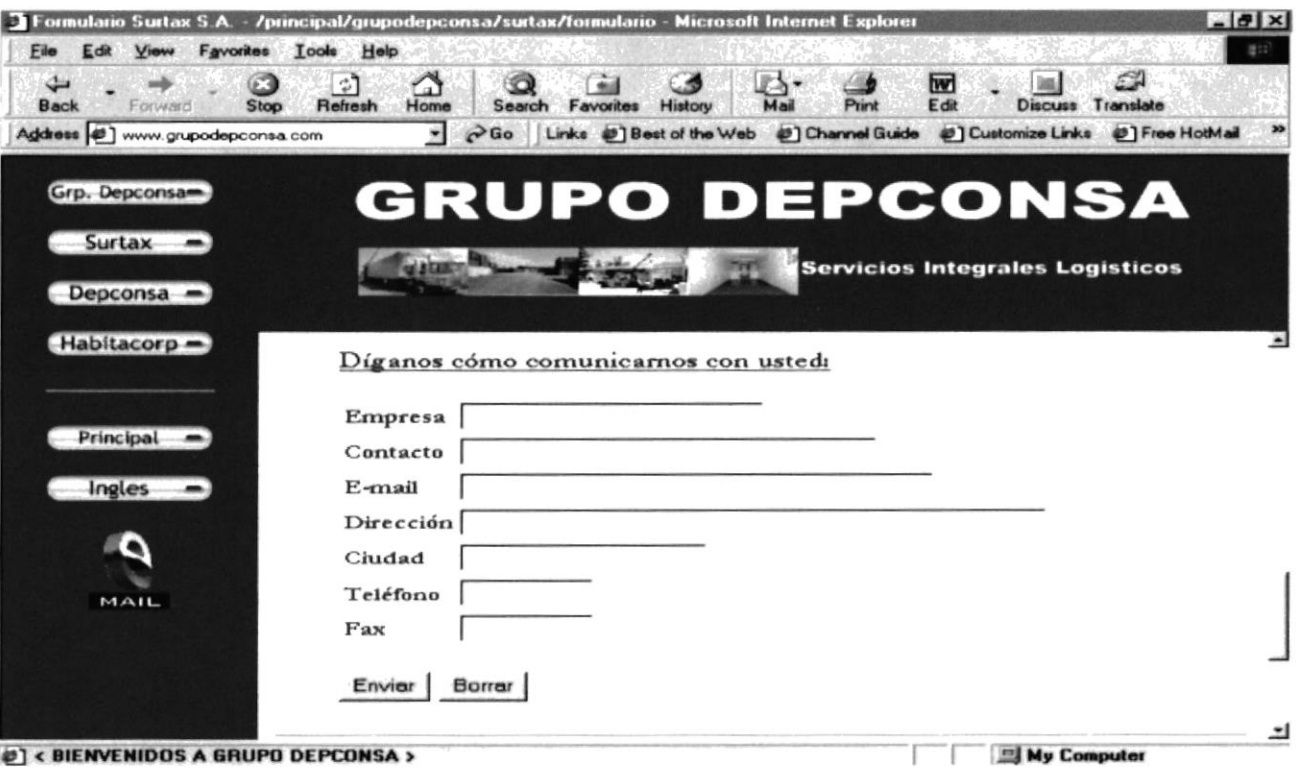

### **B.7. PÁGINA HABITACORP S.A.**

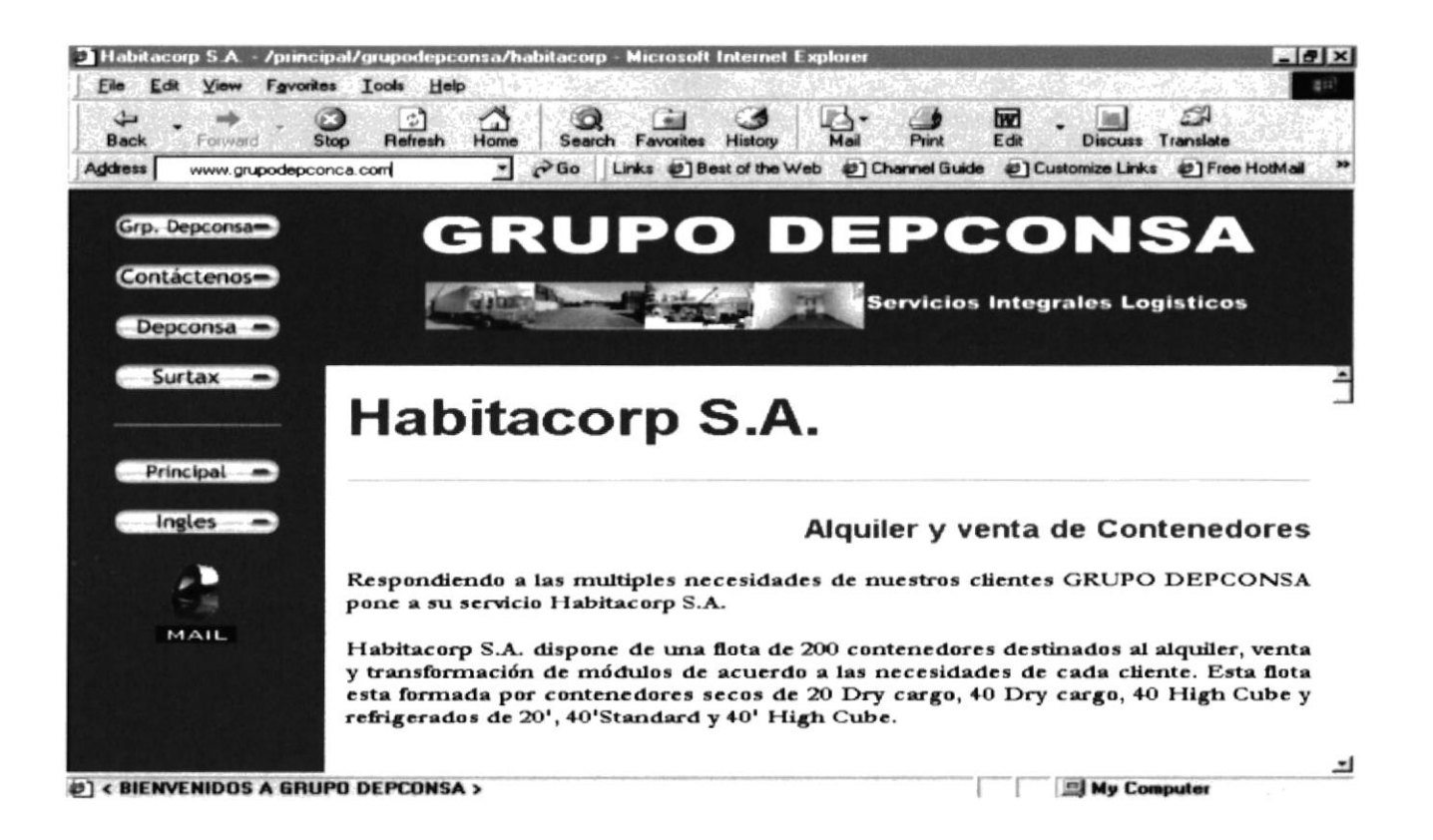

### **B.7.1. VENTAY ALOUILER DE CONTENEDORES SECOS Y REFRIGERADOS**

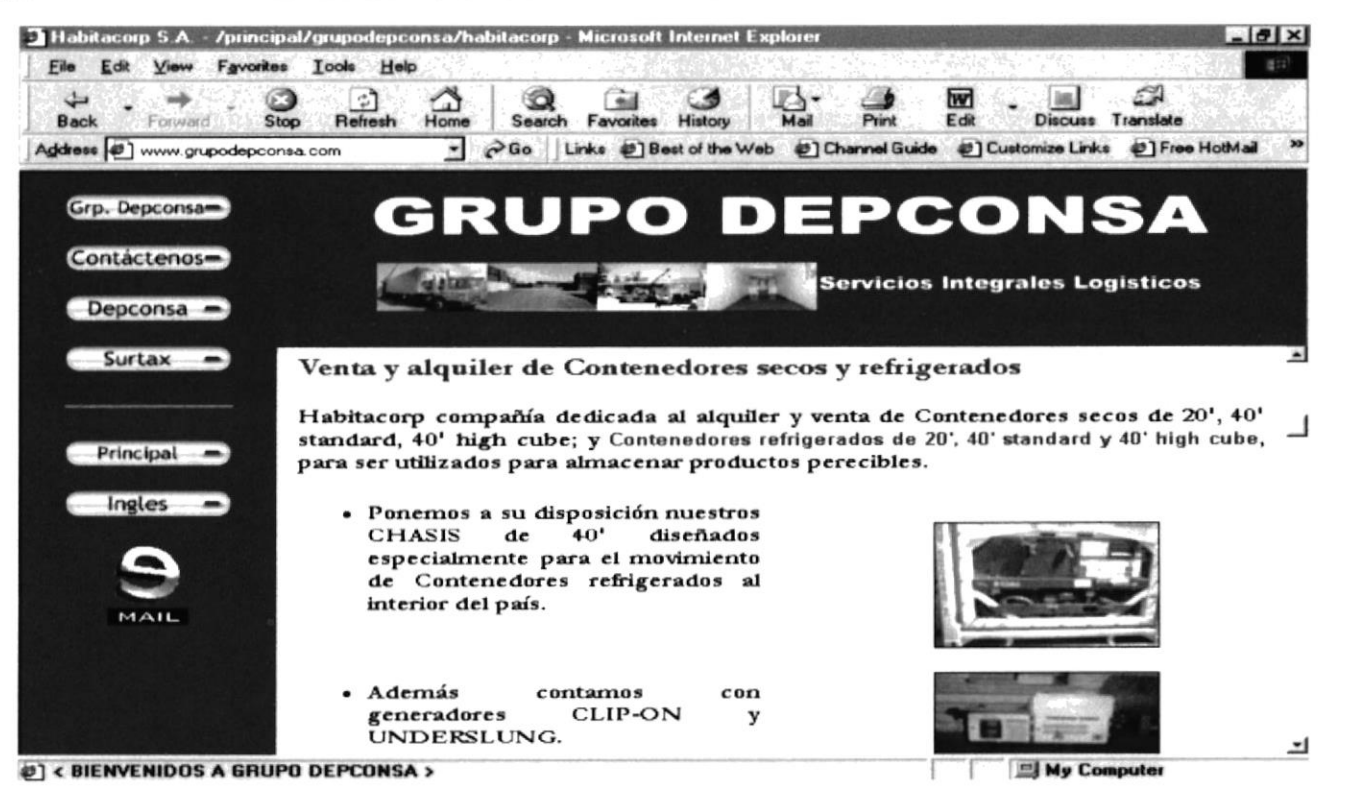

### **B.7.2.FABRICACIÓN DE MÓDULOS TIPO CONTENEDOR DE 20' Y 40'**

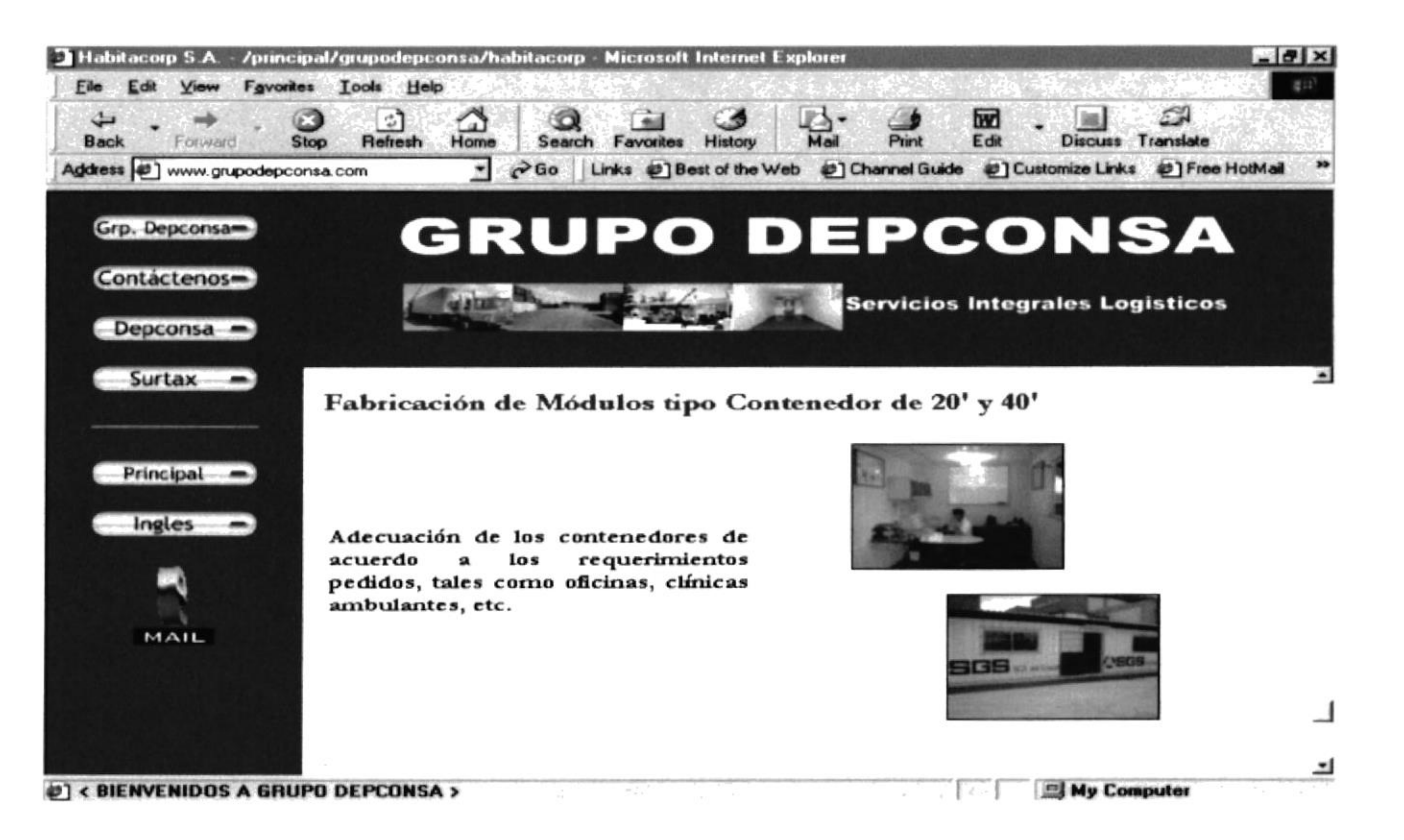

### **B.8. PÁGINA FORMULARIO HABITACORP S.A.**

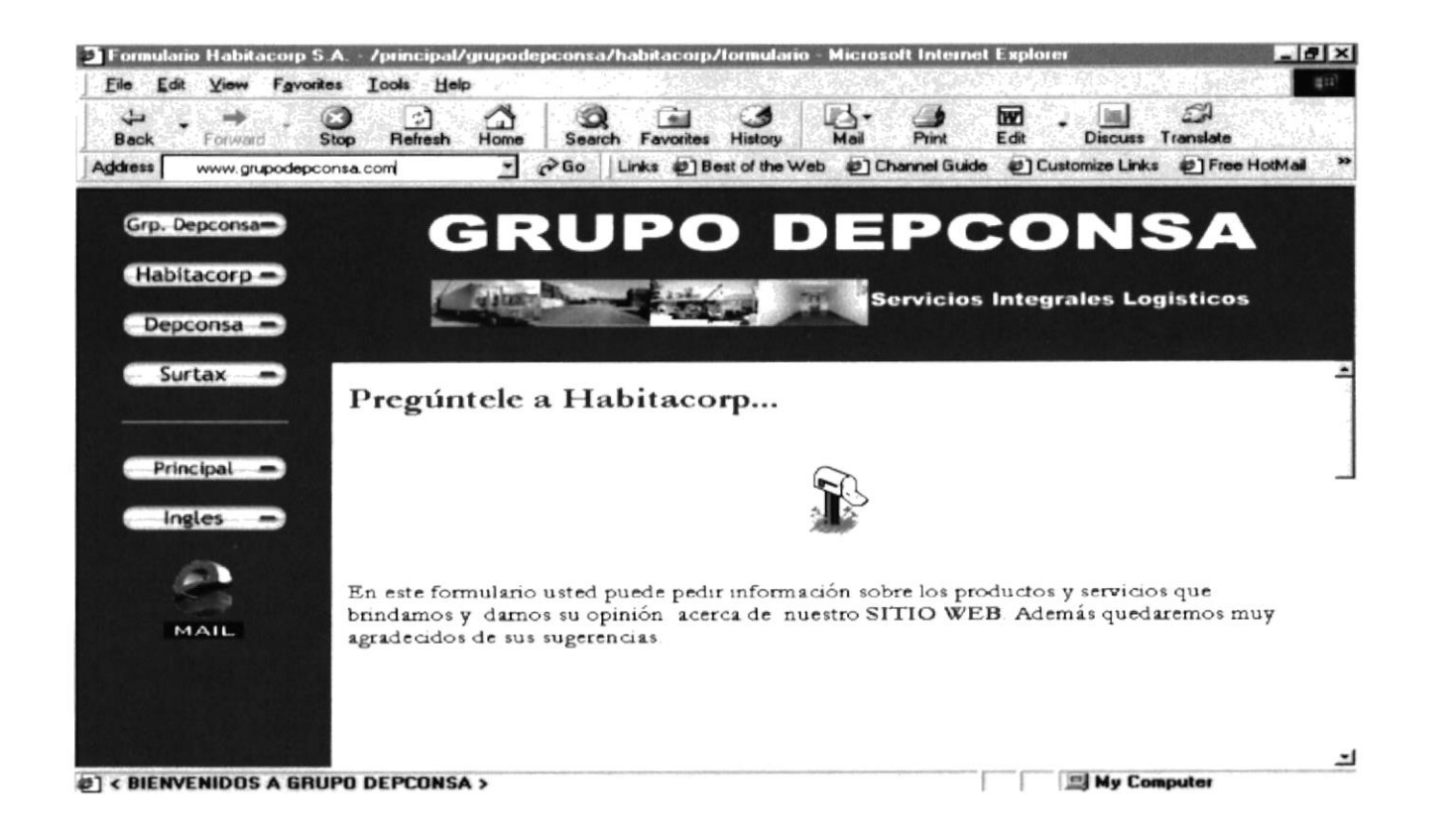

### **B.8.1. FORMULARIO HABITACORP S.A. - INFORMACIÓN**

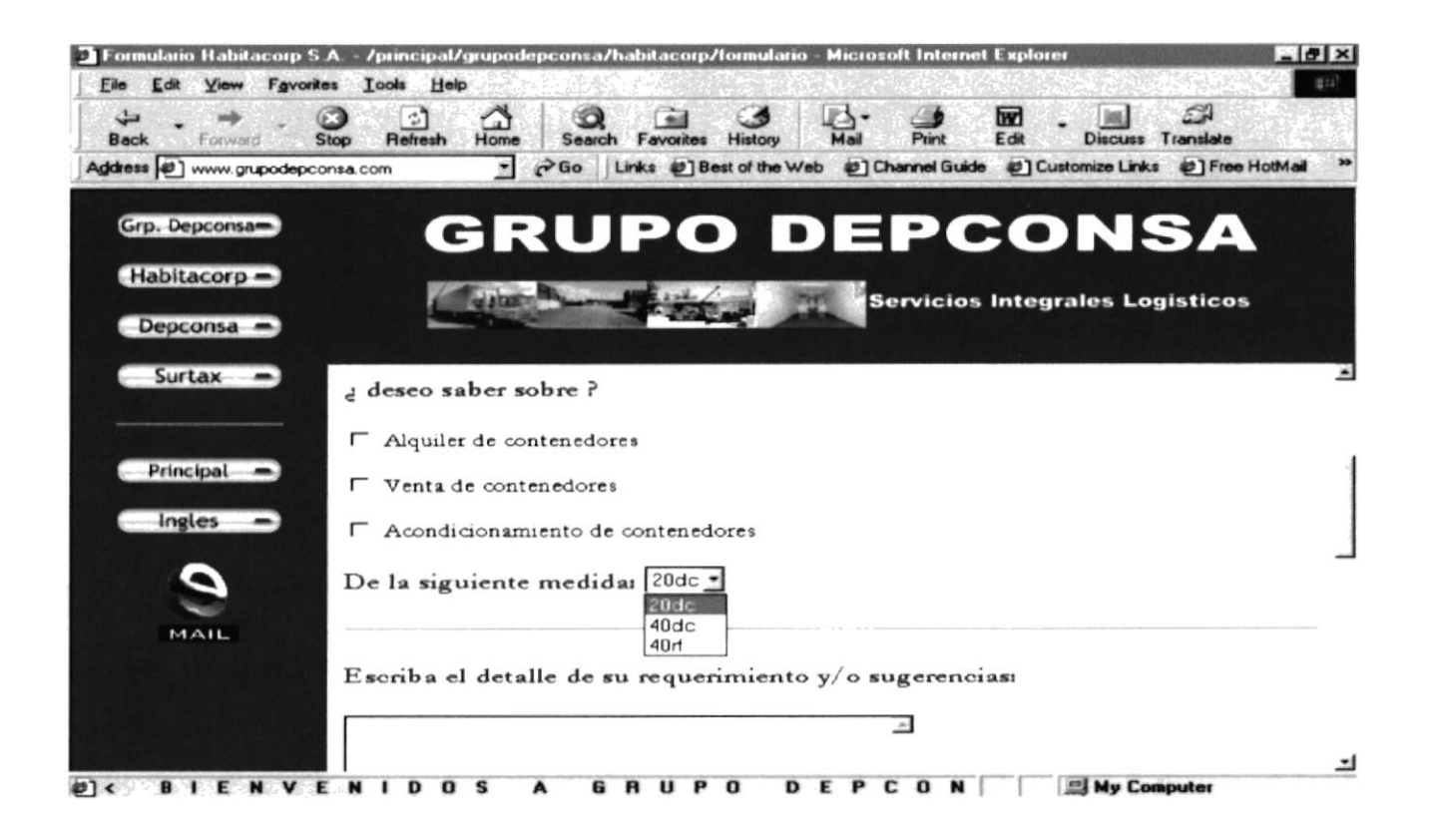

### **B.8.2. FORMULARIO HABITACORP S.A. - CONTACTOS**

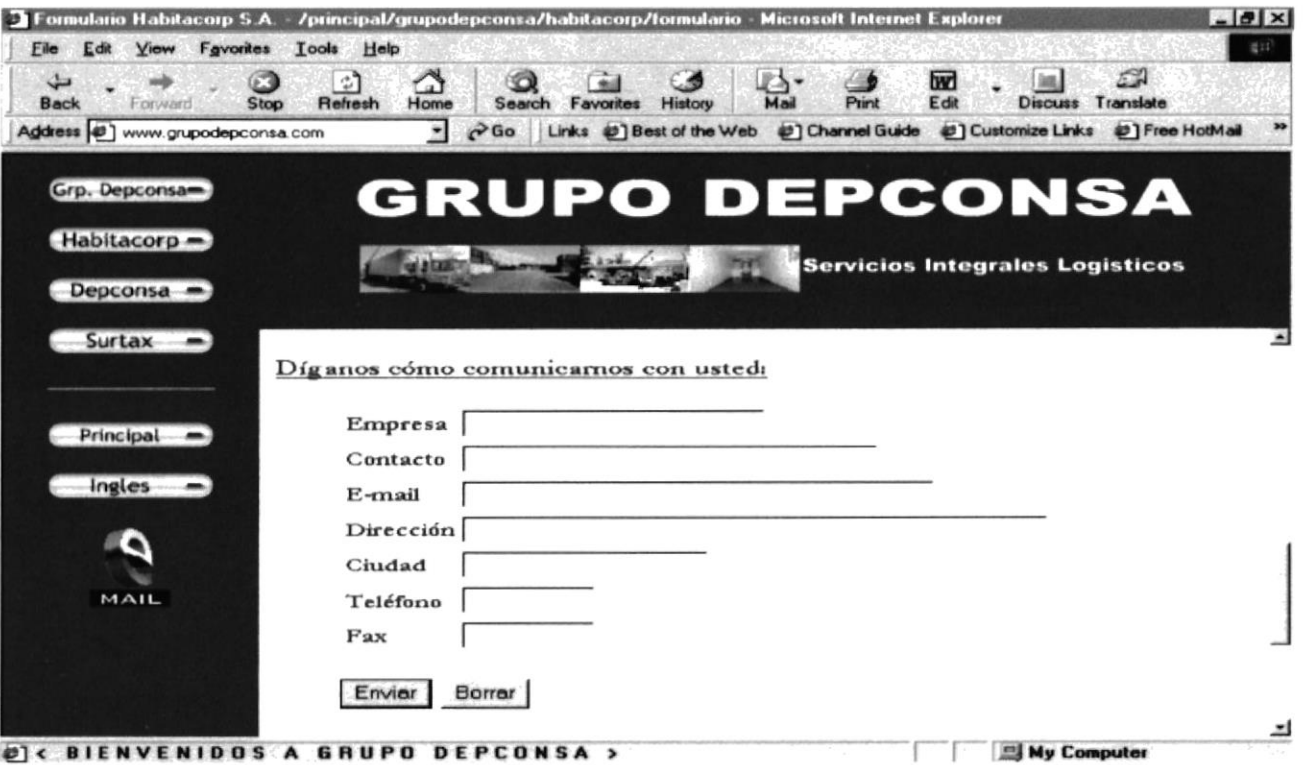

 $\geq$ 

# **ANEXO C**

## **GLOSARIO**

### C. GLOSARIO

### A

### administración remota

Administrar un equipo desde otro equipo a través de la red

### aplicaciones interactivas

Programa escrito en C, Perl o como archivo por lotes de Windows NT. El usuario inicia el programa haciendo clic en un vínculo.

### archivo de anotación

En el caso del servicio FTP, un resumen de la información de un directorio determinado. Este resumen aparece automáticamente en los exploradores remotos.

### archivo de comandos

Grupo de directivas para una aplicación o un programa, como por ejemplo una aplicación CGI. Vea también Interfaz de gateway común (CGI).

### archivo de programa

Archivo que inicia una aplicación o un programa. Estos archivos tienen las extensiones .exe, .pif, .com, .cmd o .bat.

### archivo de registro

Archivo en el que se almacenan los registros. Este archivo puede ser un archivo de texto o un archivo de base de datos.

### archivos de etiqueta

Archivos que contienen información acerca de los archivos de un servidor Gopher. Esta información se envía a los clientes y suele contener el nombre de archivo, el nombre de host y el número de puerto.

### arquitectura cliente-servidor

Estructura de servicios que se ejecuta en Internet o en una intranet. El equipo cliente tiene acceso al servidor Web, que proporciona al cliente recursos o información no encontrada en el propio host del cliente. Además, las aplicaciones CGI e ISAPI puede realizar procesamientos en el servidor Web y devolver los resultados al cliente.

### asignación de Extensión de correo Internet multipropósito (MIME)

Forma de configurar exploradores para ver archivos que están en varios formatos

### asignación MIME

Vea asignación de Extensión de correo Internet multipropósito (MIME).

### asignación de extensiones de nombres de archivos

Conectar todos los archivos con una determinada extensión de archivos a un programa. Por ejemplo, mediante el Explorador de Windows NT, todos los archivos .txt se asocian de forma predeterminada con el Bloc de notas. En Intemet Explorer, puede asociar extensiones de nombres de archivos con aplicaciones a través del cuadro de diálogo Helpers. Para presentar este cuadro de diálogo, elija Helpers en el menú Ver.

### autentificación

Determinar si un usuario tiene permiso de acceso a un recurso o para realizar una operación.

### autentificación básica de texto simple

Protocolo de autentificación compatible con Internet Explorer. Este protocolo no utiliza codiñcación.

### B

### Base de datos de información de administración (MIB)

Software que describe aspectos administrable de su red utilizando el Protocolo de administración de red simple (SMNP) Los archivos de MIB incluidos en el directorio Sdk del disco compacto de Microsoft Windows NT pueden utilizarse por monitores SNMP de terceros para activar la monitorización SNMP de los servicios WWW, Gopher y FTP de Microsoft Internet Information Server.

### bits por segundo (bps)

Medida de velocidad a la que se transfieren los datos a través de la red

### $\mathcal{C}$

### caché

Almacén de archivos de un servidor Web que, para conseguir un acceso más rápido, se copian localmente. Para configurar su caché en el explorador de Intemet Explorer, elija Conñguración del caché en el menú Ver.

### CGT

Vea lnterfaz de gateway común (CGl)

### cifrado

Forma de hacer que no se puedan descifra¡ los datos mientras se envían de un equipo a otro.

### control del ancho de banda

Deñnir la capacidad máxima que puede utilizar un servicio. Es posible limitar deliberadamente la carga de trabajo de Intemet de un servidor impidiéndole recibir peticiones a plena capacidad con el fin de ahorrar recursos para otros programas, como correo electrónico.

### controlador de dominio

En el caso de un dominio de Windows NT Server, el servidor que autentifica los inicios de sesión en el dominio y mantiene la política de seguridad y la base de datos maestra de un dominio.

### Convertidor de registros de Internet

Programa que transforma los archivos de registro de Microsoft Internet lnformation Server en el formato de archivo de registro del European Microsoft Windows Academic Centre (EMWAC) o en el formato de archivo de registro común. Convlog.exe se encuentra en el directorio Inetsrv.

### I)

### desafío/respuesta

Método de autentificación en el que un servidor utiliza la seguridad de Windows NT para permitir el acceso a sus recursos.

### **DHCP**

Vea Protocolo de configuración dinámica de host (DHCP).

### dirección IP

Dirección IP (Protocolo lntemet)

### dirección IP (Protocolo Internet)

Dirección exclusiva que identifica a un host en una red. Identifica un equipo como una dirección de 32 bits que es exclusiva en una red TCP/IP. Las direcciones IP suelen representarse mediante notación decimal con puntos, que muestra cada octeto (ocho bits o un byte) de una dirección IP como su valor decimal y separa cada uno de los octetos mediante un punto, por ejemplo: 102.54.94.97.

### dirección URL

Vea Localizador de recursos uniforme (URL)

### directivas

Condiciones defirudas por el administrador del sistema, como la rapidez con la que caduca la contraseña de la cuenta o cuántos intentos fallidos de inicio de sesión se permiten antes de bloquear al usuario. Estas directivas administran las cuentas para evitar ataques exhaustivos o aleatorios a la contraseña.

### directorio particular

Directorio raíz de un servicio, donde se almacenan los archivos de contenido. De forma predeterminada, los usuarios pueden tener acceso al directorio particular y a todos sus subdirectorios.

### directorio virtual

Directorio fuera del directorio particular que aparece en los exploradores como un subdirectorio del directorio particular.

### **DNS**

Sistema de nombres de dominio (DNS).

### dominio

En el caso de Windows NT Server, un conjunto de equipos que comparten una base de datos de dominios y una política de seguridad común. Cada dominio tiene un nombre exclusivo

### $\mathbf{E}$

### encaminador

Dispositivo hardware o software que dirige el tráfico de una red.

### espacio de Gopher

Todos los archivos que se puede ver en un servidor Gopher a través del protocolo Gopher.

### explorador

Herramienta para desplazarse y tener acceso a la información de Internet o una intranet.

### explorador de Web

Programa software, como Internet Explorer, que recupera un documento de un servidor Web, interpreta los códigos HTML y presenta al usuario el documento con tantos gráficos como pueda proporcionar el software.

### F

### filtro

Característica de ISAPI que permite hacer un preprocesamiento de las peticiones y un postprocesamiento de las respuestas, permitiendo la manipulación específica del sitio de peticiones y respuestas HTTP (Protocolo de transferencia de hipertexto).

### **FTP**

Vea Protocolo de transferencia de archivos (FTP).

### G

### Gopher

Sistema jerárquico para encontrar y recuperar información de Internet o una intranet.

### **Gopher Plus**

Versión mejorada de Gopher que incluye una forma de conseguir más información acerca de un elemento (como el tamaño del archivo, última fecha de modificación y nombre del administrador), la capacidad de presentar un archivo en varios formatos (como por ejemplo texto normal, texto RTF y PostScript®), una forma de agregar una breve descripción del elemento y la capacidad de pedir a un usuario que complete un formulario para obtener un elemento.

### $H$

### hipertexto

Documentos con vínculos a otros documentos. Para presentar el otro documento, haga clic en un vínculo

### HTML

Vea Lenguaje de marcado de hipertexto (HTML).

### **HTTP**

Vea Protocolo de transferencia de hipertexto (HTTP).

### $\mathbf{I}$

### inicios de sesión anónimos

Esta característica sólo permite el acceso remoto a la cuenta IUSR nombreequipo. Los usuarios remotos pueden conectarse a dicho equipo sólo si no tienen nombre de usuario y contraseña, y sólo disponen de los permisos asignados a esa cuenta.

### integridad de los datos

### Forma de evitar que se alteren los datos en el tránsito.

### Interfaz de gateway común (CGI)

Interfaz utilizada por aquellas aplicaciones que se ejecutan en un servidor Web cuando un cliente las solicita.

### **Internet**

Red global de equipos cuyas comunicaciones se realizan mediante un protocolo común, TCP/IP

### **InterNIC**

Vea Internet Network Information Center (InterNIC).

### intranet

Red TCP/IP que puede conectarse a Internet pero que suele estar protegida por un cortafuegos u otro dispositivo (por ejemplo, una red de una organización).

### $IP$

Vea Protocolo Internet (IP).

### **ISDN**

Vea Red digital de servicios integrados (ISDN o RDSI).

### $ISP$

Vea Proveedores de servicios de Internet (ISP).

### $\mathbf{L}$

### Lenguaje de marcado de hipertexto (HTML)

Lenguaje de formato utilizado en los documentos de World Wide Web

### Limpiador de caché de objetos

Código que busca periódicamente en caché aquellos objetos que hay que eliminar. Elimina de la caché los archivos que no se han utilizado recientemente y, por tanto, es poco probable que welvan a utilizarse en el futuro.

### línea alquilada

Linea de alta capacidad (habitualmente una linea telefonica) dedicada a conexiones de redes.

### Llamada a procedimiento remoto (RPC)

Método para transferir mensajes que permite que una aplicación distribuida llame a los servicios disponibles en varios equipos de una red.

### Localizador de recursos uniforme (URL)

Convención de denominación que identifica de forma exclusiva la ubicación de un equipo, directorio o archivo en Internet. La dirección URL también especifica el protocolo apropiado de Internet, como Gopher, HTTP, etc.

### $\mathbf{M}$

### marcado

Conexión telefonica a un equipo a través de módem

### máscara de subred

Parámetro de configuración TCP/IP que extrae la configuración de Ia red y el host de una dirección IP.

### mecanismo de descubrimiento

Forma de encontrar otros servidores en la red. En el Administrador de servicios de Internet, elija Buscar todos los servidores en el menú Propiedades.

### MIB

Vea Base de datos de información de administración (MIB)

### N

### **NNTP**

Vea Protocolo de transferencia de noticias de red (NNTP).

### nombre amistoso

Nombre que sustituye a una dirección [P, por ejemplo, www.microsoft.com en lugar de una dirección IP como 157.45.60.81.

### Nombre de origen de datos (DSN)

Nombre que posibilita una conexión con un origen de datos ODBC, como por ejemplo una base de datos de SQL Server. Este nombre se definen utilizando la aplicación ODBC del Panel de control.

### Nombre de origen de datos (DSN) del sistema

Nombre que cualquier proccso puede utilizar en el equipo. Internet Information Server utiliza DNS de sistema para tener acceso a orígenes de datos ODBC. Vea también Nombre de origen de datos (DSN)

### número dc puerlo

Número que identifica una aplicación determinada de Internet. Por ejemplo, el numero de puerto predeterminado del servicio Gopher es 70 y el del servicio WWW es 80.

### $\Omega$

### objetos volátiles

Normalmente, archivos que el administrador de sitios Web actualiza con frecuencia

### P

página Vea página Web

### página estática

Página HTML preparada antes de la petición y enviada al cliente tras dicha petición. Esta página no realiza ninguna acción especial cuando se solicita. Vea también aplicaciones interactivas.

### página Web

Documento de World Wide Web. Las páginas pueden contener casi de todo, incluyendo noticias, ímágenes, peliculas o sonidos.

### paquete

Información que se envía a través de la red.

### protocolo

Software que permite a los equipos comunicarse a través de una red. El protocolo de Internet es TCP/IP.

### Protocolo de administración de red simple (SNMP)

Protocolo para monitorizar su red. Vea también Base de datos de información de administración (MlB)

### Protocolo de configuración dinámica de host (DHCP)

Protocolo estándar de la industria que asigna configuraciones de Protocolo Intemet (IP) a equipos.

### Protocolo de control de transmisión/Protocolo Internet (TCP/IP)

Protocolo de red que permite a los equipos comunicarse a través de redes interconectadas e lntemet. Todos los equipos de Internet son compatibles con TCP/IP.

Protocolo de transferencia de archivos (FTP)

Estándar de la industria para compartir archivos entre equipos

Protocolo de transferencia de correo simple (SMTP) Protocolo utilizado para intercambiar correo en Intemet

Protocolo de transferencia de hipertexto (HTTP)

Protocolo mediante el cual se comunican los clientes y servidores de WWW.

### Protocolo de transferencia de noticias de red (NNTP)

Protocolo para leer mensajes enviados en miles de grupos de noticias de Internet.

### Protocolo Internet (IP)

Pane de TCP/IP que encamina los mensajes desde una ubicación de Internet a otra.

### Proveedores de servicios de Internet (ISP)

Proveedores públicos de conexiones rernotas con Internet

### proxy

Programa software que conecta un usuario a un destino remoto mediante una puerta de enlace o gateway intermediaria.

### puerta de enlace o gateway

Dispositivo hardware o software que dirige el tráfico de la red.

### R

 $RAS$ Vea Servicio de acceso remoto (RAS)

### $Red$  digital de servicios integrados (ISDN  $\alpha$  RDSI)

Conexión a Intemet instalada por su proveedor de servicios de Internet (ISP). Una línea de marcado de ISDN (RDSI) puede ofrecer una velocidad máxima de 128.000 bps.

### registrar

Almacena¡ información acerca de los sucesos que han ocurrido en un cortafuegos o en una red.

### registro SOL

Registrar en una base de datos de Microsoft SQL Server en lugar de hacerlo en un archivo de texto. Vea también Registrar.

### resolución de nombres

Configuración que asigna nombres amistosos a direcciones IP.

### restringir

Controlar la cantidad máxima de ancho de banda dedicada al tráfico de Internet en su servidor. Esta característica es útil si tiene otros servicios (como correo electrónico) que compartan el servidor en una línea muy ocupada.

### $RPC$

Vea Llamada a procedimiento remoto (RPC).

### S

### **Secure Sockets Layer (SSL)**

Protocolo que proporciona comunicaciones de datos seguras mediante codificación y decodificación de datos.

seguridad SSL

Vea Secure Sockets Layer (SSL).

### servicio

Uno de los tres servicios proporcionados por Internet Information Server: WWW, Gopher o FTP.

### Servicio de acceso remoto (RAS)

Servicio que permite a los clientes remotos que ejecuten Microsoft Windows o Windows NT marcar para entrar en una red.

### servidor de Servicio de nombres Internet de Windows (WINS)

Protocolo para asignar direcciones IP (Protocolo Internet) a nombres fáciles de utilizar. Vea también Sistema de nombres de dominio (DNS).

### servidor de WINS

Vea servidor de Servicio de nombres Internet de Windows (WINS).

### servidor virtual

Equipo con varias direcciones IP asignadas a la tarjeta adaptadora de red. Esta configuración hace que el equipo parezca ante los exploradores que son varios servidores

### servidor Web

Equipo dotado del software del servidor con el fin de responder a las peticiones de los clientes Web, como por ejemplo las peticiones de un explorador de Web. Los servidores Web utilizan los protocolos HTTP, FTP y Gopher de Internet para comunicarse con los clientes en una red TCP/IP.

### Sistema de nombres de dominio (DNS)

Protocolo y sistema utilizados en toda la red Intemet para asignar direcciones de Protocolo Internet (lP) a nombres fáciles de utilizar. A veces, a DNS se le denomina servicio BIND

### SMTP

Vea Protocolo de transferencia de correo simple (SMTP)

### SNMP

Vea Protocolo de administración de red simple (SNMP)

### suplantar DNS

Asumir el nombre DNS de otro sistema corrompiendo una caché con nombres de servicio o comprometiendo un servidor de nombres de dominio para n dominio válido

### T

### TCP/IP

Vea Protocolo de control de transmisión/Protocolo Internet (TCP/lP)

### U

### **Usenet**

La jerarquía de grupos de noticias más conocida en Intemet

### usuario conectado

Usuario que está teniendo acceso actualmente a unos de los servicios de Microsoft Internet lnformation Server.

### v

### vínculo

Forma de saltar a otro lugar en lnternet. Los vinculos suelen aparecer en un formato distinto al texto normal Para iniciar el salto, es necesario hacer clic en el vinculo.

### vínculo lento

Conexión por módem, suele oscilar entre 9.ó00 y 28.800 bps.

### w

### World Wide Web (WWW)

El servicio más gráfico de Internet. El Web también tiene las capacidades de vinculación más sofisticadas.

### www

Vea World Wide Web (WWW)